# **TSUBAME Portal User's Guide**

*TSUBAME Computing Services, Global Scientific Information and Computing Center*

*2024-02-02*

# Table of contents

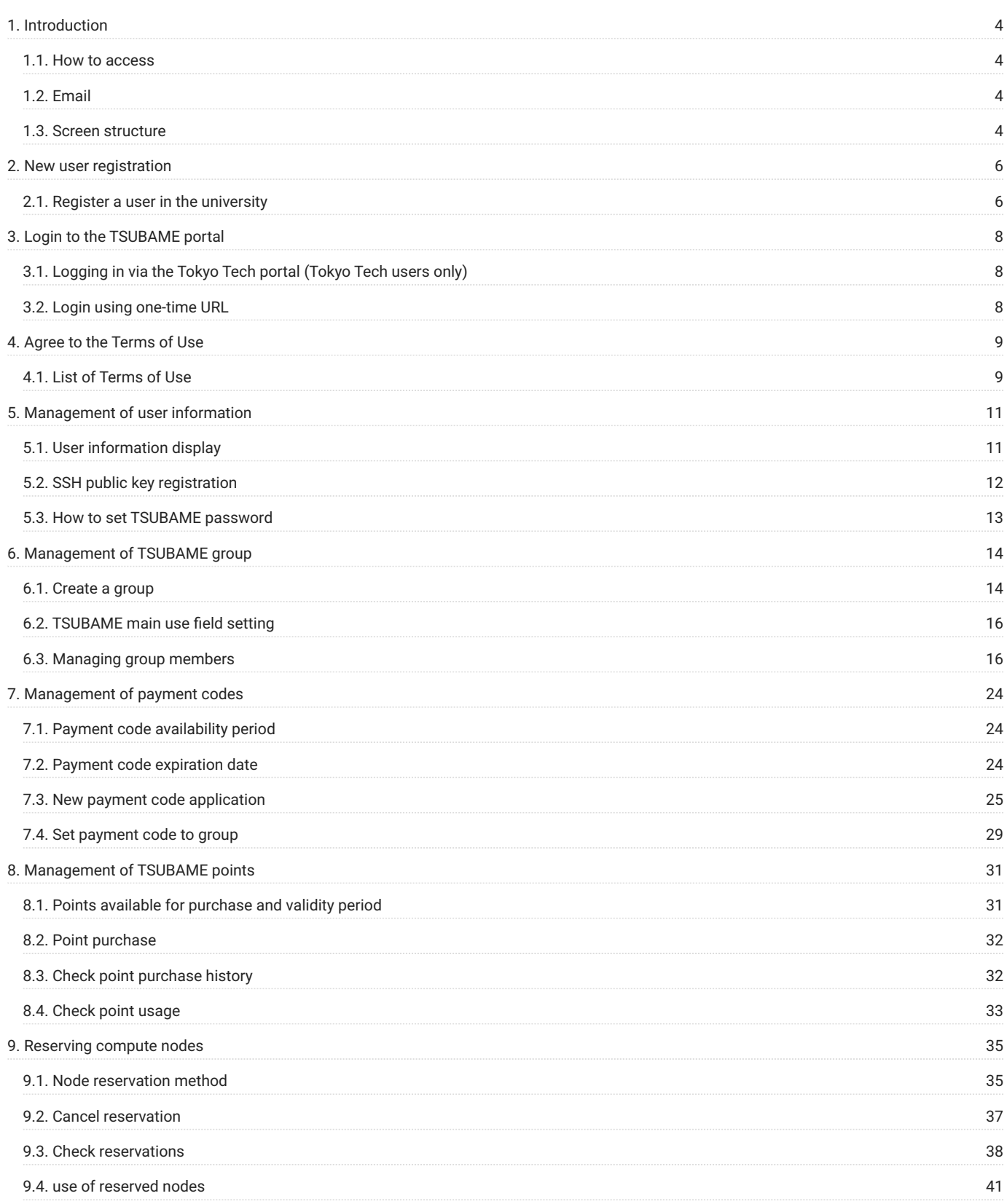

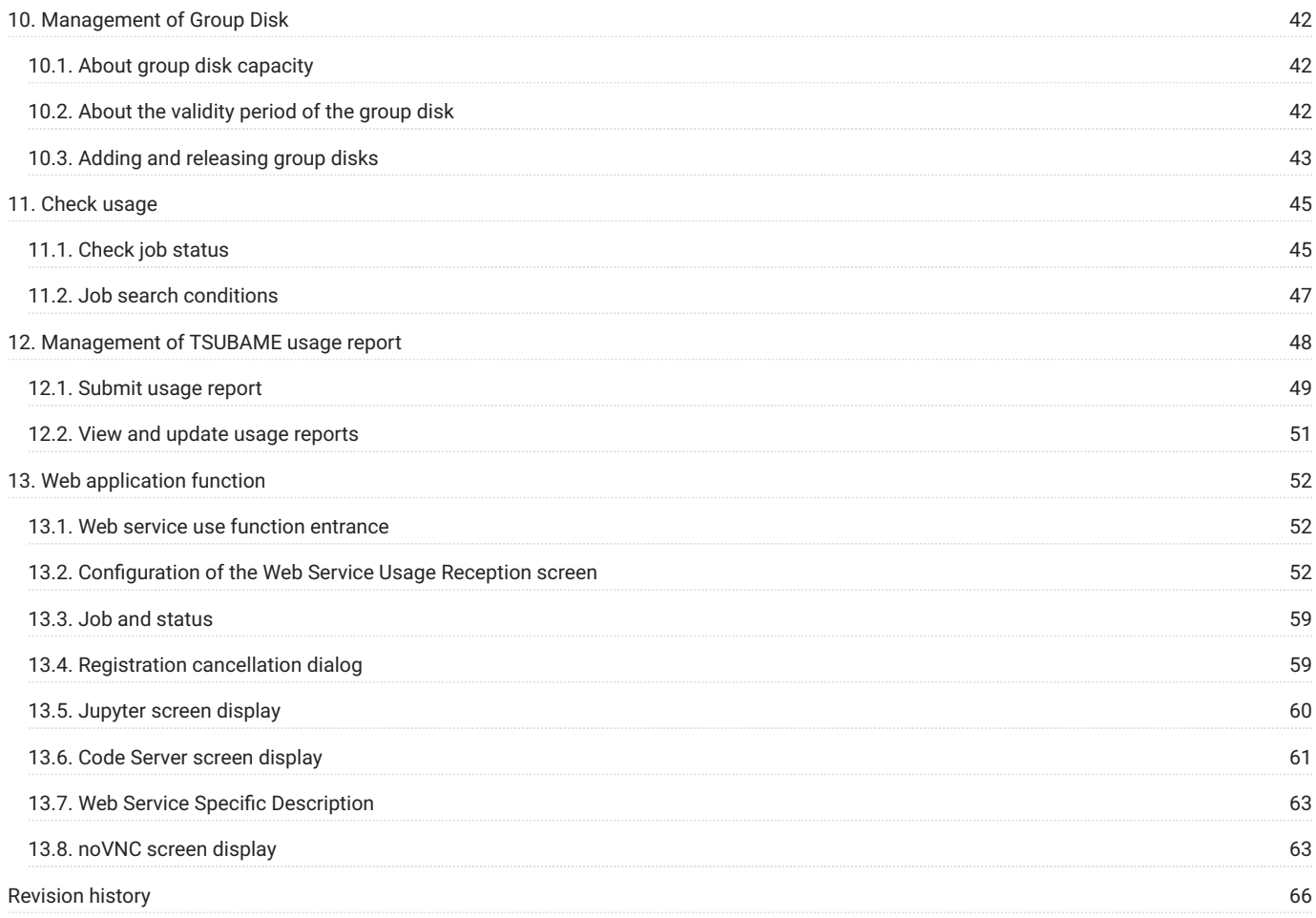

# <span id="page-3-0"></span>1. Introduction

This TSUBAME 3.0 portal manages user authentication management, user group management, and TSUBAME point management of the TSUBAME 3.0 system.

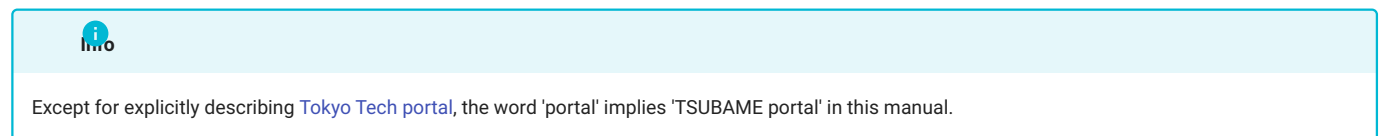

### <span id="page-3-1"></span>1.1. How to access

The portal can be accessed via the following URL.

<https://portal.t3.gsic.titech.ac.jp>

Please confirm that the SSL protocol is used to protect the connection. TSUBAME account is required to access the portal. To create the account, please refer [this page.](#page-5-2)

### <span id="page-3-2"></span>1.2. Email

The portal sends email for user authentication, approval, and other notifications. All emails are sent from portal@t3.gsic.titech.ac.jp with S/ MIME electronic signature.

Emails without an electronic signature or the ones with invalid electric signature are dangerous, please *DO NOT* open them.

# <span id="page-3-3"></span>1.3. Screen structure

The screen of the portal consists of a header, a menu, and an operation screen.

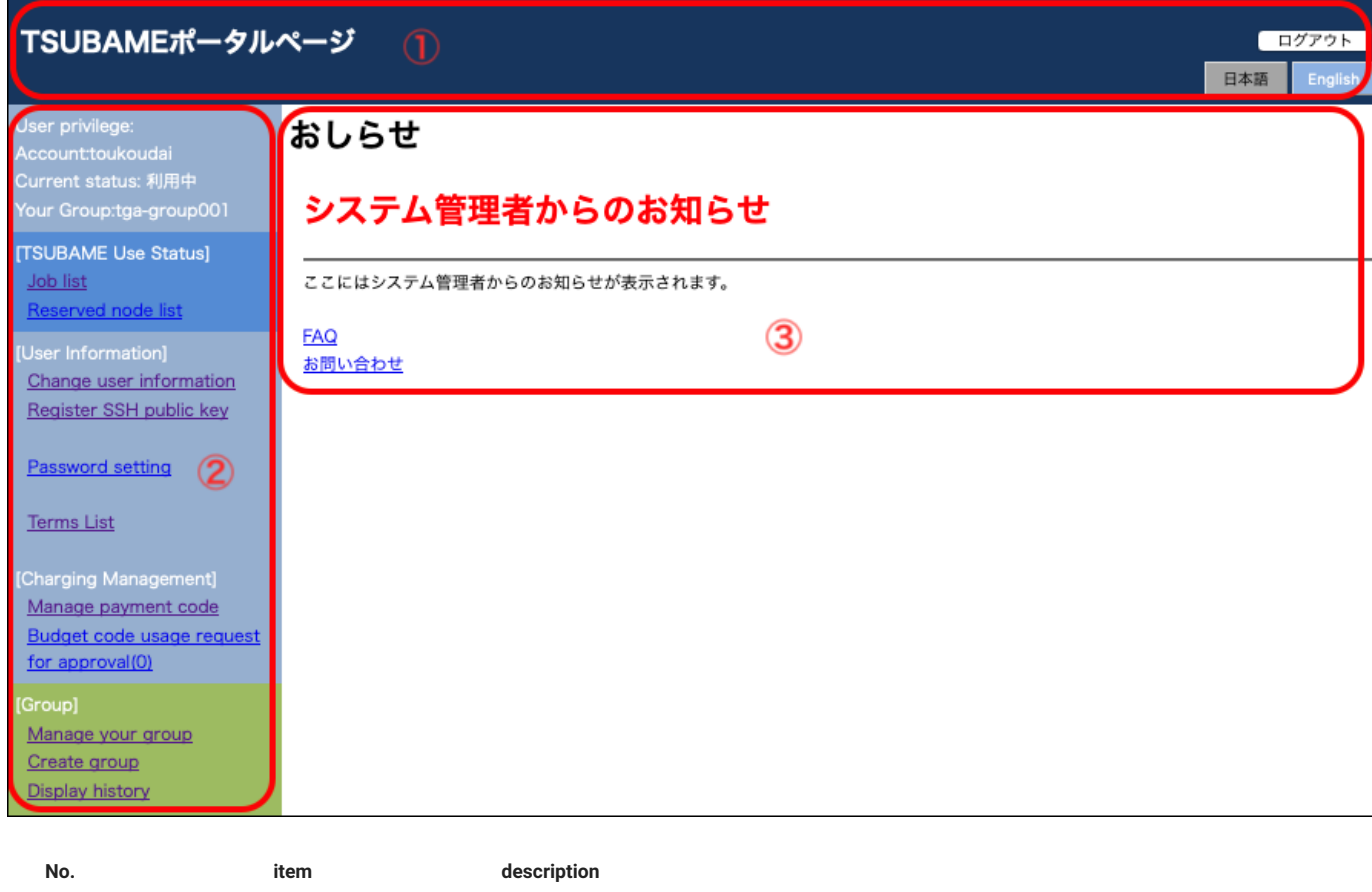

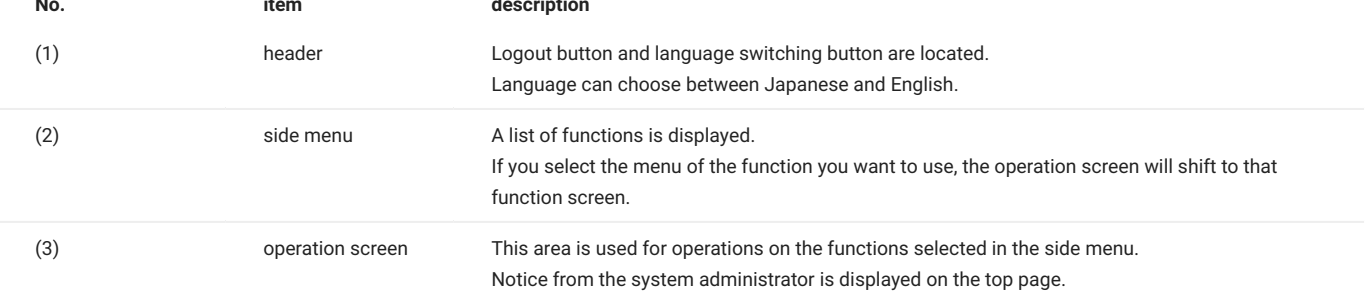

# <span id="page-5-2"></span><span id="page-5-0"></span>2. New user registration

To use TSUBAME, you need to acquire an account. Students, faculty, and staff enrolled at Tokyo Tech can automatically obtain an account through the [Tokyo Tech Portal.](https://portal.titech.ac.jp/portal-e.pl) Also, if you are external users (non Tokyo Tech users) , or having a special status at Tokyo Tech, your account will be created and notified by a person in charge of the Global Scientific Information and Computing Center (GSIC). For details, see [Getting Accounts](https://www.t3.gsic.titech.ac.jp/en/getting-account) page in TSUBAME Computing Services website.

## <span id="page-5-1"></span>2.1. Register a user in the university

For Tokyo Tech users, access the TSUBAME 3.0 portal from the Tokyo Tech portal page. If user registration is not completed yet, the portal automatically shows the registration page. If you already have the account, the portal shows the regular top page.

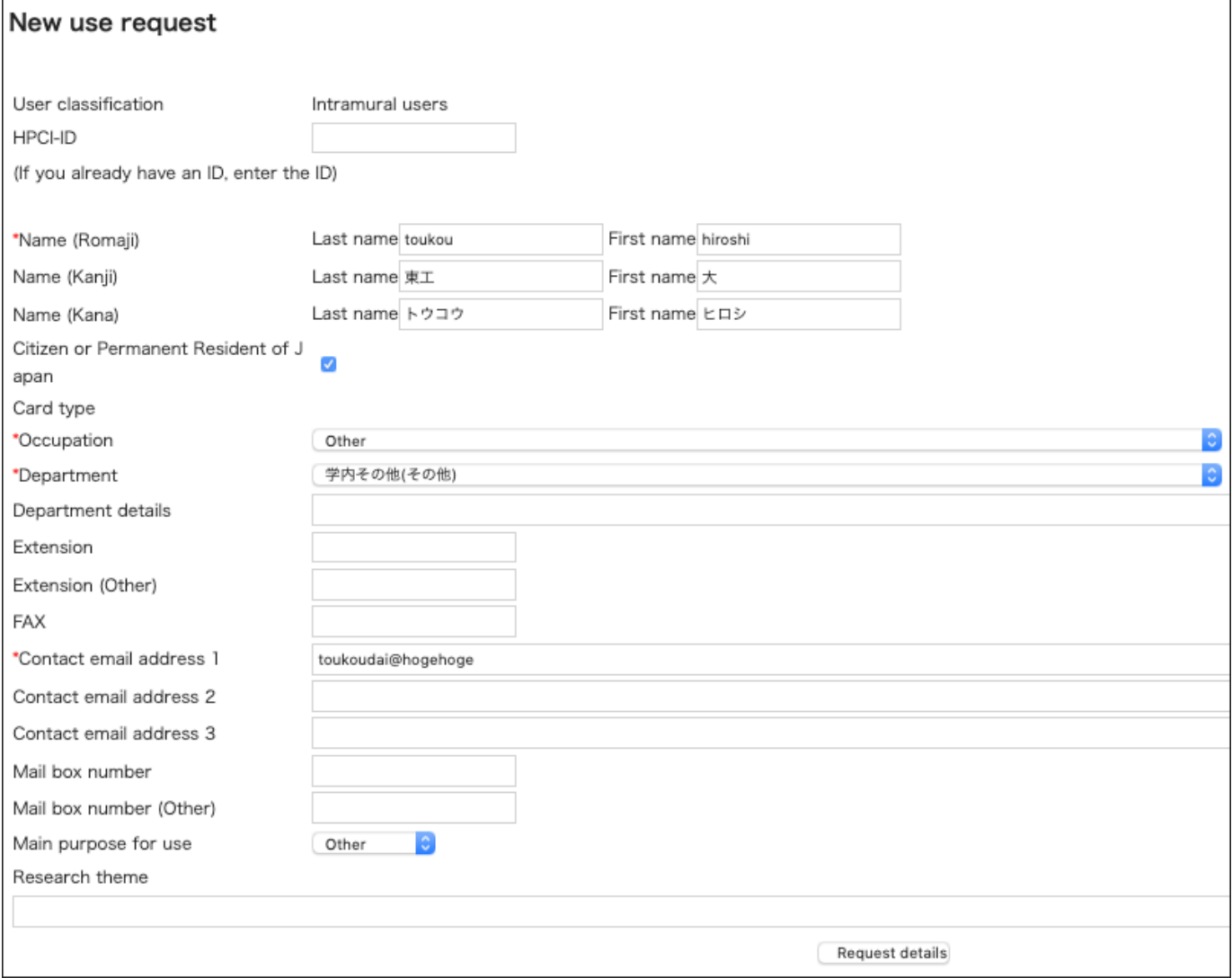

Of the account registration details, the information registered in the [Tokyo Tech Portal](https://portal.titech.ac.jp/portal-e.pl) is automatically filed. Enter the remaining parts and click the "Request details" button Items marked with \* are required items.

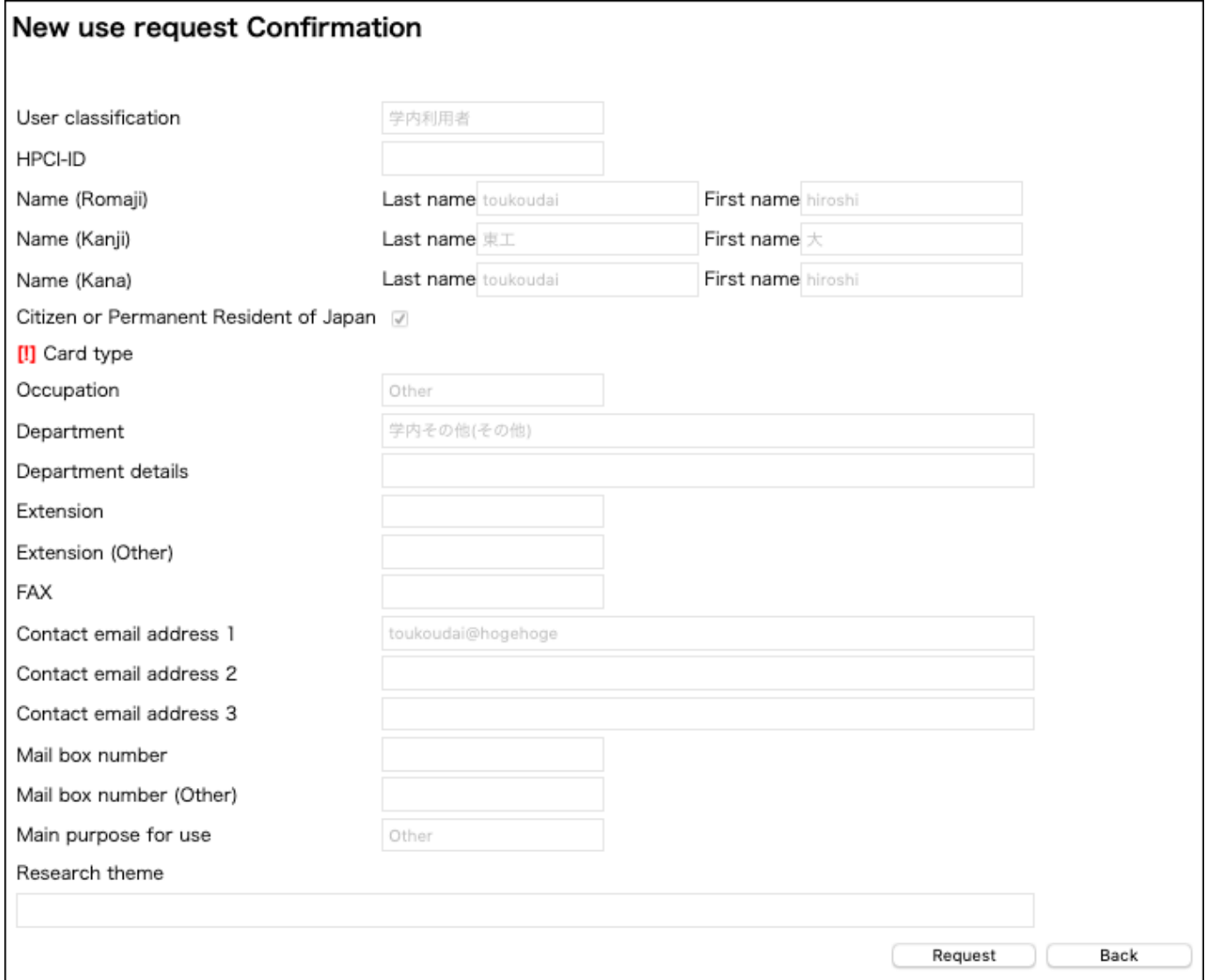

After confirming the contents, press the "Apply" button. The application will be reviewed, and if approved automatically, your account will be created immediately. If manual approval by GSIC is necessary, the GSIC representative will check your application and creates your accounts if appropriate.

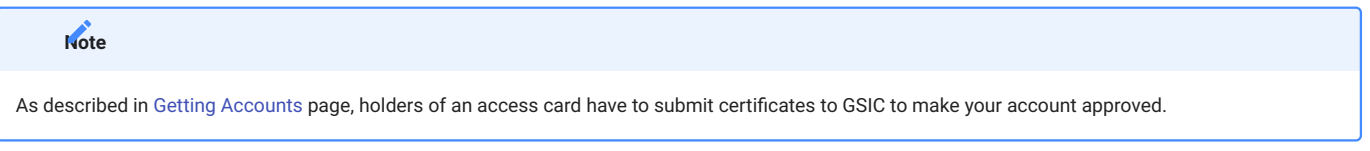

When an account is registered on the portal, a notification email will be sent to the user informing them of the completion of registration and the login name.

# <span id="page-7-0"></span>3. Login to the TSUBAME portal

There are two ways to login to the portal: via the Tokyo Tech portal (Tokyo Tech users only) or using a one-time URL.

# <span id="page-7-1"></span>3.1. Logging in via the Tokyo Tech portal (Tokyo Tech users only)

You can log in to the TSUBAME portal via the TSUBAME portal link on [Tokyo Tech portal](https://portal.titech.ac.jp/portal-e.pl)

### <span id="page-7-2"></span>3.2. Login using one-time URL

When you access the portal, the "Login" page is displayed.

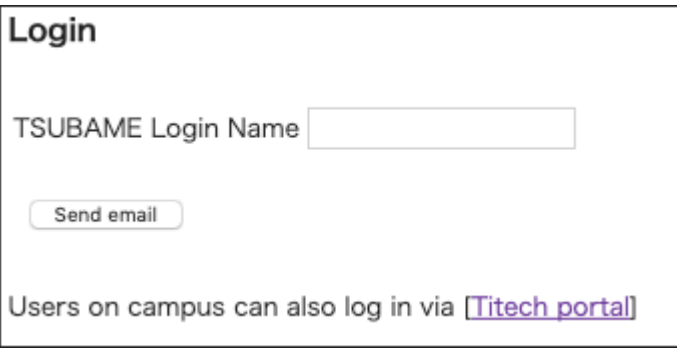

Enter your login name in "TSUBAME Login Name" and click the "Send Mail" button. An email with a one-time login URL will be delivered to the email address registered in the TSUBAME portal.

The emails are from portal@t3.gsic.titech.ac.jp and have a digital signature. Please check that the sender is correct before using the URL in the email.

# <span id="page-8-0"></span>4. Agree to the Terms of Use

To use TSUBAME 3.0, you may need to agree to the terms. The terms of use have an application start date, and if you do not agree with the terms even after the application start date, some of the portal functions related to paid services will be deactivated.

# <span id="page-8-1"></span>4.1. List of Terms of Use

If you have unsolicited terms and conditions, a list of terms and conditions will be displayed immediately after logging into the system. You can check the contents of the terms of use by selecting the link for the terms of use.

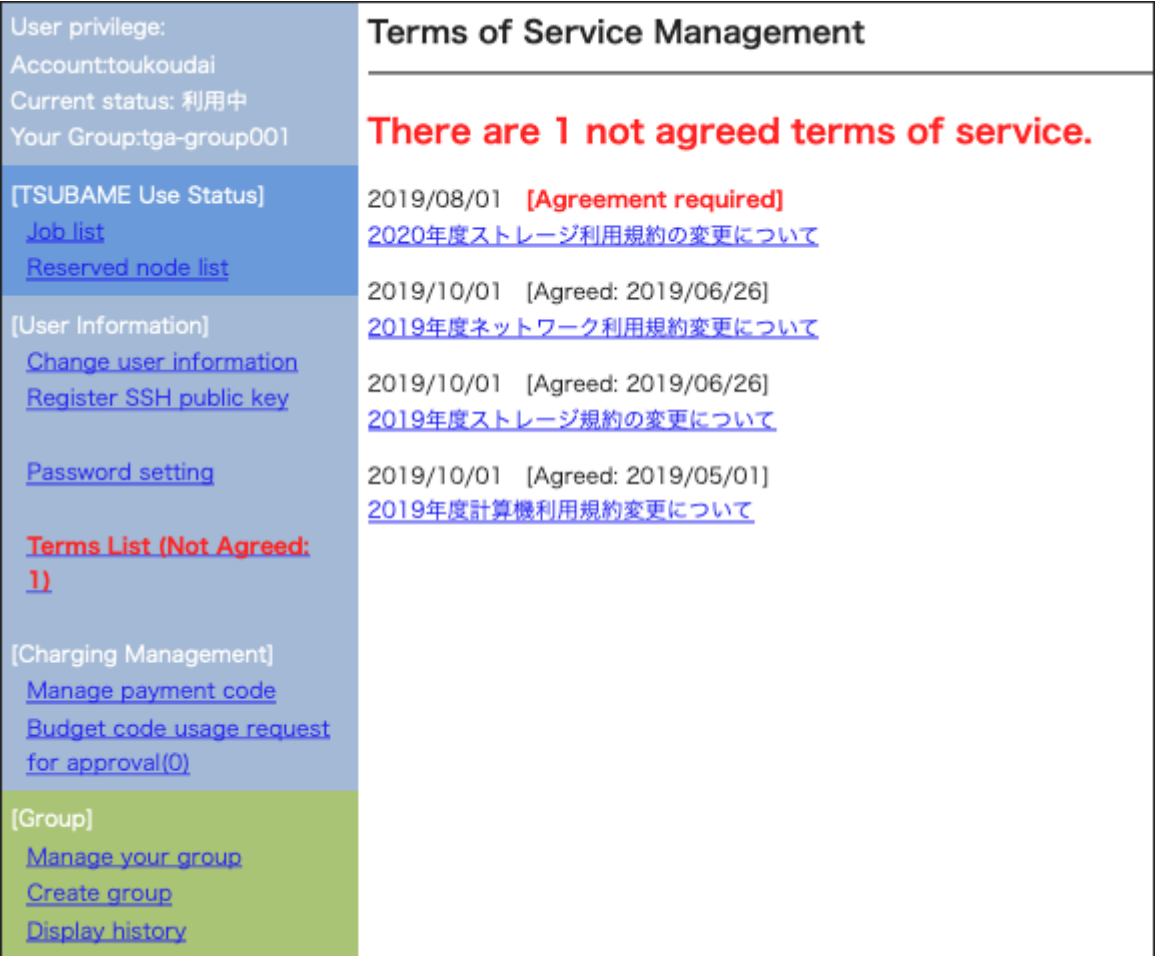

By selecting each term from the list, you can see the details.

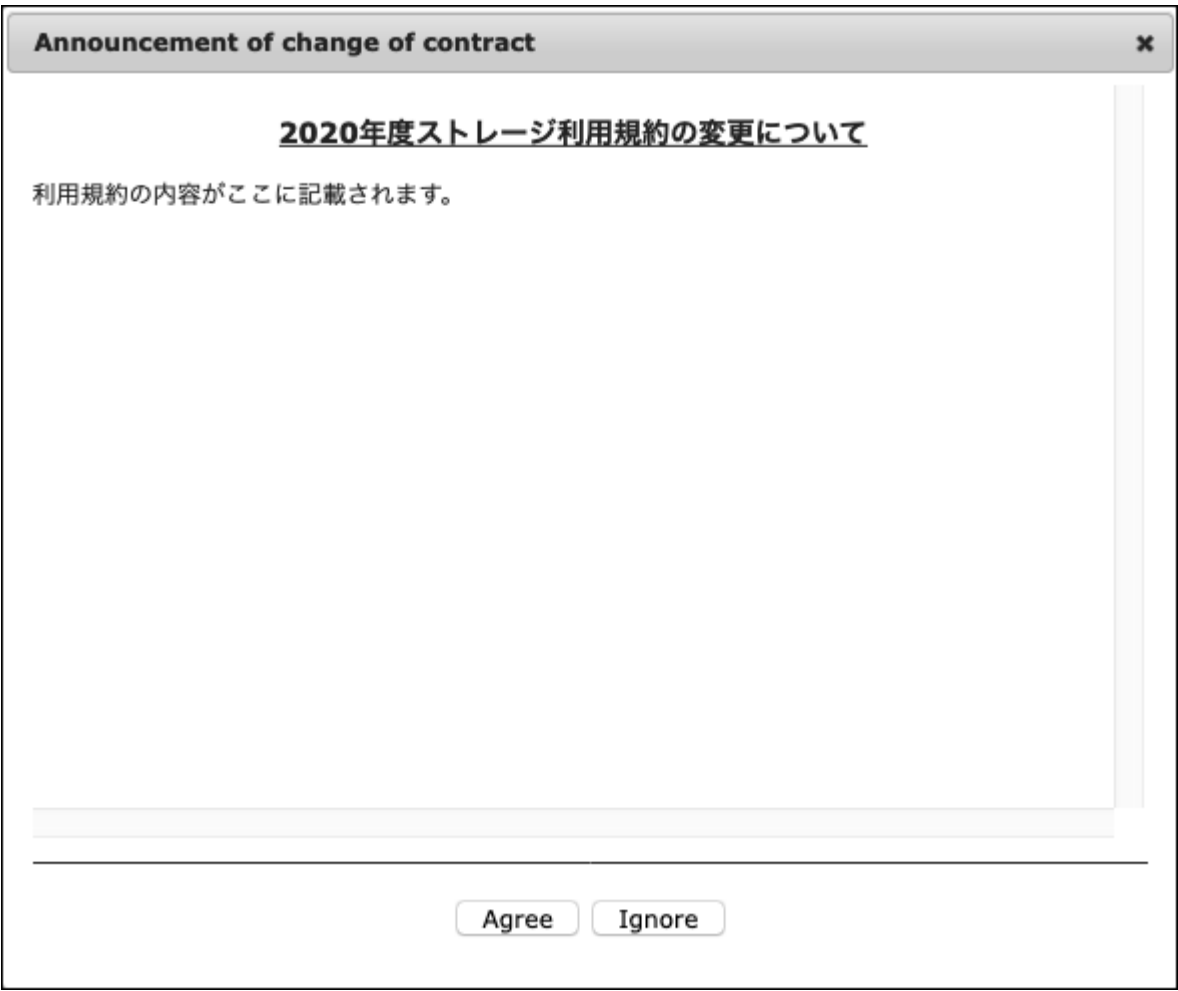

After confirming the terms and conditions, select the "Agree" button or the "Ignore" button.

#### **Warning**

If the contract application start date is reached without consenting to the terms of service, TSUBAME group points cannot be purchased, group disk capacity can be changed, and node reservation operations will be disabled. If you log in to the TSUBAME 3.0 portal and agree to the terms and conditions that you have not agreed to, the restriction will be eliminated.

# <span id="page-10-0"></span>5. Management of user information

In this part, you can manage user information registered to TSUBAME. You need to prepare before using TSUBAME3 for the first time.

# <span id="page-10-1"></span>5.1. User information display

Log in to the system and select "Change user information" link from the side menu, the "User information change" page will be displayed.

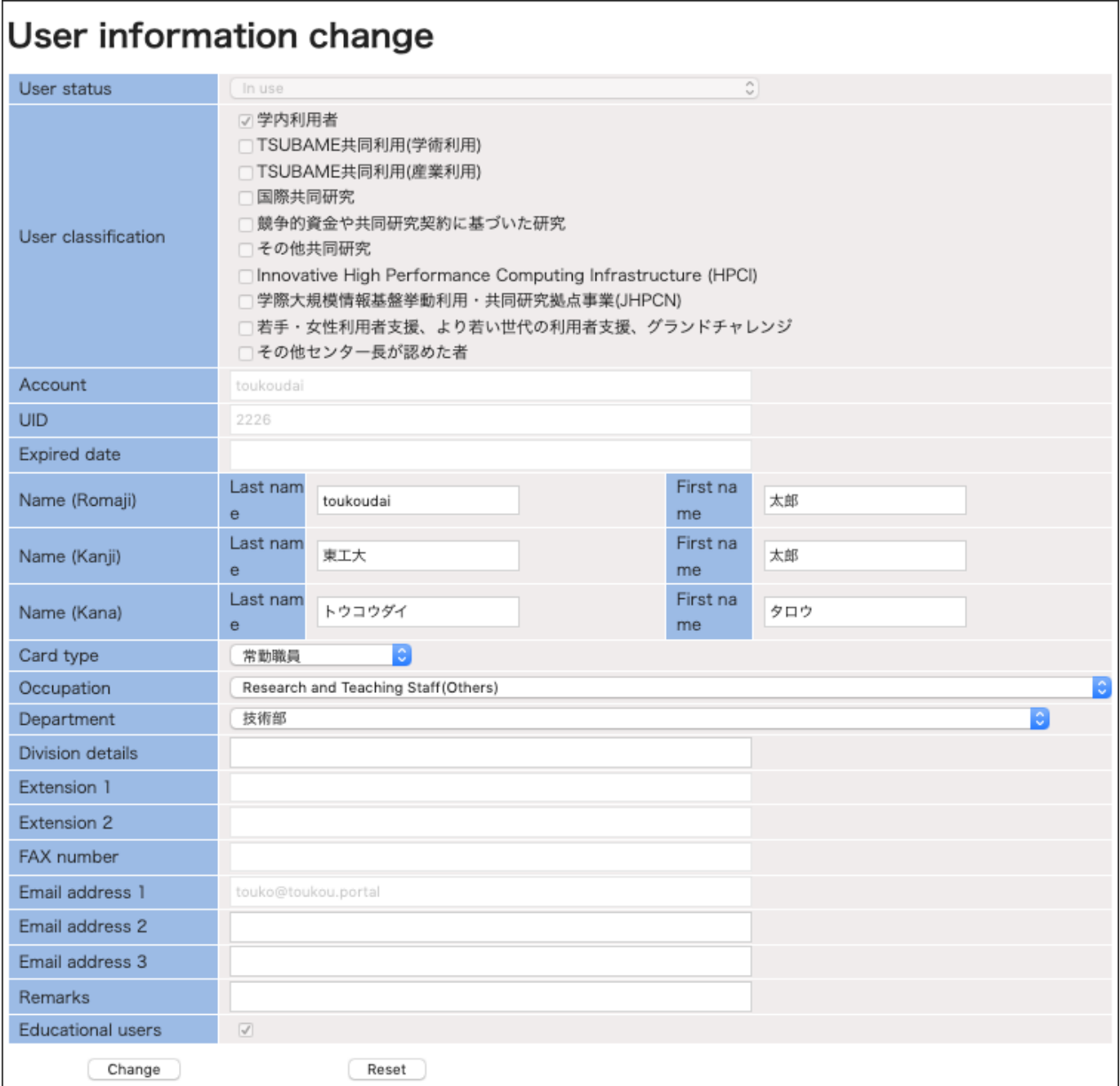

In this screen, you can refer / edit information on "user."

### <span id="page-11-0"></span>5.2. SSH public key registration

#### **Warning**

Please secure your SSH private key, with setting the passphrase to lock them. Do not register SSH public key corresponding to the private key which is not made by you, or is not managed correctly, such as the public key of other people.

To access the login node, you need to upload the SSH public key used for login. Please prepare an SSH public key in advance. See the FAQ below for how to create an SSH public key.

- [How to create an SSH key pair in Linux/Mac/Windows\(Cygwin/OpenSSH\)](https://www.t3.gsic.titech.ac.jp/en/node/79)
- [I'm using PuTTY\(MobaXterm\), What do we need to register at SSH public key in TSUBAME portal?](https://www.t3.gsic.titech.ac.jp/en/node/37)

From the side menu, choose "Add SSH public key."

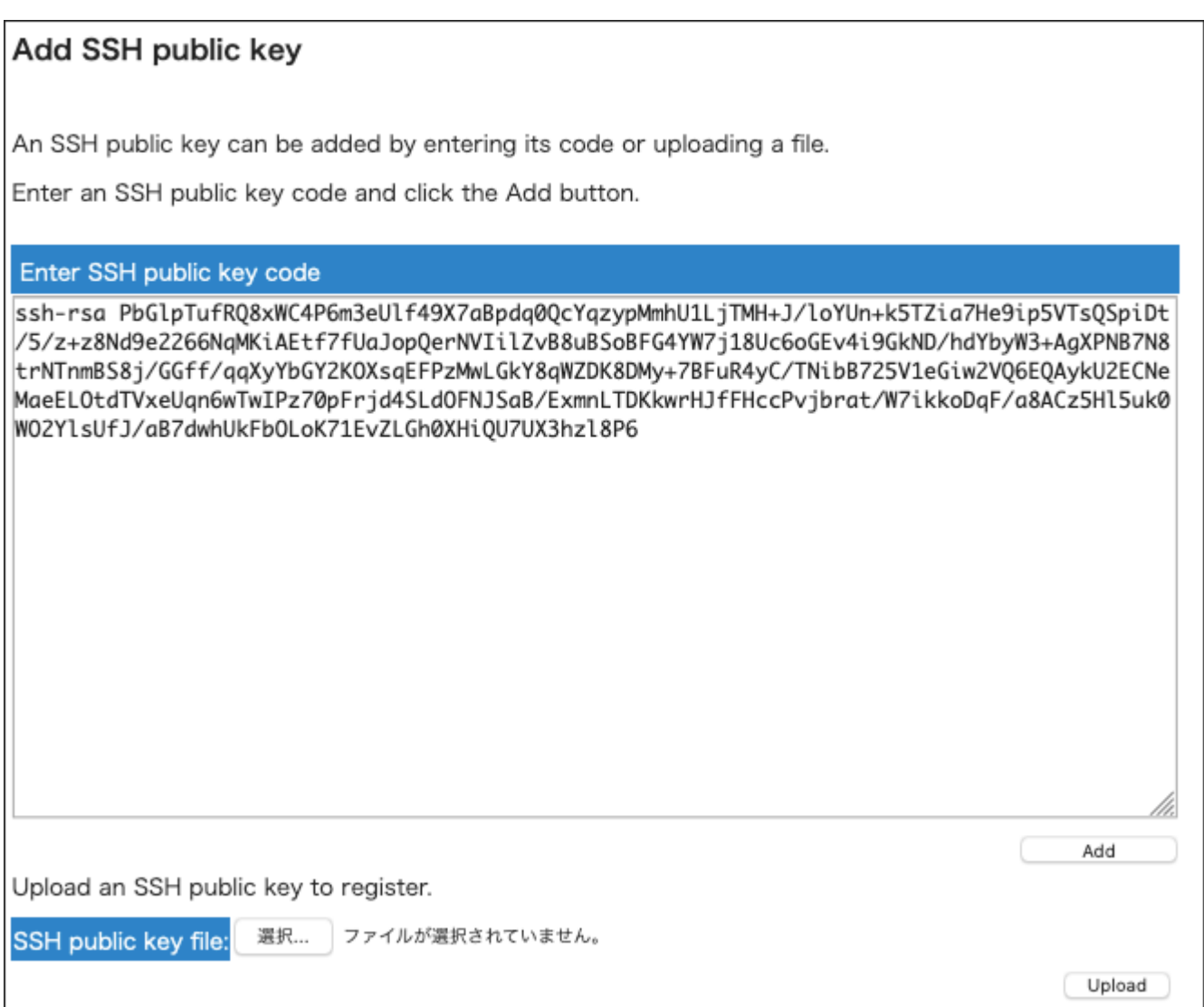

Copy and paste the contents of the public key with text and click "Add" button, or upload the file from "SSH public key file" and click "Upload".

### **Warning**

- The file you need to paste or upload is an SSH **public** key. Never specify an SSH **private** key. •
- $\cdot$  The SSH public key registered by this function is additionally registered in the TSUBAME public key list. Already registered public key is not invalidated.
- In order to delete a registered public key, please login to TSUBAME, then edit .ssh/authorized\_keys under the home directory, and delete it.

### <span id="page-12-0"></span>5.3. How to set TSUBAME password

You can set the password used for CIFS access from Tokyo Tech network to the high-speed storage area.

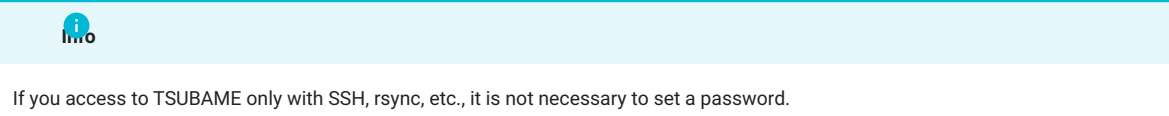

Login to the TSUBAME portal and choose "Password setting" from the side menu, the "Password setting" page will be displayed. If you enter a new password here and click "Register", the password will be set.

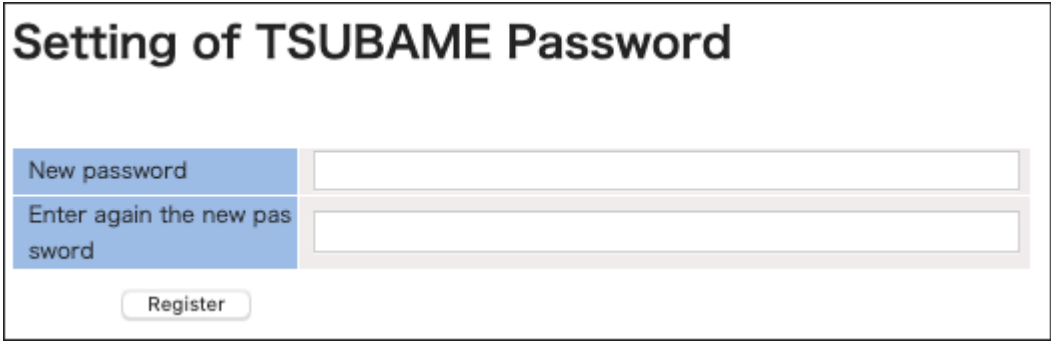

The password conditions are as follows.

- String length : 8 to 63 letters •
- It must contain at least 3 types of alphabet capital letters, alphabet lowercase letters, numbers and symbols.
- The following character strings can be used for the password. •
- Uppercase Latin alphabet:  $A$  to  $Z$
- Lowercase Latin alphabet:  $\frac{1}{2}$  to  $\frac{1}{2}$
- Numbers: 0 to 9
- Symbolic letters:  $\# .$ \$\*\_-=
- Do not include any three consecutive letters included in the numeric part of login name, surname, name, HPCI account name, HPCI-ID.
- It should not be an easy-to-guess character string such as English words.
- Do not use the same letters consecutively three times or more. •
- Do not use the same character more than half the password length. •

You can also change the password in the same way.

# <span id="page-13-0"></span>6. Management of TSUBAME group

You can create a group in TSUBAME and manage members and resources. Users must be associated with a group to use paid services.

To perform basic operations, choose "Manage your group" from the side menu to show the "Groups list" page.

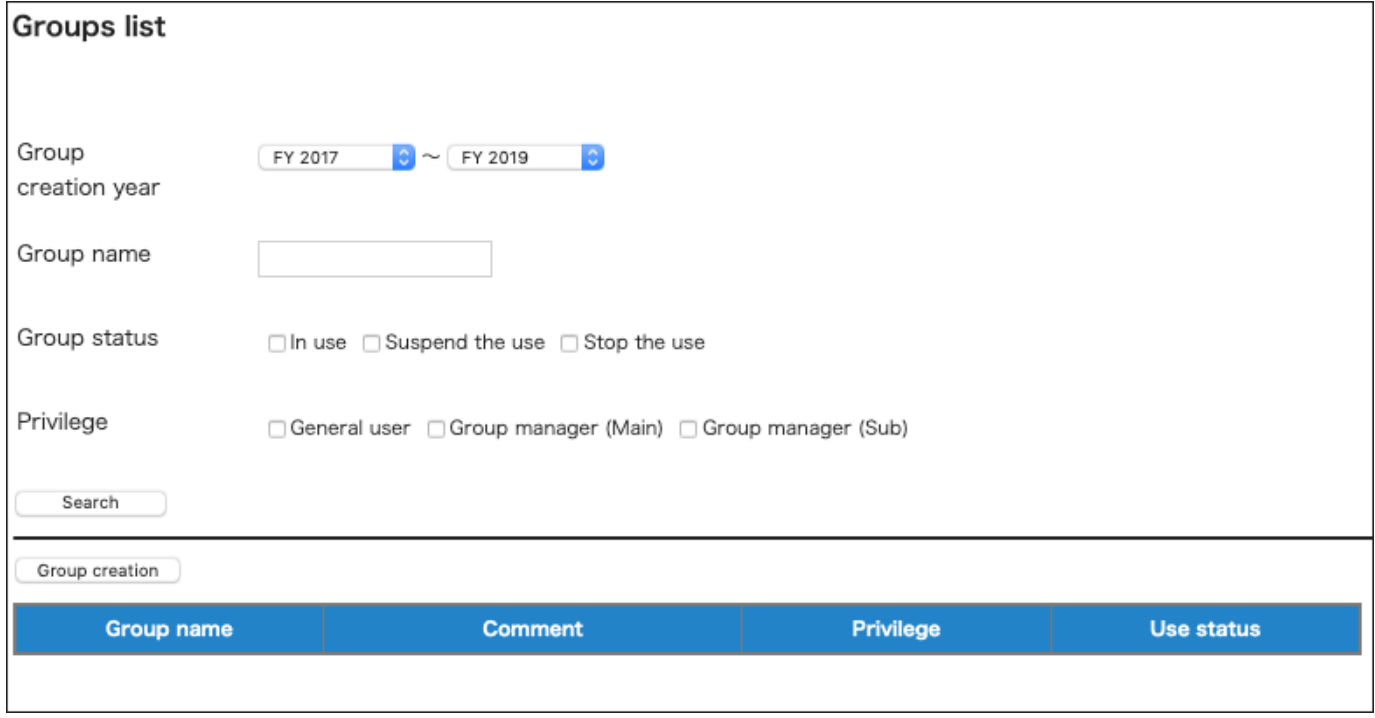

# <span id="page-13-1"></span>6.1. Create a group

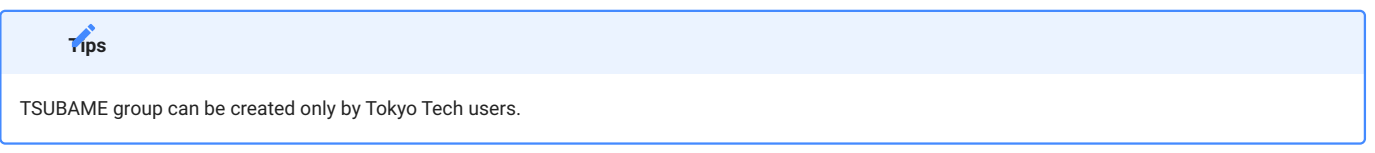

Click "Group creation" to show the "New TSUBAME group addition" page.

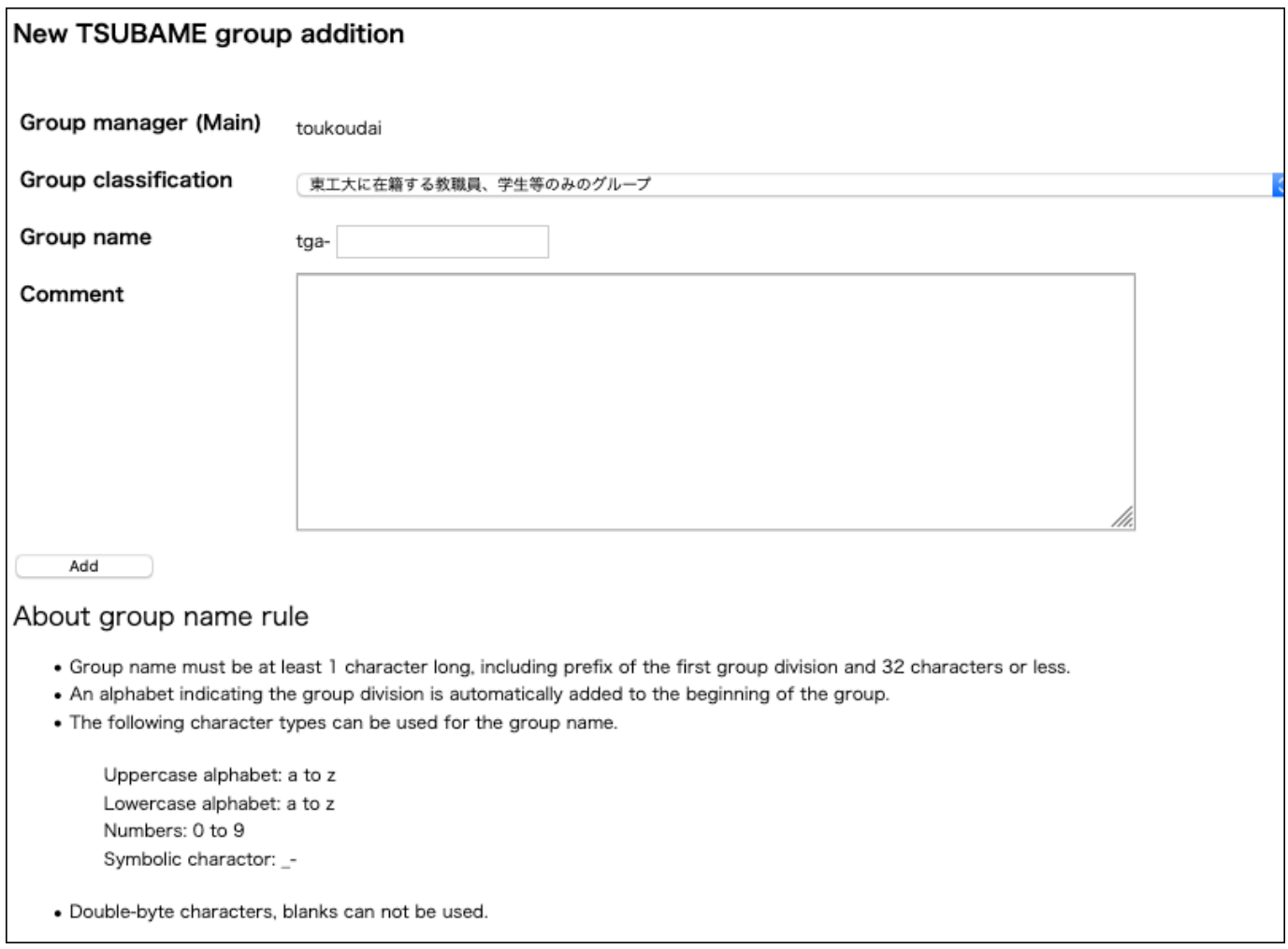

Enter the necessary information and click the "Add" to create the group.

Items to enter when creating a group are as follows.

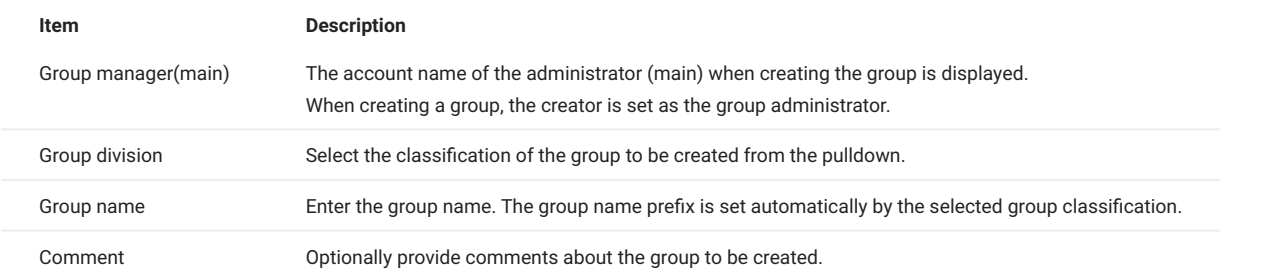

The group name length is limited to 32 characters, including the prefix depending on the selected group division. The following character types are allowed for the group name. (Multi-byte characters and blanks can not be used.)

• Uppercase alphabet: A to z

- Lowercase alphabet: a to z
- Numbers: 0 to 9
- $\cdot$  Symbolic character:  $\hspace{0.1mm}\rule{0.7mm}{1.1mm}$

# <span id="page-15-0"></span>6.2. TSUBAME main use field setting

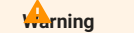

You cannot use the "Point purchase" feature without setting the main use field.

The main use field can be selected on the "TSUBAME group details" page.

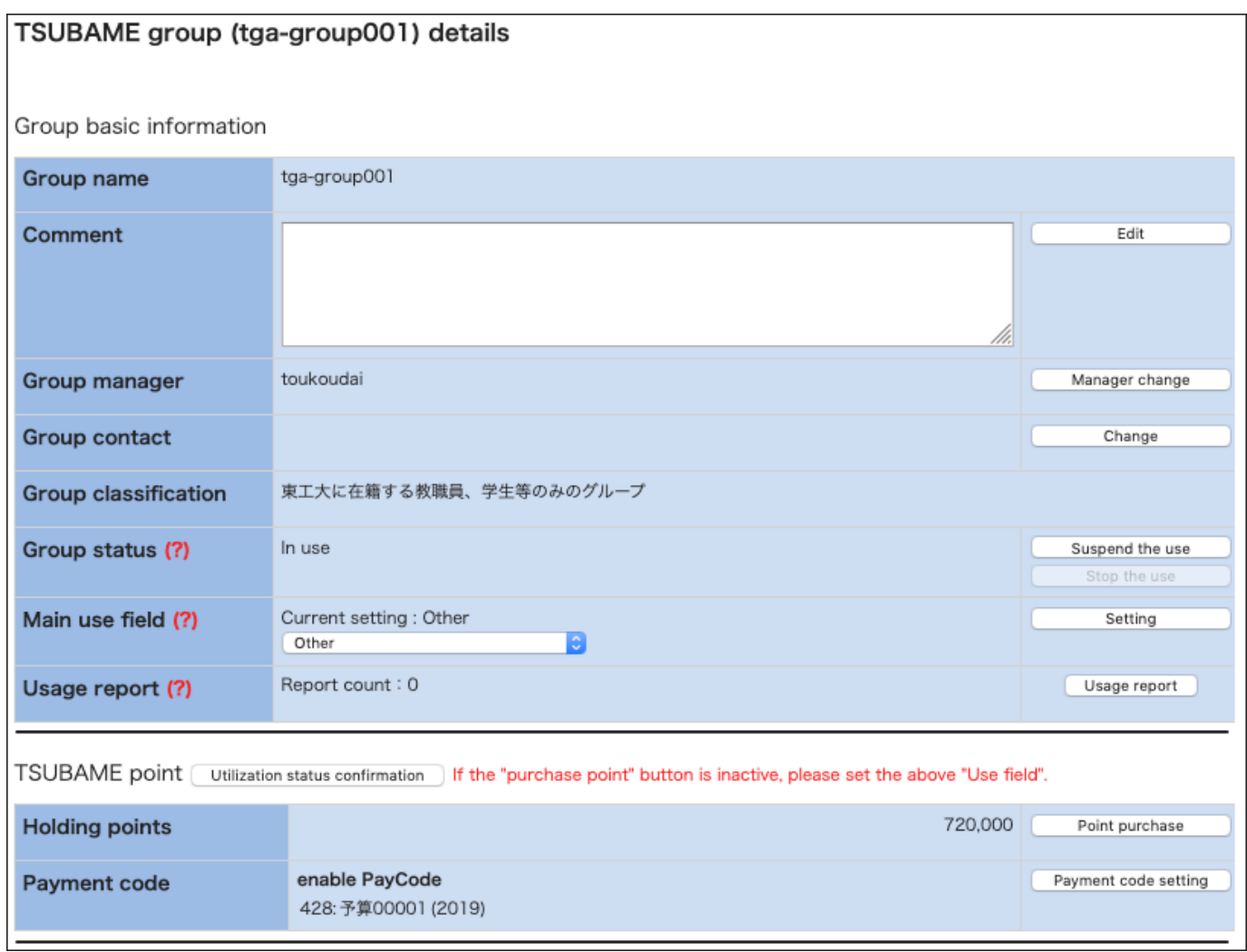

After selecting the appropriate field from the combo box displayed as "Please set the field of use" in the "Main use field" item on the "TSUBAME group details", and click "Setting" to set the Main use field.

### <span id="page-15-1"></span>6.3. Managing group members

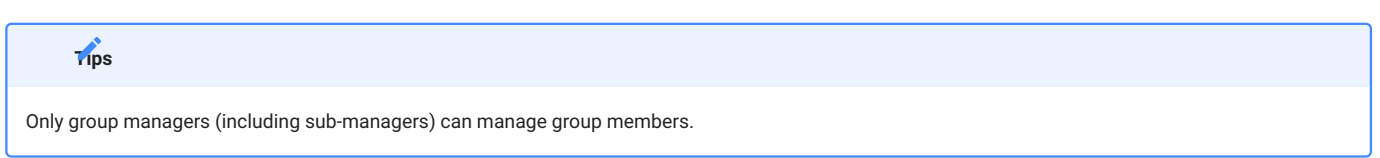

Group members are managed on the "TSUBAME group details" page. This page is displayed by selecting "Manage your group" from the menu bar on the left and clicking the "Detailed display" link for the target group on the "Group list" page.

#### 6.3.1. Invite group members

Group members can be invited from the "Members information" menu on the "TSUBAME group details" page.

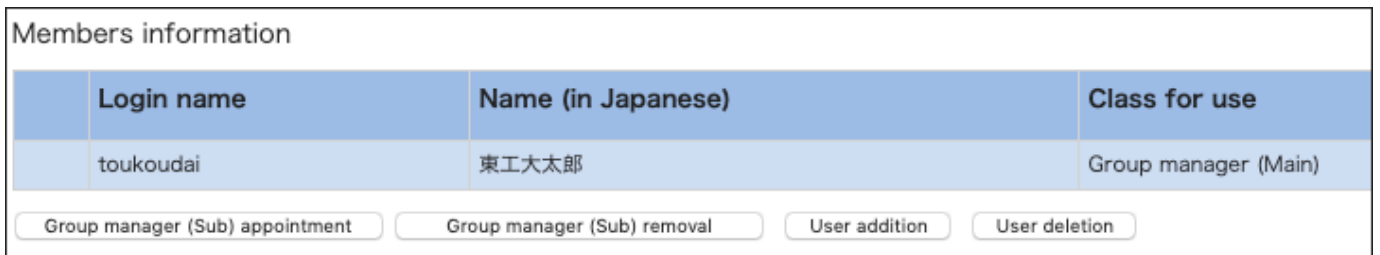

When you click "User addition" at the bottom of the "TSUBAME group detailed" page, the "TSUBAME group invitation of users" page will be displayed.

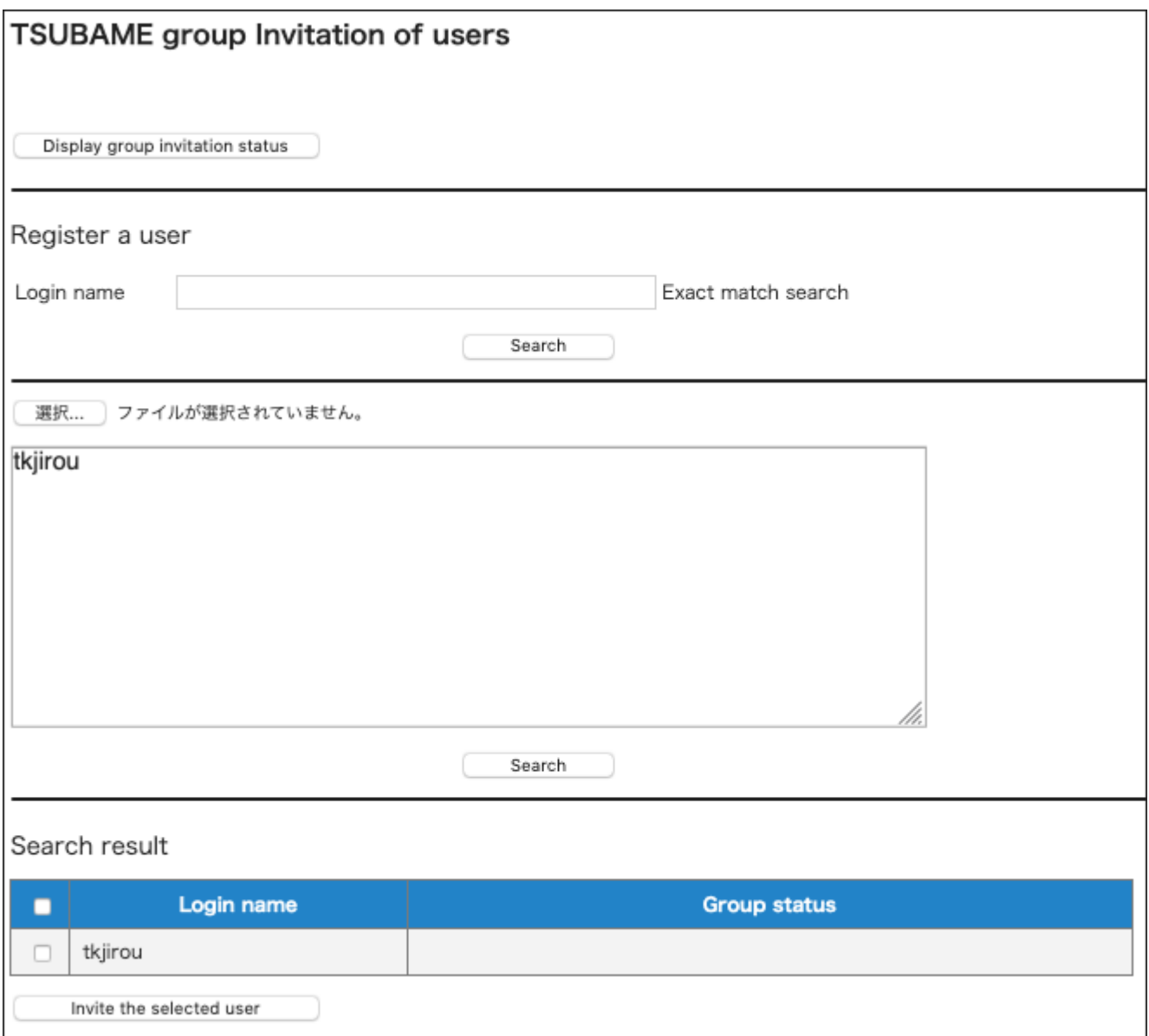

Add the account of the member you want to add to the group and click "Search".

The items listed in "TSUBAME group invitation of users" are as follows.

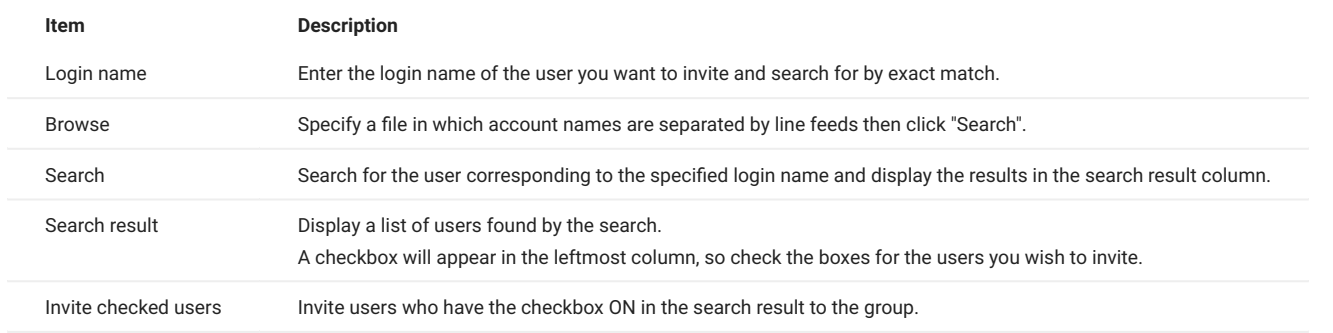

Click the checkboxes of users you want to invite from the search results at the bottom of the page. By clicking "Invite the selected user", an invitation email will be sent to the selected user. When users accept the invitation, they are added to the list of group members.

#### 6.3.2. Join the group

Users who are invited to join the group will receive an invitation email, as shown below.

```
このメールは送信専用メールアドレスから配信されています。
問い合わせは https://www.t3.gsic.titech.ac.jp/contact-t3 にお送りください。
東工大次郎 様
東工大太郎様より、TSUBAMEグループ tga-group001 への参加を招待されております。
次のステップに従って、グループに参加するかどうかをお選びください。
1. TSUBAMEポータルにログインする
2. 下記のURLをクリックして、表示される画面に従って設定する
$InviteUrl
上記URLの有効期限は1週間です。
有効期限が切れた場合や、誤って不参加を選択した場合には、グループの管理者に連絡して再招待を依頼してください。
-----
This mail is sent from send-only address.
For inquiry, please visit https://www.t3.gsic.titech.ac.jp/en/contact-t3 .
To 東工大次郎
You have been invided to join the TSUBAME group tga-group001 from 東工大太郎 .
Please follow the steps to choose whether or not to join the group.
1. Log in to the TSUBAME portal
2. Click the following link and follow the instruction
$InviteUrl
This URL is valid for one week.
If the link is expired, or you declined by mistake, ask the group manager to resend the invitation.
--
TSUBAME計算サービス / TSUBAME Computing Services
https://www.t3.gsic.titech.ac.jp
https://portal.t3.gsic.titech.ac.jp
```
When you click on the URL in the invitation email, the "Grup invitation approval page" will be displayed. Agree to the contents of the two checkboxes on the approval page, check the boxes and click the "Participate".

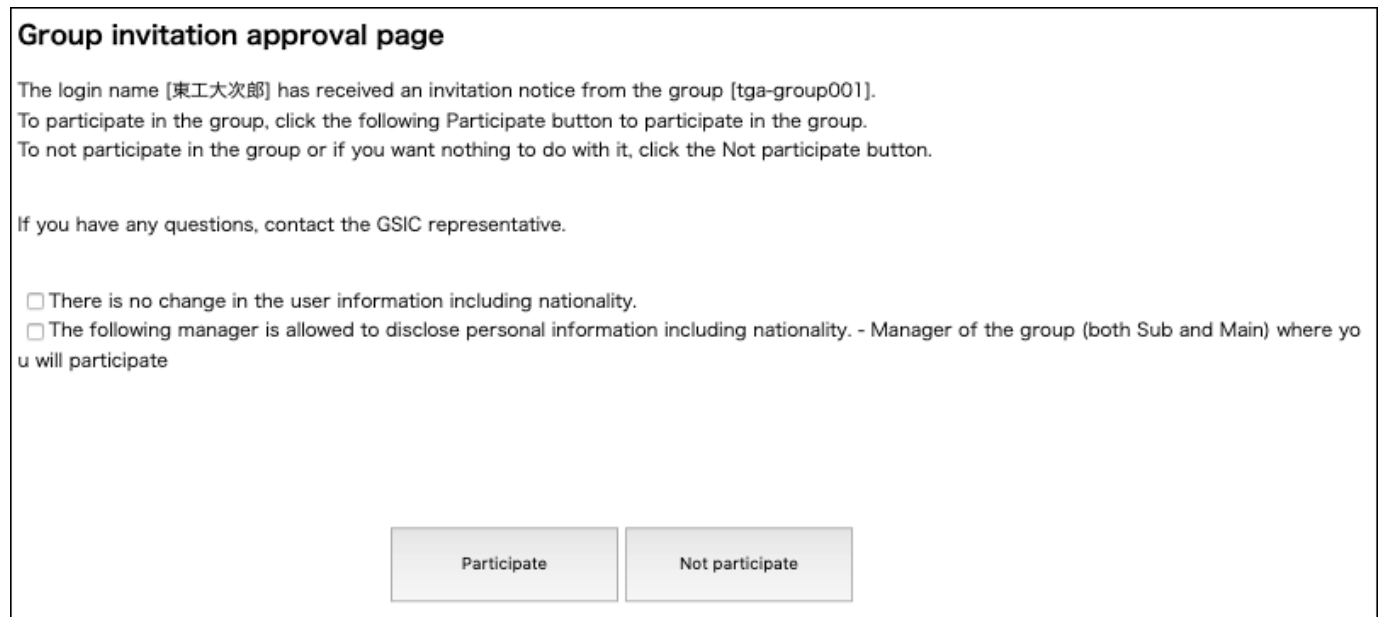

#### 6.3.3. Remove a member from a group

Log in to the TSUBAME portal and select "Manage your group" from the side menu to show the "Groups list" page. Click on the "Detailed display" link of the group whose group members you want to delete, and go to the "TSUBAME group details" page. The current group members are displayed in a list at the bottom of the page. Click the checkboxes of the users you want to delete and click "User deletion".

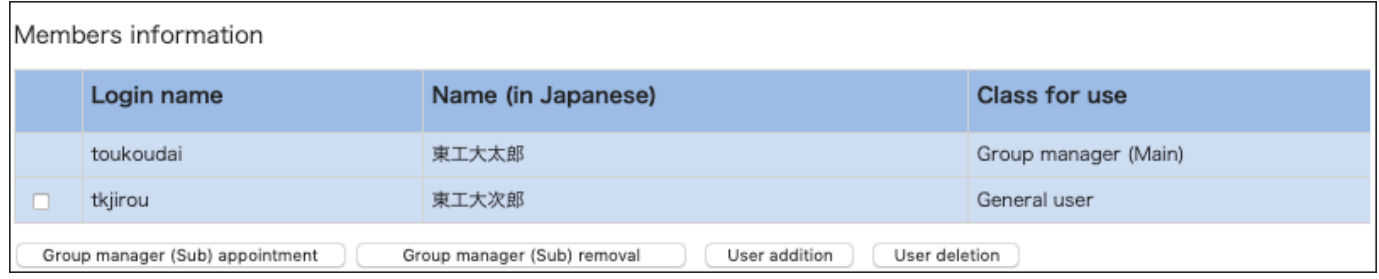

A confirmation dialog box will be displayed. Click "OK" to delete the user from the group. An email will be sent to the deleted user.

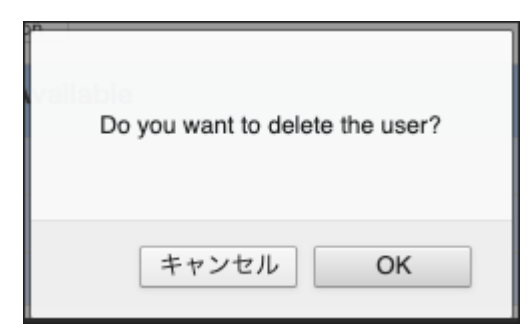

#### 6.3.4. Appointment of Group manager (Sub)

A Group manager (Sub) can be appointed from the Members information menu on the "TSUBAME group details" page to delegate part of authority and responsibility for the group.

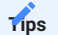

The contents that the Group manager (Sub) can manage on behalf of the Group manager (Main) are as follows. - Purchase points - Purchase a group disk - Manage group members

After selecting the group member you want to promote to the Group manager (Sub), click the "Group Manager (Sub) appointment". The specified group member will be promoted to the Group manager (Sub).

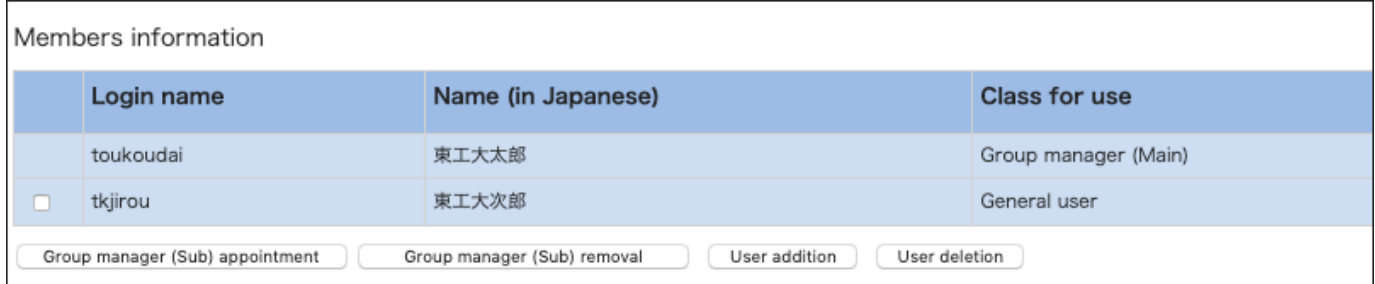

The following email will be sent to the member designated as the Group manager (Sub).

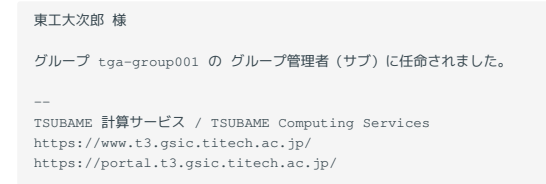

#### 6.3.5. Application for change of Group manager (Main)

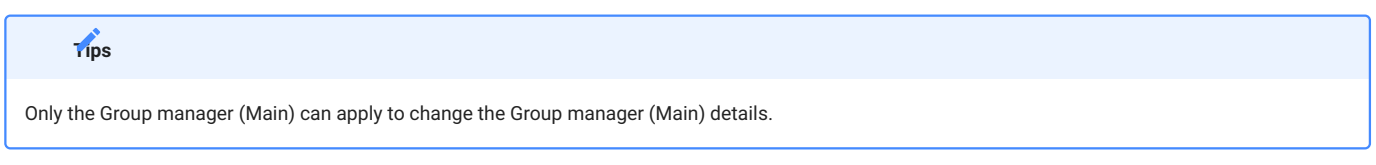

When changing the Group manager (Main) to another user, the new Group manager (Main) must agree to the transfer. Approval by GSIC is also required.

On the "TSUBAME roup Details" page, check that the current Group manager (Main) is yourself.

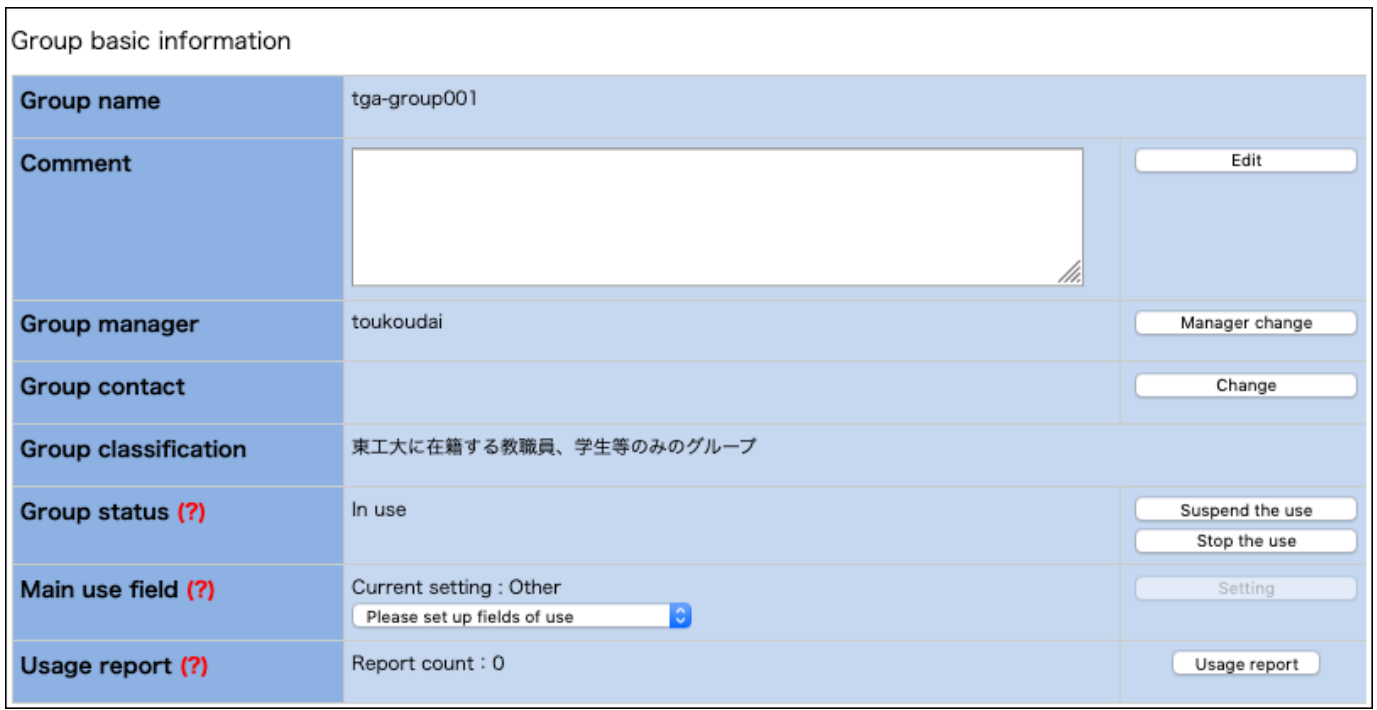

Click the "Manager change" on the right-hand side, and you will be taken to the "TSUBAME group manager (Main) change" page.

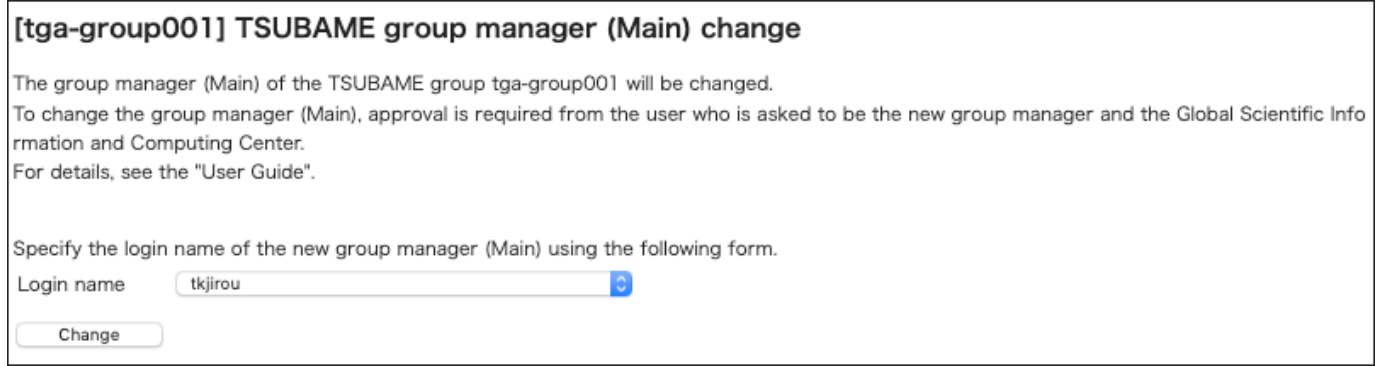

Select the login name of the new Group manager (Main) and click the "Change" to proceed to the confirmation page.

#### [tga-group001] TSUBAME group manager (Main) change

The group manager (Main) toukoudai set for the TSUBAME group will be changed. Check the TSUBAME3 Users Portal, the notes on the Users Guide, and the following notes before clicking the Change group manager (Main) button. An email will be sent to the new group manage r (Main).

- You will not be able to purchase the new payment resource to the group from the payment code whose current group is TSUBAME group. You cannot perform operations that require new charges until you set the payment code.

- Computational resources such as TSUBAME points that are associated with the TSUBAME group will remain after changi ng the group manager (main). Please check this takeover will not cause any problem from the budget management point o f view.

- Even after changing the group manager (main), the purchases of computing resources before this change will still be bille d to the payment code that is set by the previous group manager (main). The purchases after this change will be charged t o new payment code associated by the new group manager (main).

- Even after changing of the group manager (main), the previous group manager (main) can display the details of budget c onsumption performed before this change. New group manager (main) can view the details of budget consumption for all t erms including the ones that are completed before this change.

- Submitted jobs, purchase volume of the group disks, and the reservation of the nodes will remain even after the change of the group manager (main).

- Any purchases of computing resources that happened before this change cannot be reverted.

□ I have confirmed and agreed to the details above.

Please provide requests, if any, to the scientific information center, such as specifying of when to change the group manager (Main).

Please indicate notes, if any, to be informed to a new manager.

Group manager (Main) change

After reading the cautionary notes, click the checkbox that confirms your agreement, followed by "Group manager (Main) change." If there is something you need to tell GSIC or the new Group manager (Main), do so in the relevant text box. Click "Group manager (Main) change" and the following approval request email will be sent to the new Group manager (Main) candidate.

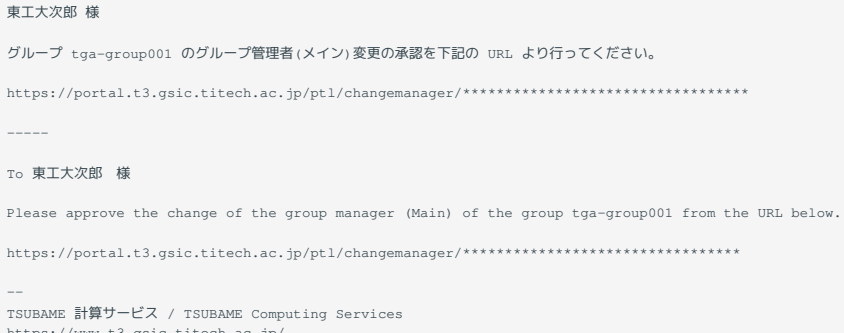

The user designated as the new Group manager (Main) can click the URL in the email to open the "TSUBAME group manager (Main) change" page.

#### [tga-group001] TSUBAME group manager (Main) change

The group manager (Main) toukoudai set for the TSUBAME group will be changed. Check the TSUBAME3 Users Portal, the notes on the Users Guide, and the following notes before clicking the Change group manager (Main) button. An email will be sent to the new group manage r (Main).

- You will not be able to purchase the new payment resource to the group from the payment code whose current group is TSUBAME group. You cannot perform operations that require new charges until you set the payment code.

- Computational resources such as TSUBAME points that are associated with the TSUBAME group will remain after changi ng the group manager (main). Please check this takeover will not cause any problem from the budget management point o f view.

- Even after changing the group manager (main), the purchases of computing resources before this change will still be bille d to the payment code that is set by the previous group manager (main). The purchases after this change will be charged t o new payment code associated by the new group manager (main).

- Even after changing of the group manager (main), the previous group manager (main) can display the details of budget c onsumption performed before this change. New group manager (main) can view the details of budget consumption for all t erms including the ones that are completed before this change.

- Submitted jobs, purchase volume of the group disks, and the reservation of the nodes will remain even after the change of the group manager (main).

- Any purchases of computing resources that happened before this change cannot be reverted.

□ I have confirmed and agreed to the details above.

Please provide requests, if any, to the scientific information center, such as specifying of when to change the group manager (Main).

Group manager (Main) change

Reject

After reading the cautionary notes, click the checkbox that confirms your agreement, followed by "Group manager (Main) change" to complete the application. After approval by GSIC, authority will be transferred from the current Group manager (Main) to the new Group manager (Main).

#### **Tips**

In the following cases, authority is transferred immediately after approval by the new group manager:

 $\cdot$  the Tokyo Tech IC card type of the new Group manager (Main) is staff (full time or part time).

 $\cdot$  the Tokyo Tech IC card type of the new Group manager (Main) is other than the above and following conditions are met

 $\cdot$  The new group manager has an active payment code for the current fiscal year and is the budget manager of that payment code

The target group has not purchased any points during the current fiscal year. •

# <span id="page-23-0"></span>7. Management of payment codes

# This function is provided only for Tokyo Tech users. **Tips**

A payment code is required to purchase TSUBAME points required for using paid services.

#### **Warning**

Payment codes are only required for the Group manager (Main). Payment codes applied by anyone other than the Group manager (Main) cannot be used. Students cannot manage payment codes other than the budgets for which they are responsible.

# <span id="page-23-1"></span>7.1. Payment code availability period

There is a billing deadline that depends on the budget category. We restrict new purchases of TSUBAME points close to the deadline to ensure the billing process (e.g., totaling) is completed in time.

If your budget category is other than Institutional Operating Expense Funds(法人運営費) or Donations for Education and Research(奨学寄附金), the payment code can only be used within a new billable period that satisfies the following criteria:

- Is within a research period
- Is before the date described below:
- If the last billable date is set and is the last day of the month, the last day of the previous month prior to the last billable date.
- If the last billable date is set and is not the last day of the month, the last day of the month two months before the last billable date.
- If the last billable date is not set, the same date above calculated using the end of the research period instead.
- Is before December 31st of every fiscal year

#### **Warning**

Regarding Institutional Operating Expense Funds and Donations for Education and Research, purchases of TSUBAME Points from January to March will be paid from the same budget for the following year.

# <span id="page-23-2"></span>7.2. Payment code expiration date

All payment codes will become invalid at the end of the fiscal year.

From mid-March, we will begin accepting applications for payment codes for the following fiscal year. Payment codes applied for in advance will be held until the start date of the next fiscal year, following approval by GSIC and the budget supervisor (required if the budget manager is different). The code will become available from the start date of the new fiscal year and can then be assigned to groups, used to purchase points, etc.

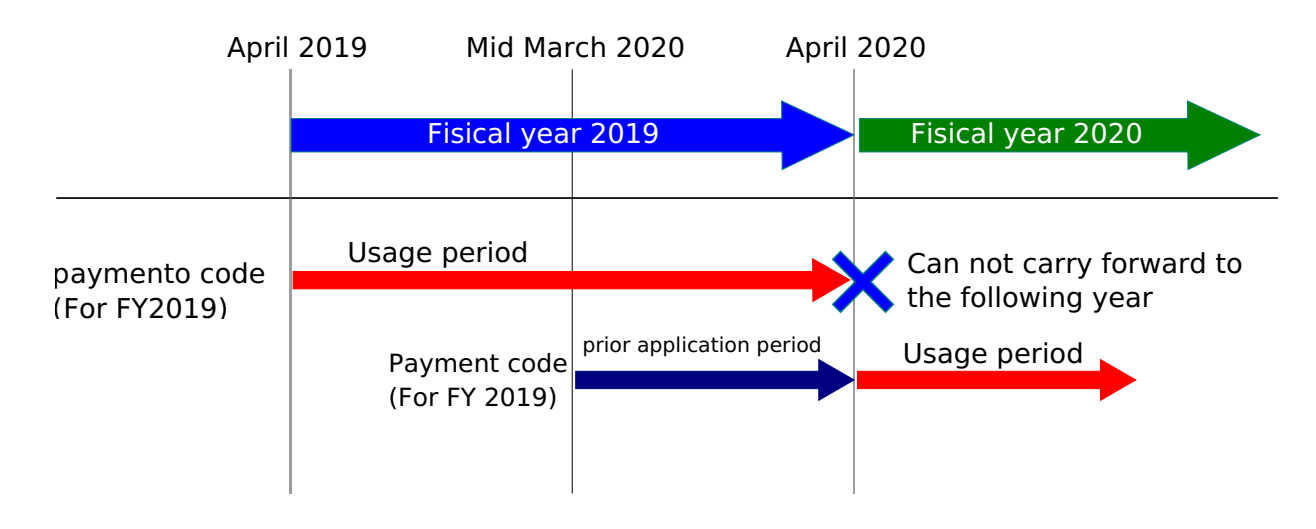

When applications for payment codes for the next fiscal year become available, a checkbox for the next fiscal year will appear at the year of use on the "New payment code application" screen. If you want to apply for a payment code for the following fiscal year in advance, click the checkbox.

# <span id="page-24-0"></span>7.3. New payment code application

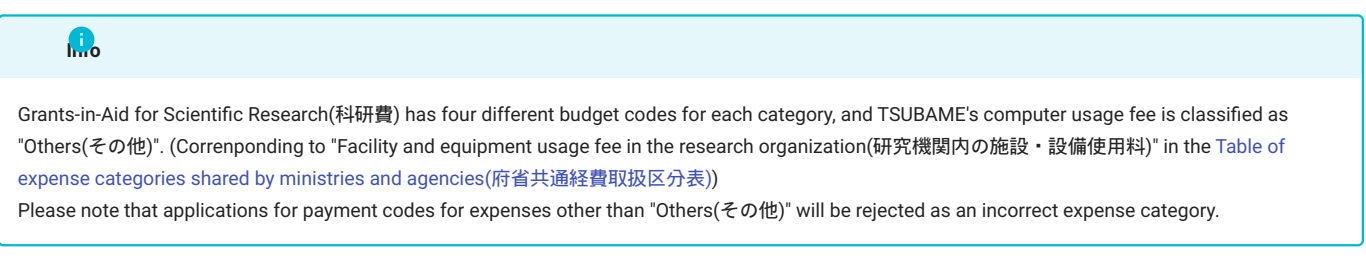

The process for payment code application is as follows.

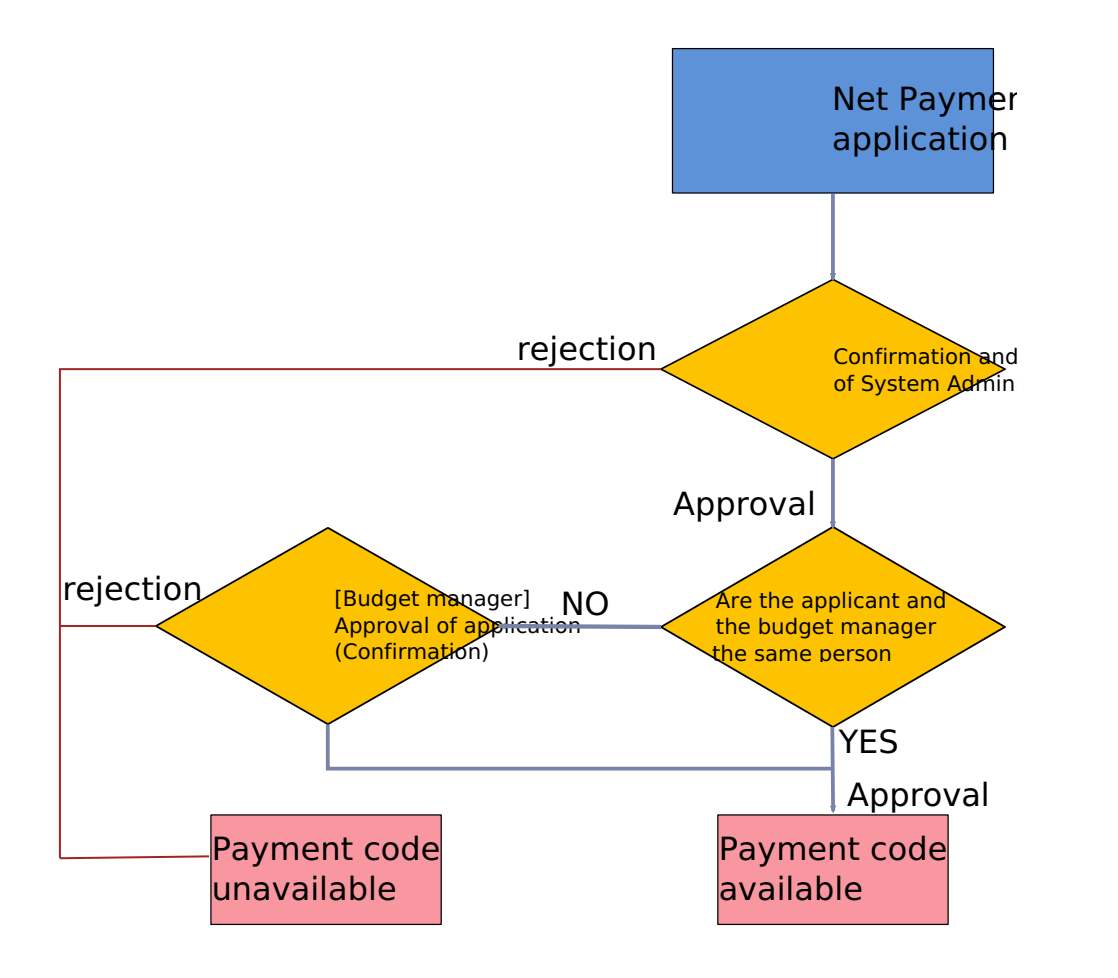

You can use the "Payment code control" screen by choosing "Manage payment code" from the side menu.

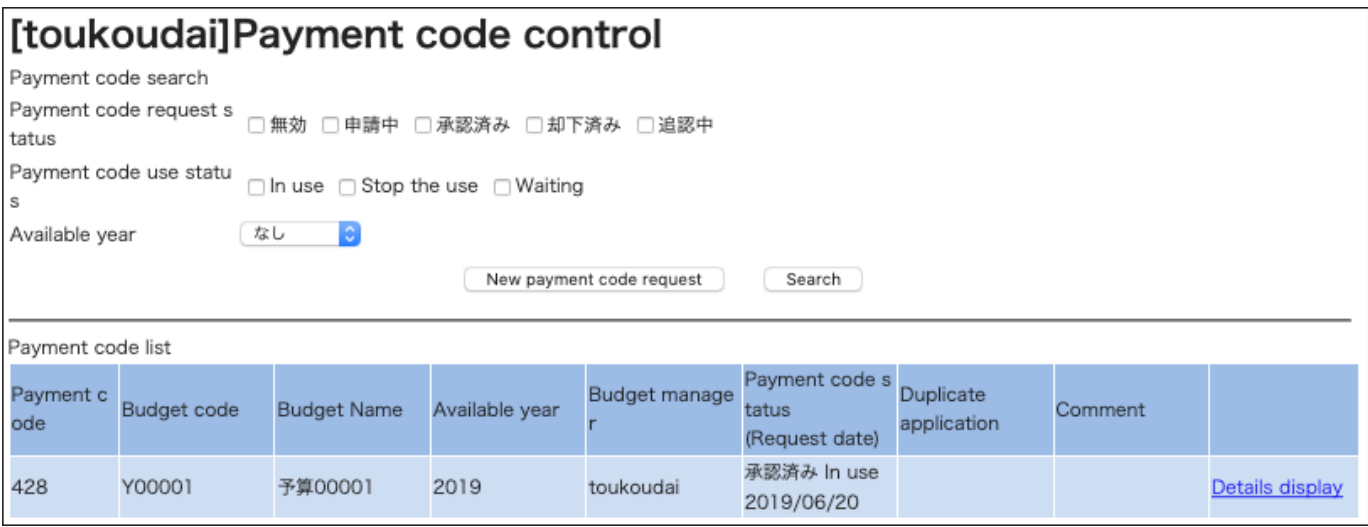

Click the "New payment code request" to show the "Request for payment code" screen.

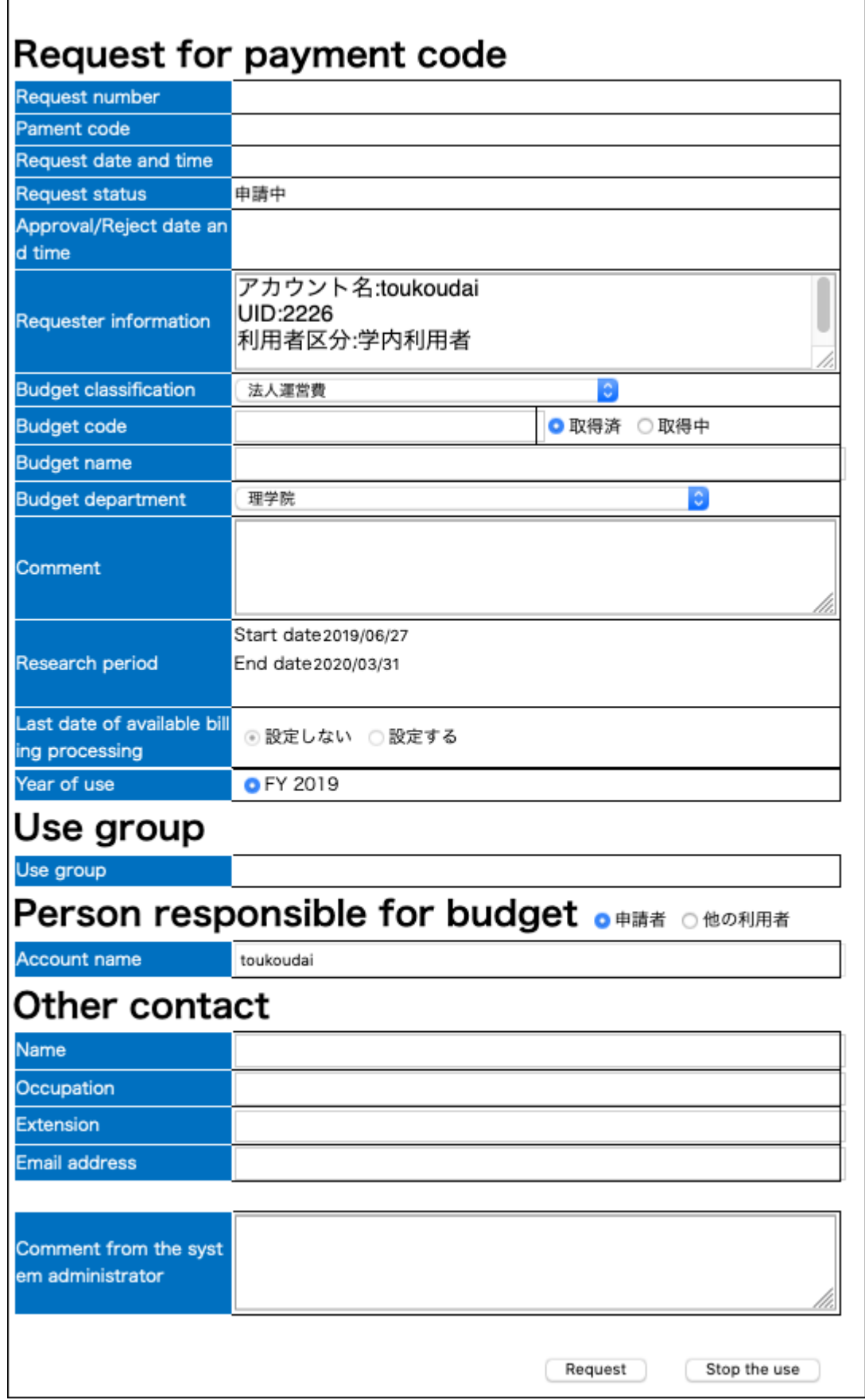

 $\overline{1}$ 

#### The following items are to be completed:

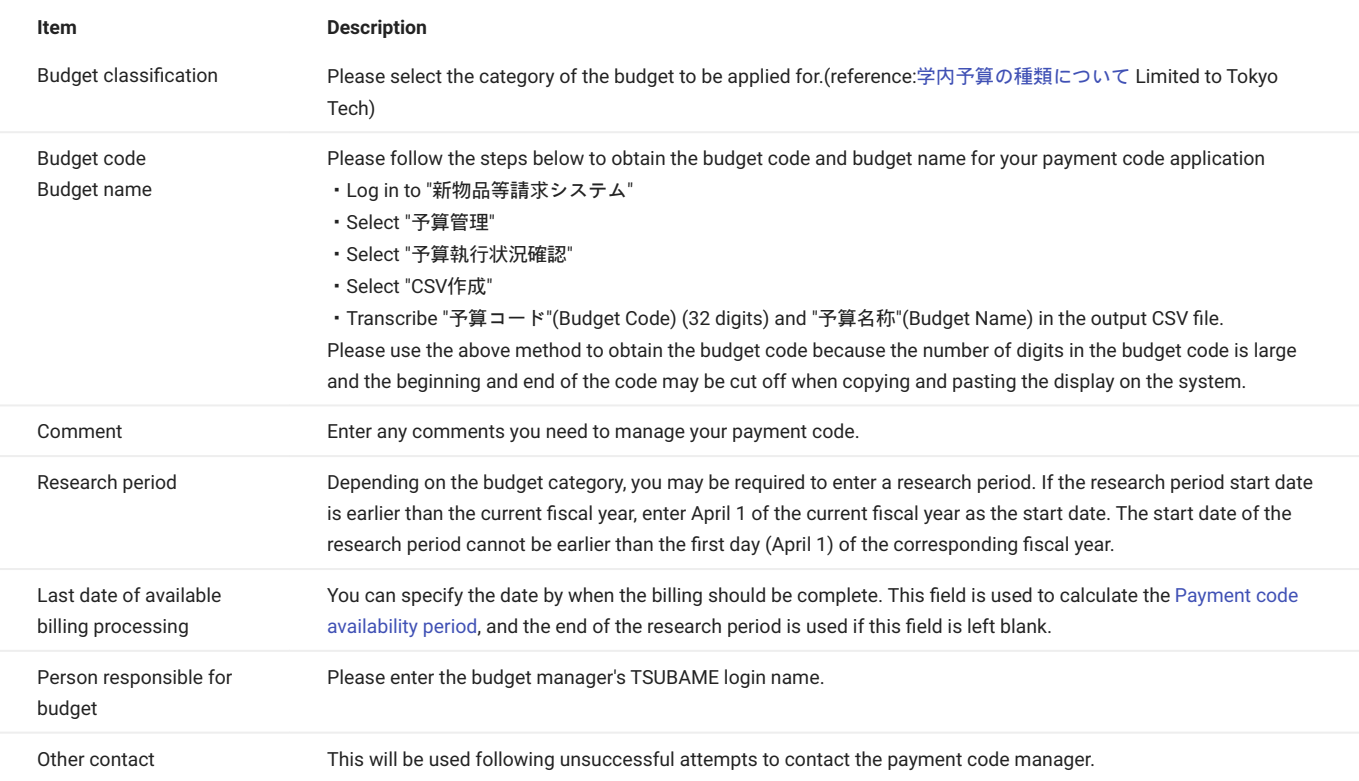

Please be careful not to make mistakes in the part transcribed from the Purchase Request System. Applications that cannot be confirmed as containing correct information will be rejected. Enter the required items and click "Request."

After the application, the person in charge of GSIC will confirm the application contents and decide whether to approve or reject it. After this approval, if the budget manager and the payment code applicant are not the same person, a payment code confirmation request email will be sent to the budget manager. Once approval by the budget manager is complete, the payment code will be available. If the budget manager and the applicant are the same, the payment code can be used following approval by the person in charge of GSIC.

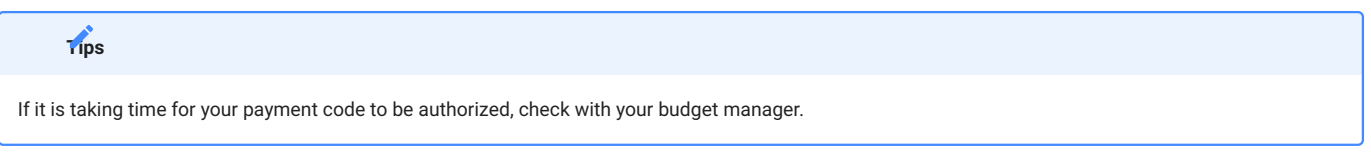

#### 7.3.1. Approval by the budget manager (Confirmation)

If the applicant for a payment code does not match the budget holder, an email will be sent to the budget holder requesting approval of the payment code application after GSIC has processed the applic\ ation.

The requested payment code cannot be used until the payment code application is approved in one of the following ways

- When you use the link in the email •
- a. log in to TSUBAME portal, and go to the URL in the email.
- If the login screen of TSUBAME portal is displayed, please log in and then move to the URL on the email again.
- $\cdot$  If the URL is displayed as invalid, please check if the URL is not split in the mailer. If you still can't use it, please use the following method to approve directly from TSUBAME portal Check the information on the screen, and select approve or reject.
- If you want to approve directly from TSUBAME Portal
- a. Login to TSUBAME portal
- Click "Budget code usage request for approval" in the "Charging Management" group on the left side menu. b.
- c. Check the contents on the screen, and select "Approve" or "Reject".

### <span id="page-28-0"></span>7.4. Set payment code to group

You can set the payment code to a group on the "TSUBAME group details" page. You can reach the screen by selecting "Manage your group" in the menu bar on the left, followed by "Detailed display" for the target group on the "Groups list page."

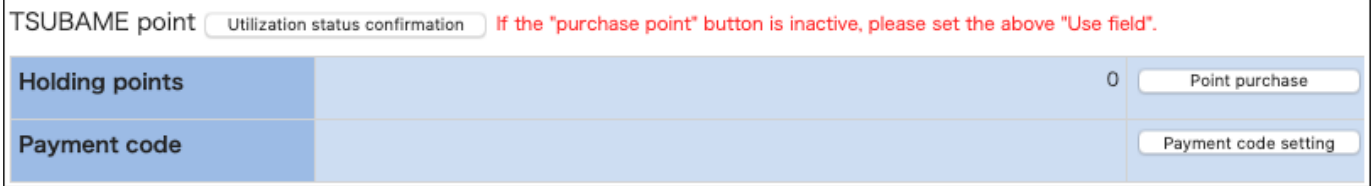

Click "Payment Code Setting" in "TSUBAME group details" to show the "Payment code setting" page, where you can see the list of applicable payment codes.

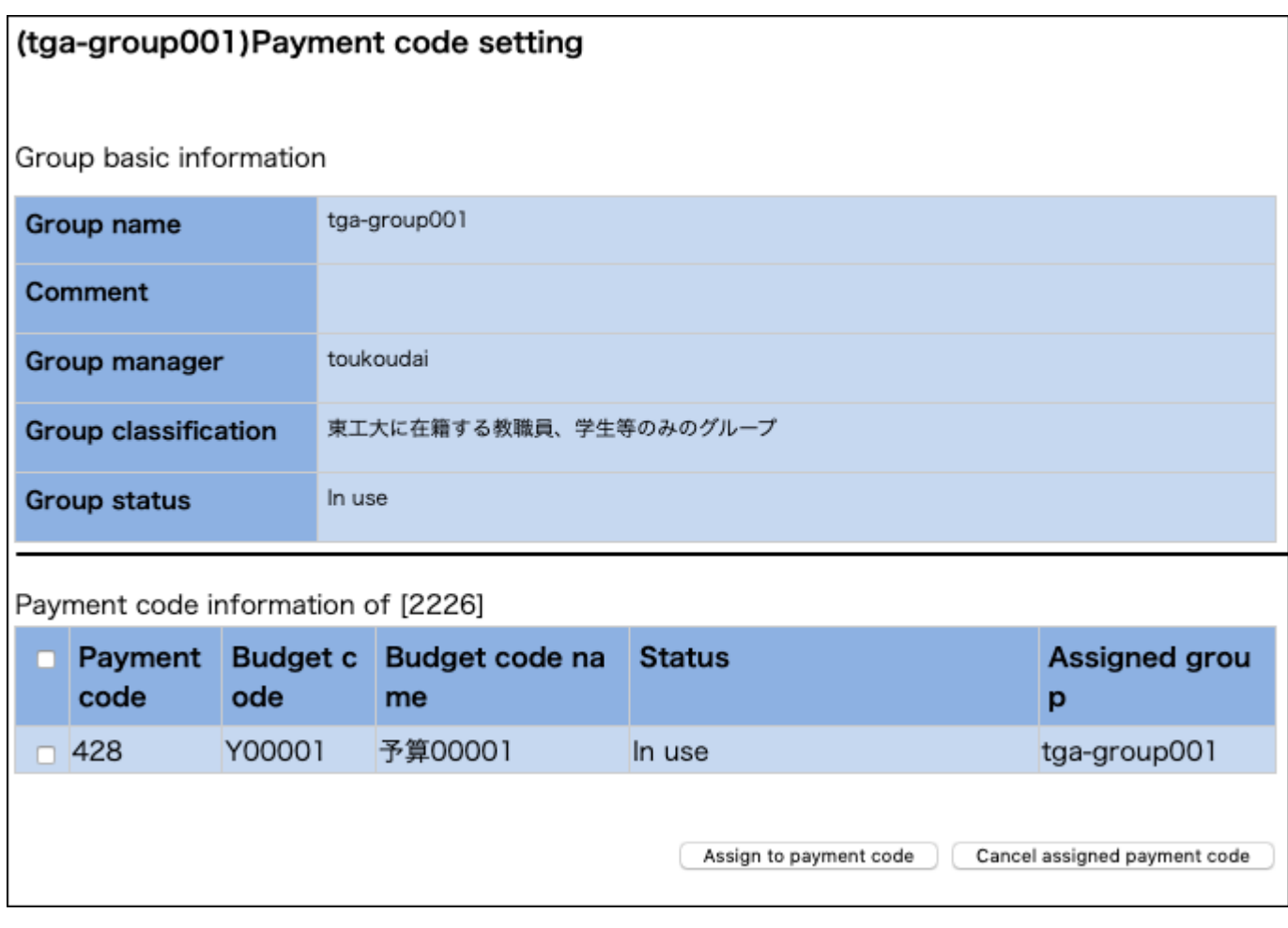

Click the checkbox of the payment code to be used by the group followed by "Assign to payment code."

If you want to cancel the assignment, select the payment code you wish to cancel and click "Cancel assigned payment code."

Payment codes applied for the next fiscal year update can be assigned to groups from April 1 of the new fiscal year. **Tips**

# <span id="page-30-0"></span>8. Management of TSUBAME points

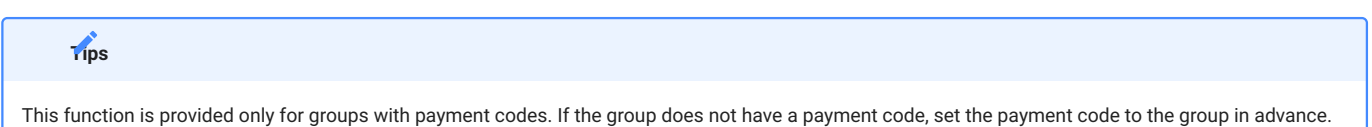

TSUBAME points are used as compensation when using paid services such as computation and group disks. Points can be purchased from a prespecified payment code or assigned by the department in charge.

Operations related to TSUBAME points are performed on the "TSUBAME group details" page. This page is displayed by selecting "Manage your group" in the menu bar on the left, and selecting the "Detailed Display" link for the target group on the Group list page.

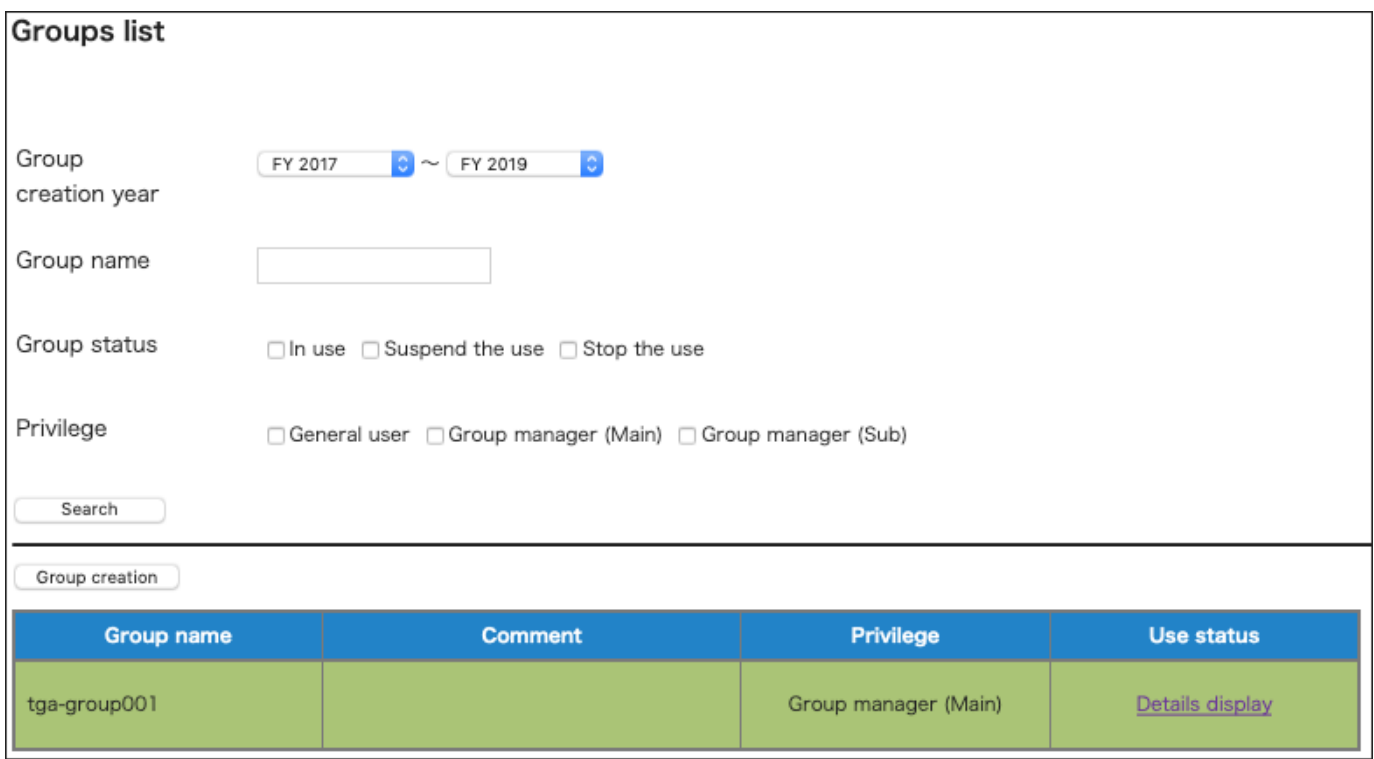

Select "Details display" link for the group you want to manage points for, and "TSUBAME group details" will be displayed. Operations related to points can be performed from the TSUBAME point menu on this page.

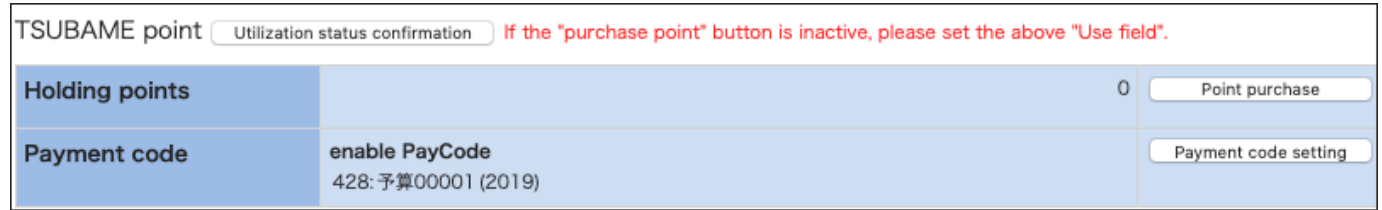

### <span id="page-30-1"></span>8.1. Points available for purchase and validity period

In general, no new points can be purchased from January 1 to March 31 due to the terms of the payment code availability period. However, new points can be purchased from Institutional Operating Expense Funds (法人運営費) and Donations for Education and Research (奨学寄附金) even in that period. In this case, please note that the expenses are deducted from the same budget for the next fiscal year.

TSUBAME points are valid only within the fiscal year of purchase. Remaining points will be invalidated the following year. (cf. [東京工業大学学術国際](https://www.t3.gsic.titech.ac.jp/terms) [情報センタークラウド型ビッグデータグリーンスーパーコンピュータ利用料の課金等に関する取扱い](https://www.t3.gsic.titech.ac.jp/terms) 第6条)

# <span id="page-31-0"></span>8.2. Point purchase

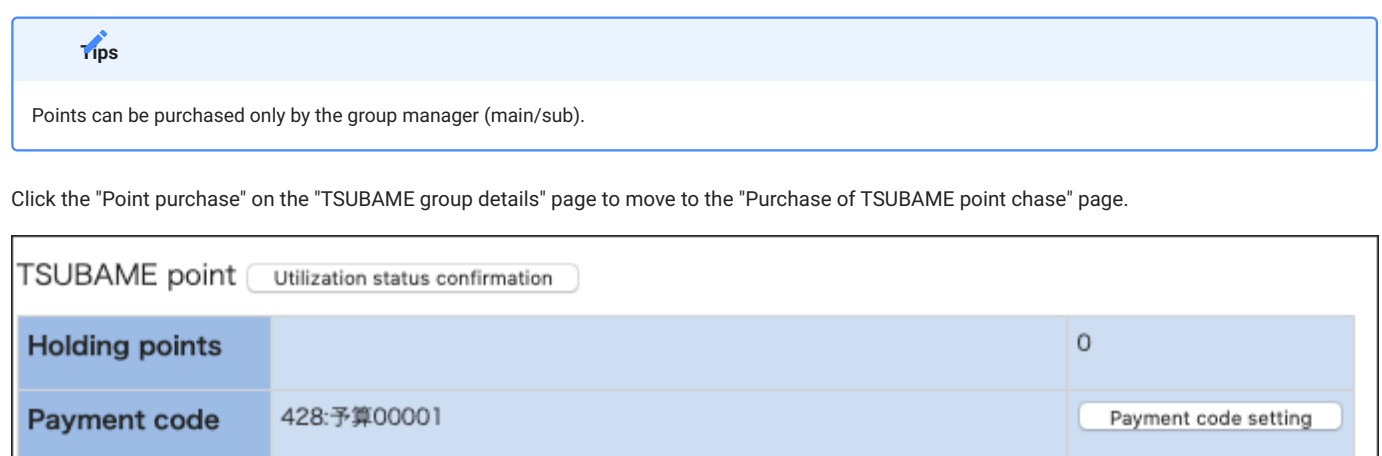

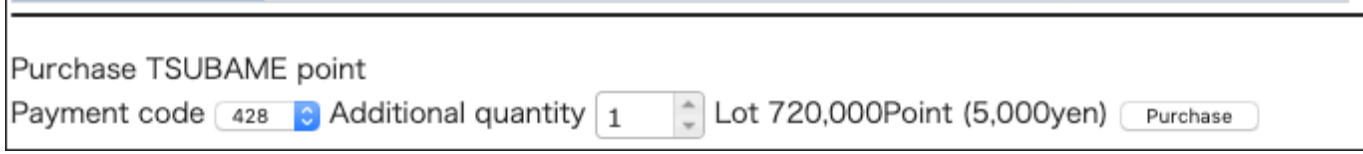

On the "Purchase TSUBAME point" page, specify the payment code and additional quantity and click the "Purchase".

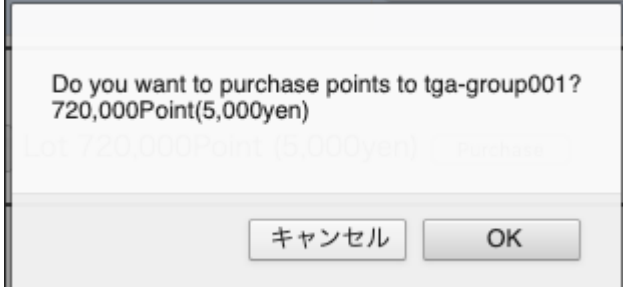

# <span id="page-31-1"></span>8.3. Check point purchase history

Click "Purchase" on the "TSUBAME group details" page to move to the "Purchase TSUBAME point" page. You can display the purchase history for the specified period (fiscal year) in "Display year."

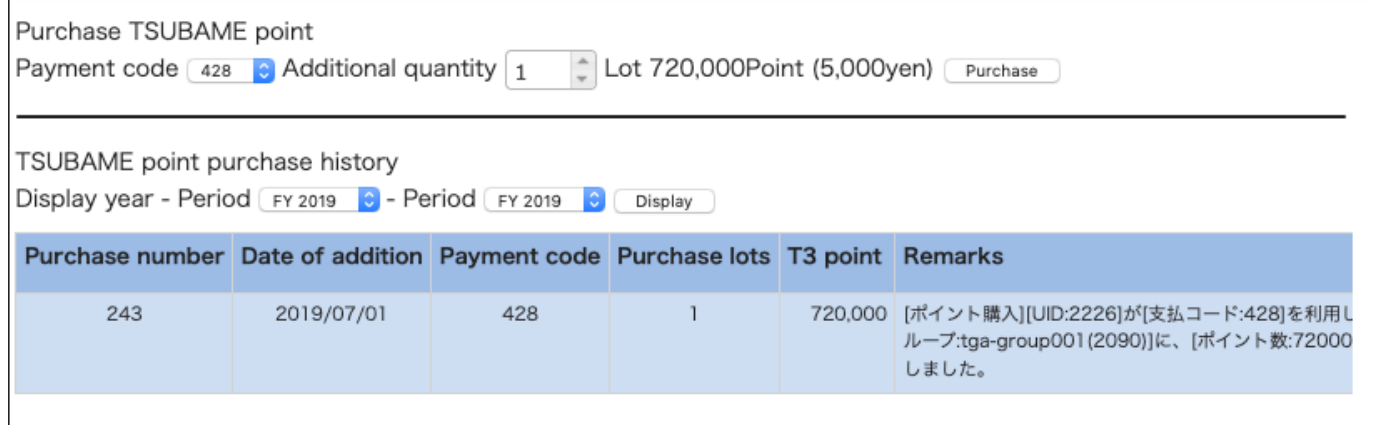

d total

4,163

Year total int

4,163

February

 $\circ$ 

January

 $\circ$ 

 $\circ$ 

March

 $\circ$ 

TempPo

 $\circ$ 

The purchase history is displayed below the TSUBAME point purchase history section.

# <span id="page-32-0"></span>8.4. Check point usage

Account name

 $tot$ 

Status

May

 $\circ$ 

April

 $\,$  0  $\,$ 

Click "Utilization status confirmation" on the "TSUBAME group details" page to show the "Utilization status confirmation" page.

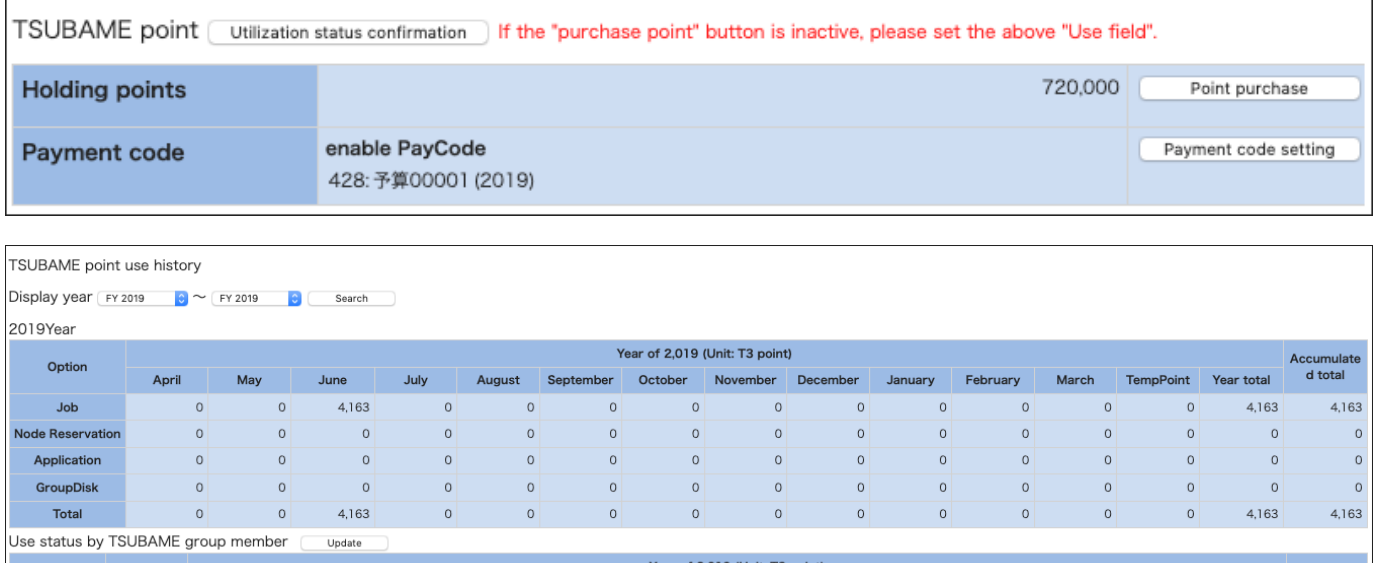

On the "Utilization status confirmation" page, you can refer to the total points used in each month.

**July** 

 $\overline{\mathbf{0}}$ 

August

 $\circ$ 

June

4,163

On the "TSUBAME group details" page, click "Usage details confirmation" in the "Use options" section to move to the "Usage details confirmation" screen.

September October

 $\circ$ 

 $\circ$ 

November December

 $\circ$ 

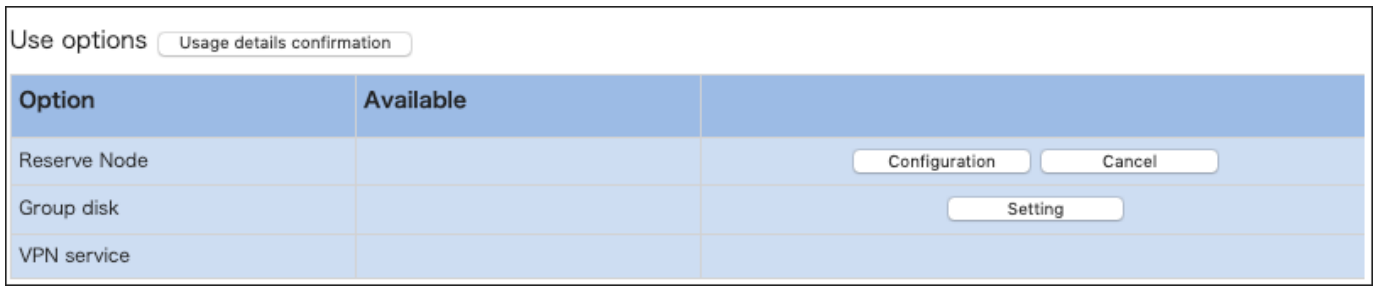

On the "Usage details confirmation" screen, you can check the point purchase history for each month by payment code.

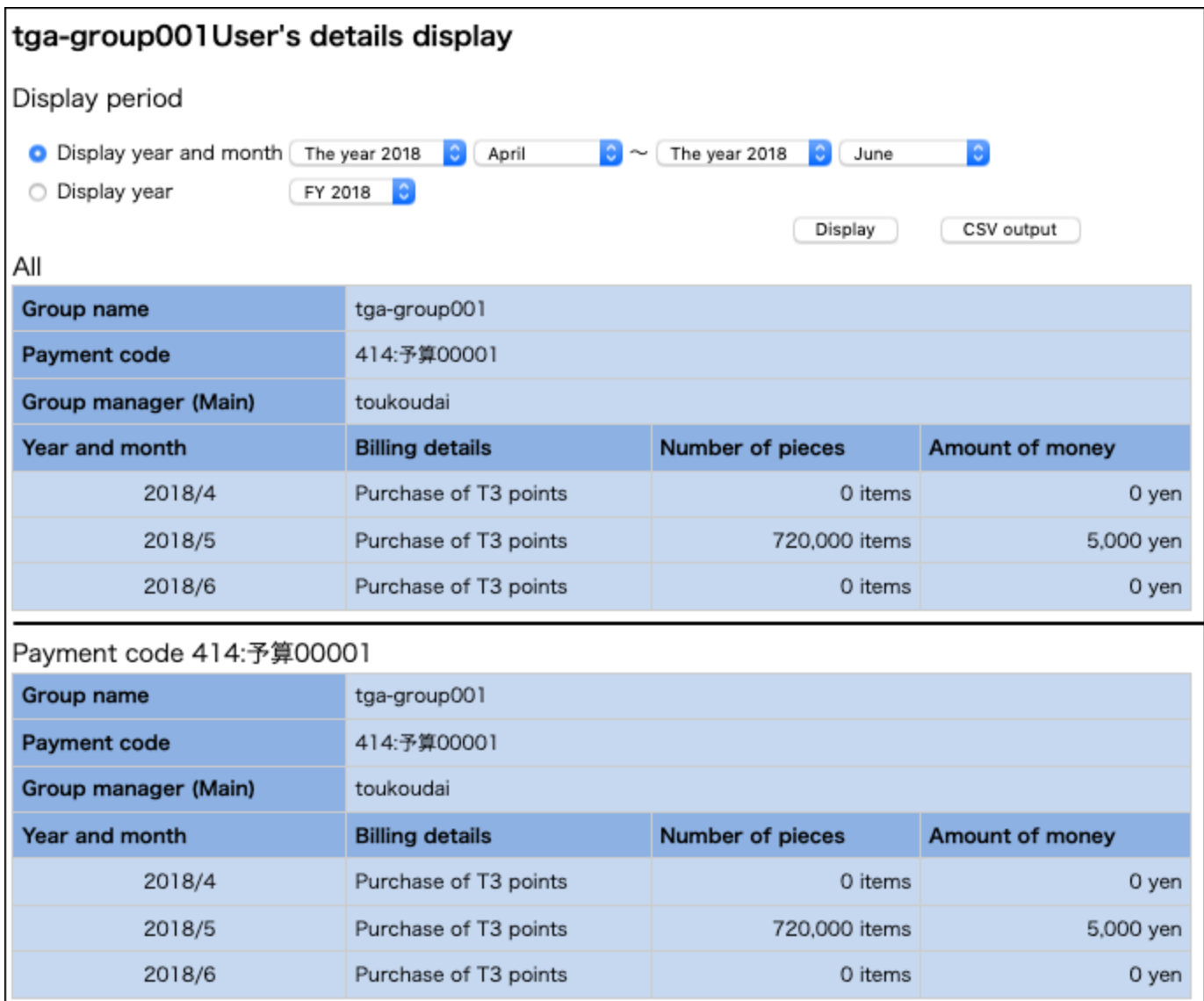

# <span id="page-34-2"></span><span id="page-34-0"></span>9. Reserving compute nodes

### <span id="page-34-1"></span>9.1. Node reservation method

Select "Manage your group" from the side menu, followed by "Detailed Display" of the point group to be used, and "configuration" button of the "node reservation option to use" section to open the "Node reservation setting" page.

Use the "Node Reservation" section at the bottom of this "Node Reservation" page to reserve compute nodes.

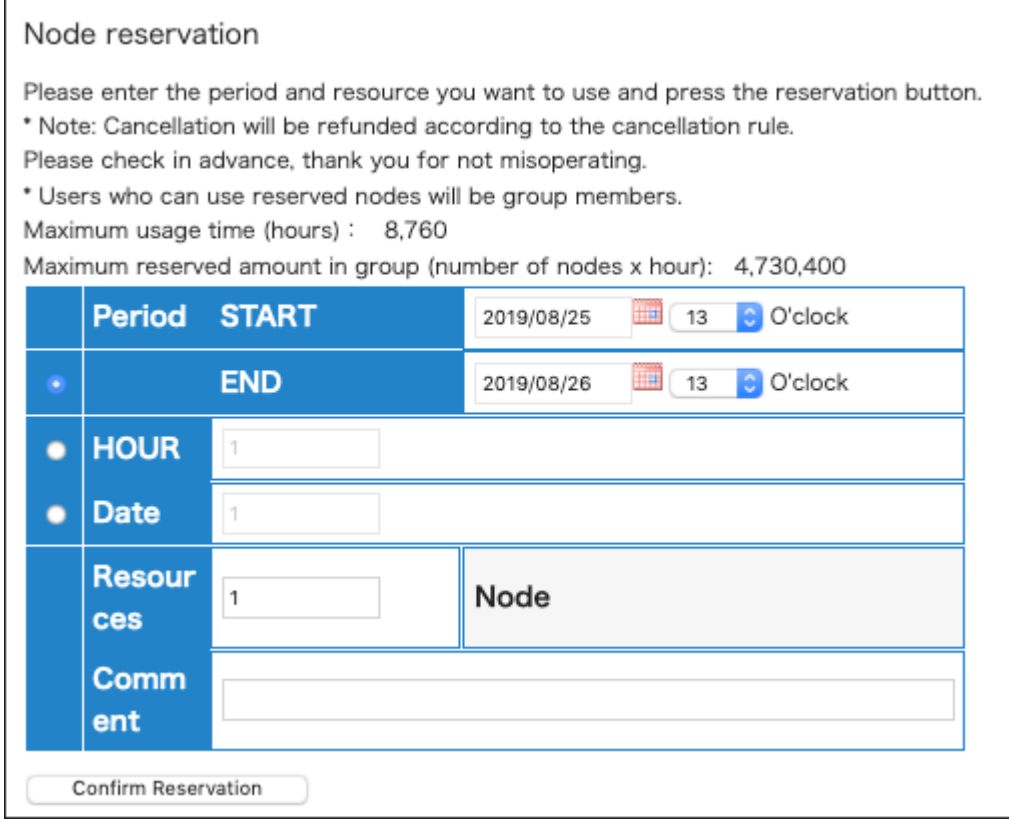

#### Node reservation setting

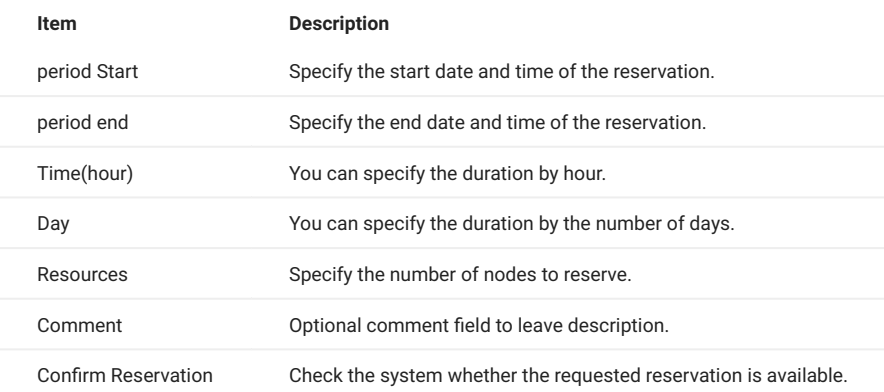

By clicking "Confirm Reservation," the following confirmation dialog will be displayed. Check the reservation period and point consumption displayed in the dialog and click "Accept the above, reserve" to complete the reservation.

After the reservation is completed, it may take a few minutes before the reservation data appearing in the list.

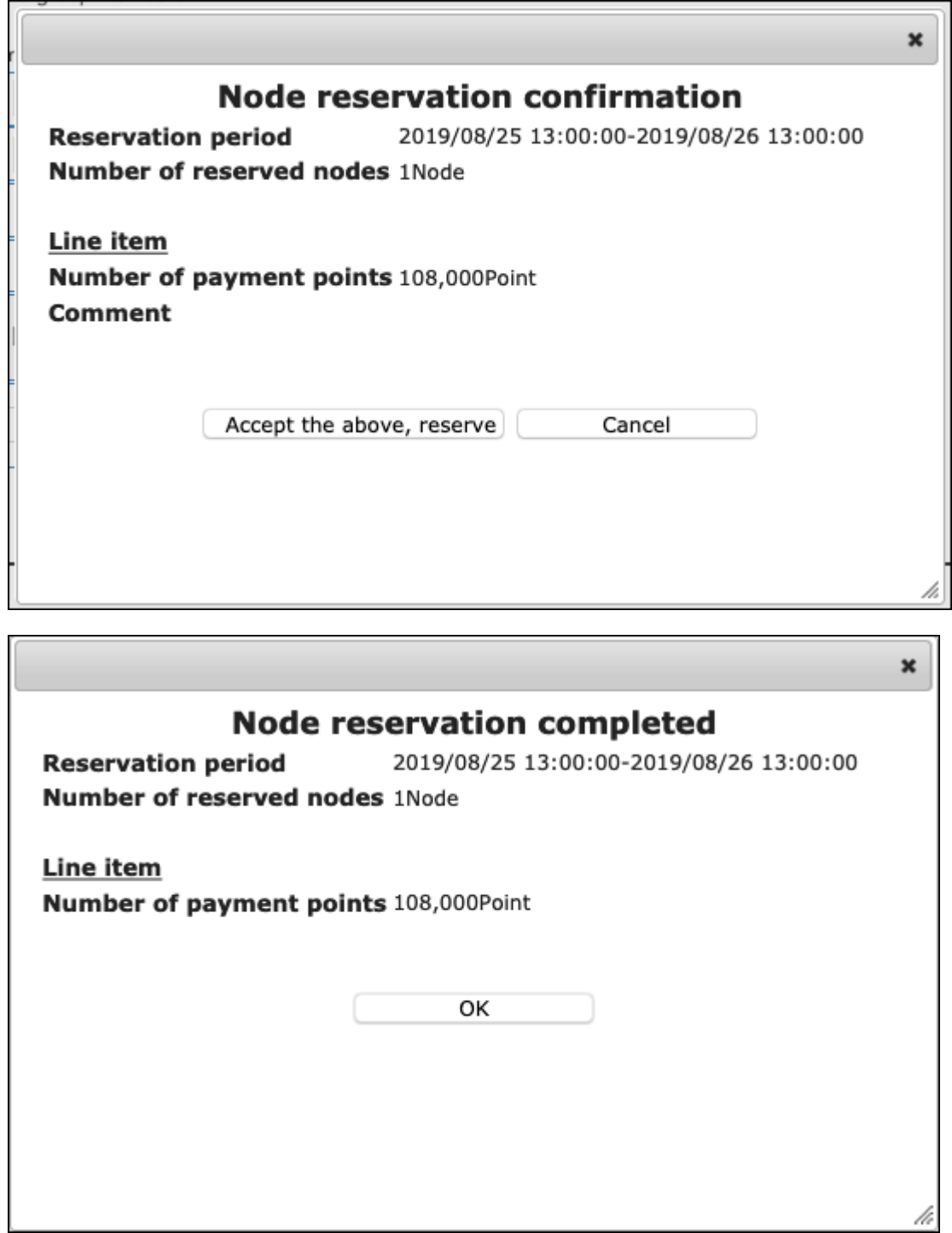

To search the existing reservation, you can display the reservation information by specifying the search condition from the "Reservation node search condition" in the same screen and clicking "Search."

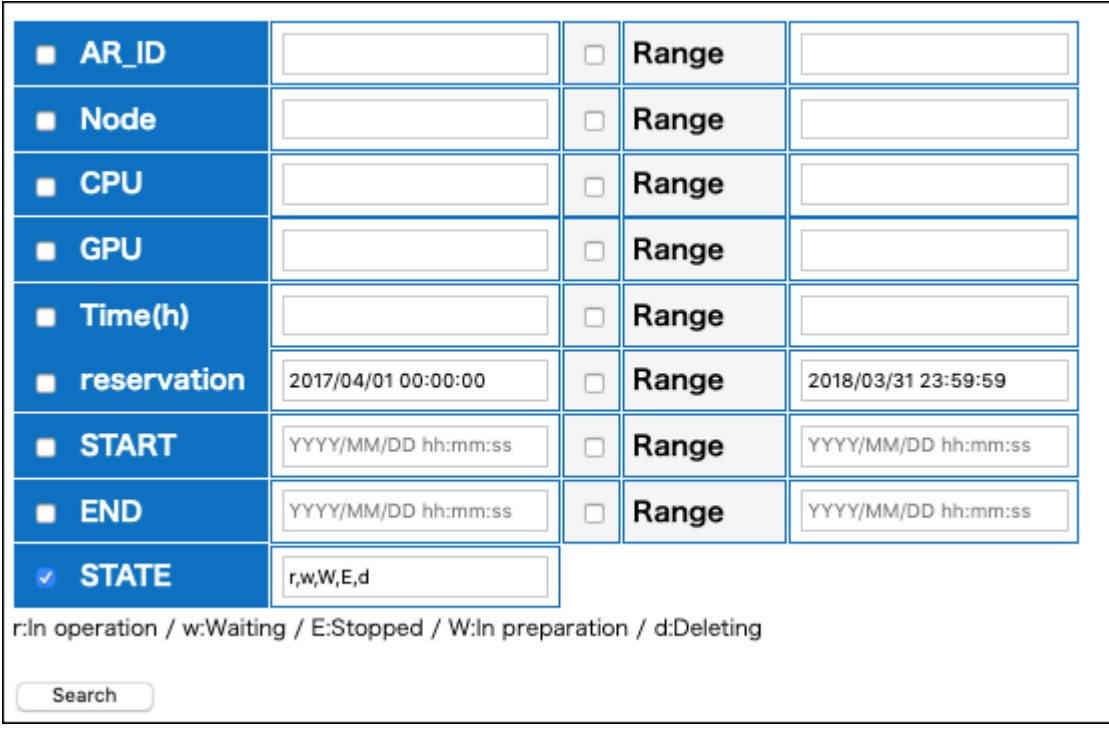

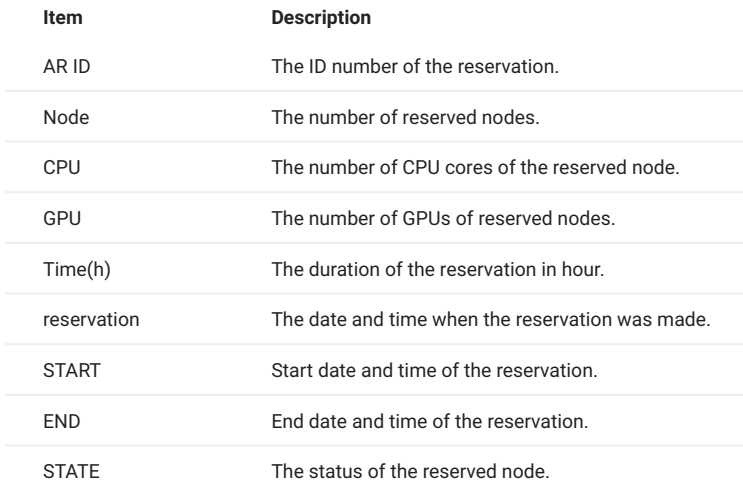

## <span id="page-36-0"></span>9.2. Cancel reservation

Select "Manage your group" from the side menu, followed by "Detailed Display" of the point group to be used, and "Cancel" button of the "node reservation option to use" to open the "Reserved node Cancel" page.

By using "Reserved node search" in this "Reserved node cancel" page, you can see the list of reservation that can be canceled at that time. Select the checkbox of the reservation to cancel, and click "Cancel reservation" to cancel the reservation.

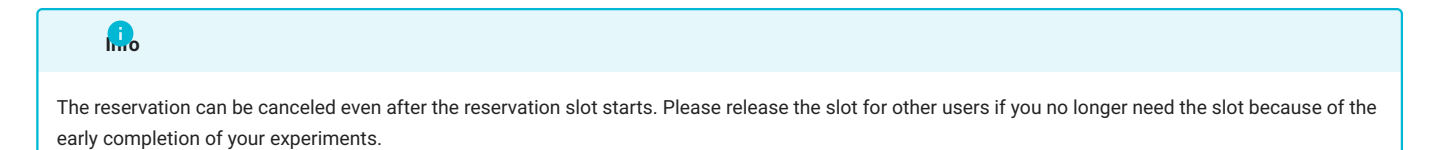

# **Info**

TSUBAME points will be returned depending of when the reservation is canceled.

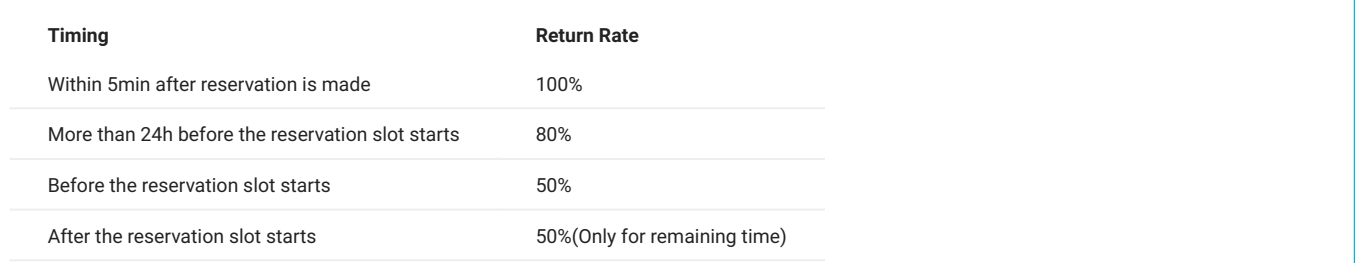

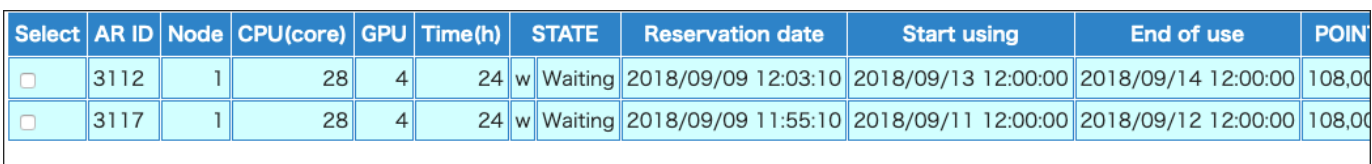

cancel reservation

#### Cancel operation

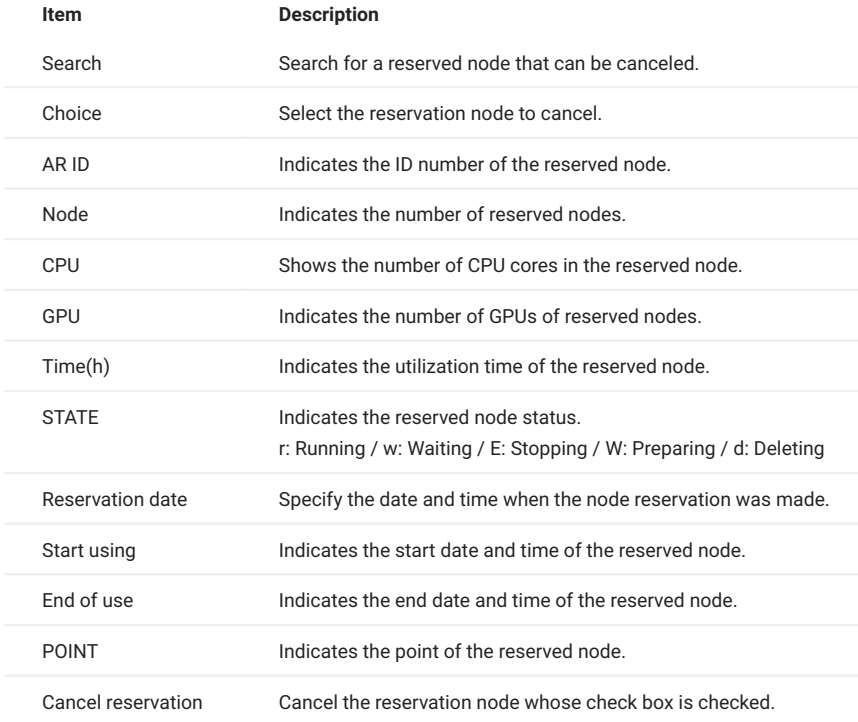

# <span id="page-37-0"></span>9.3. Check reservations

Select "Reserved node list" from the side menu to open the "Reserved node list" page.

In this screen, the reservation information of the group selected in "Group selection" in the upper right of the page will be displayed.

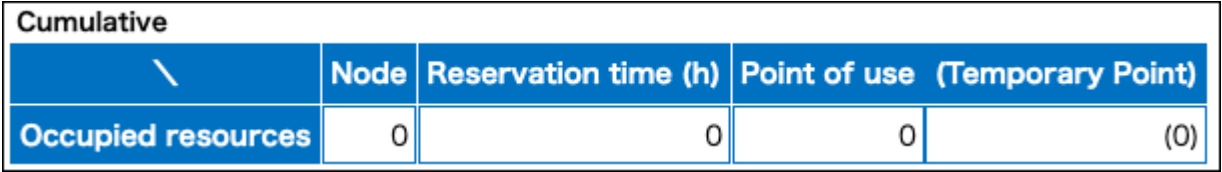

Cumulative display

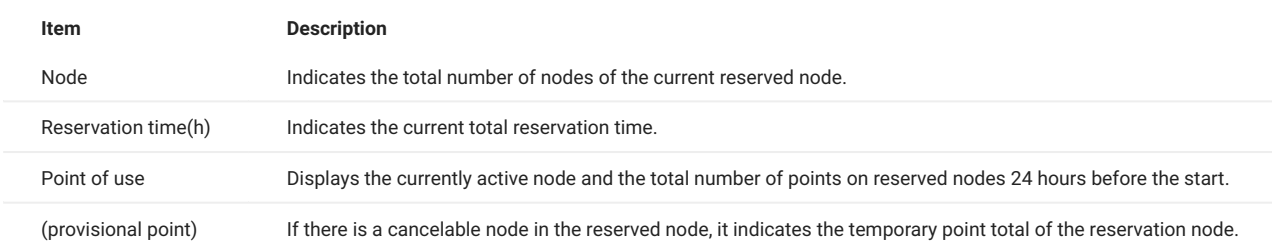

In the following GUI, specify conditions for searching for reserved nodes.

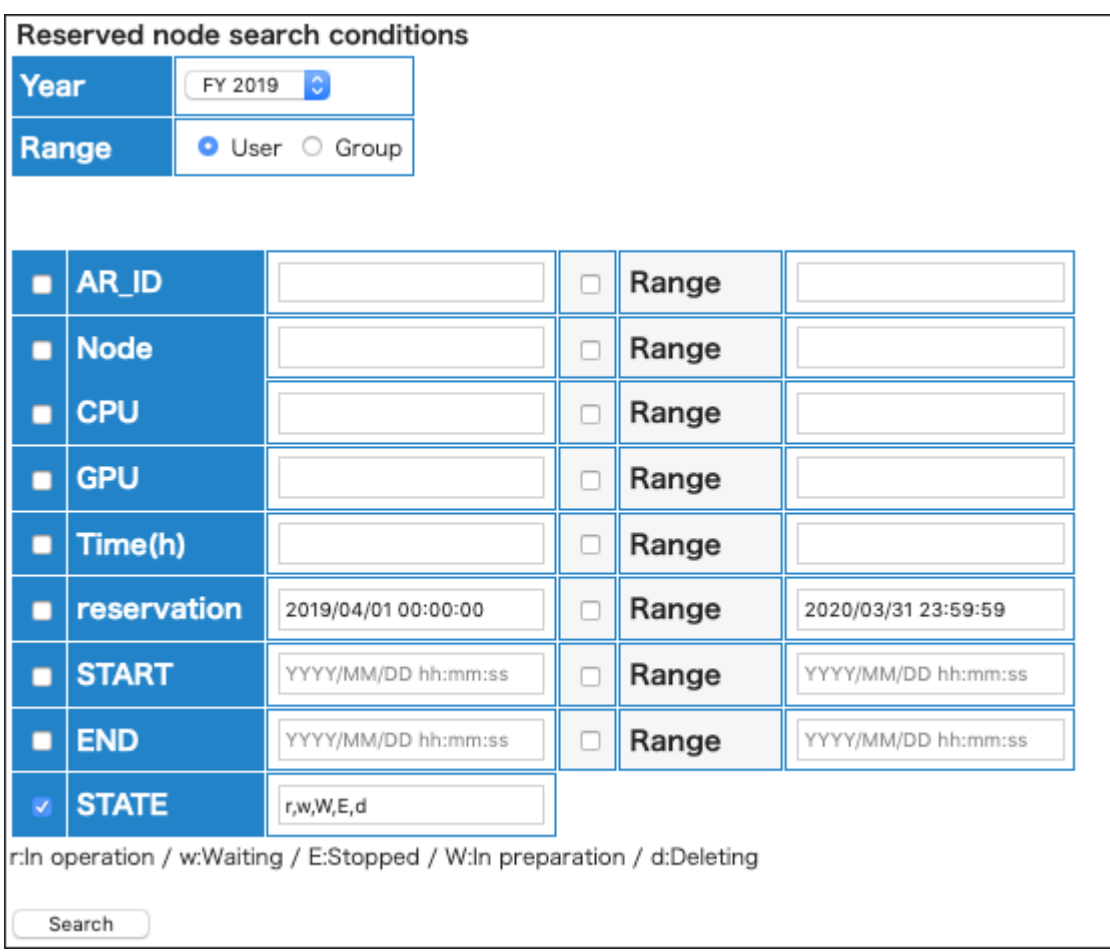

#### Reserved node search conditions

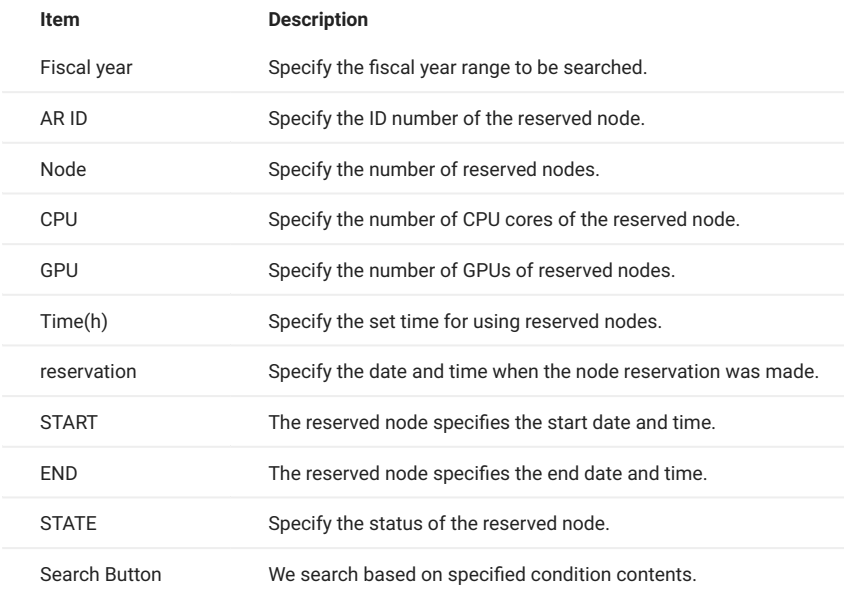

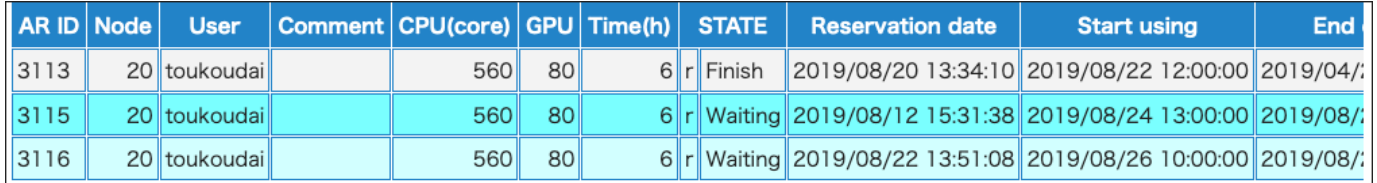

#### About reserved node list color

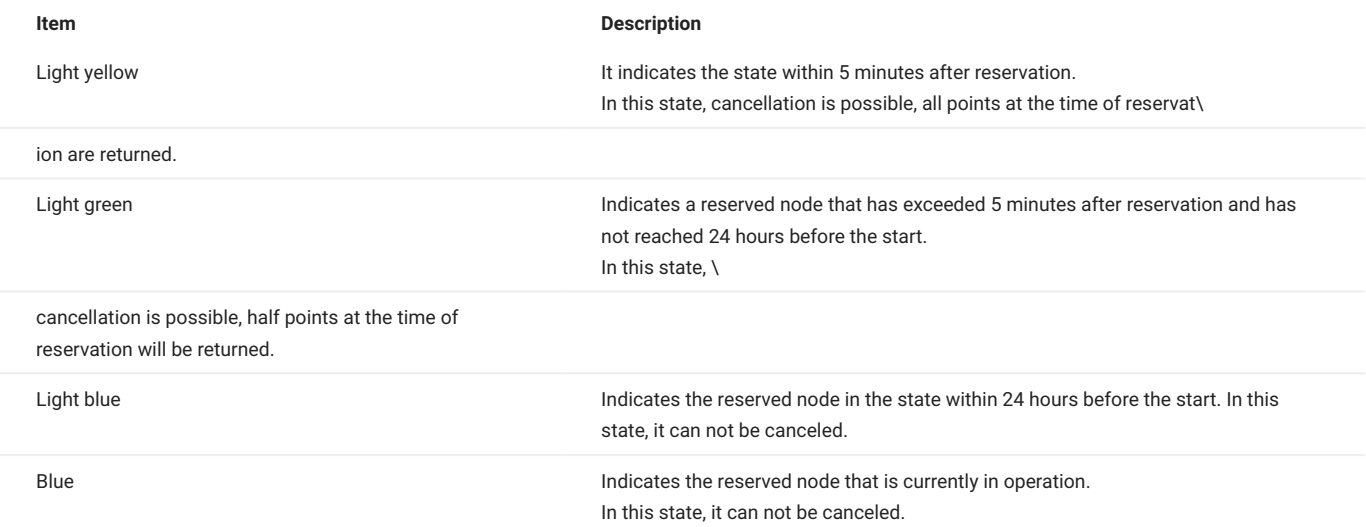

#### Reserved node list display items

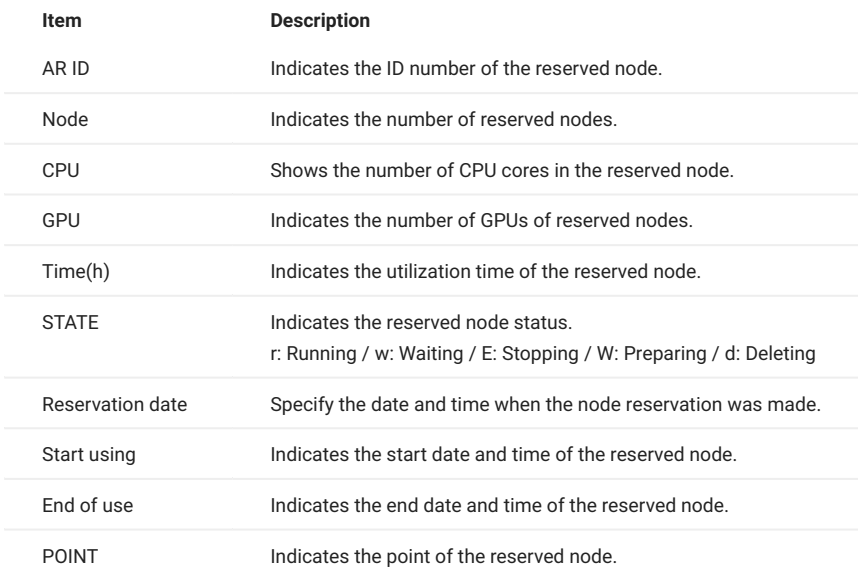

To check the availability of node reservation for the current month, use t3-user-info compute ars on the login node. For more detail, please refer to TSUBAME 3.0 User's Guide.

# <span id="page-40-0"></span>9.4. use of reserved nodes

Reserved nodes can be used by submitting a job with its ARID specified with the -ar option of qsub before the reservation starts and during the reservation period.

For the details, please refer to TSUBAME3.0 User's Guide for details.

# Just reserving a node does not make it possible to SSH into the reserved node. To log in directly to a compute node via SSH, use submit job with f\_node. **Info**

# <span id="page-41-0"></span>10. Management of Group Disk

The group disk is purchased using the points by the group manager (main/sub), and all group member can access the shared storage freely.

Group disk is managed on the "TSUBAME group details" page. This page is reached by selecting "Manage your group" in the menu bar on the left and selecting the "Detailed Display" link for the target group on the Group List page.

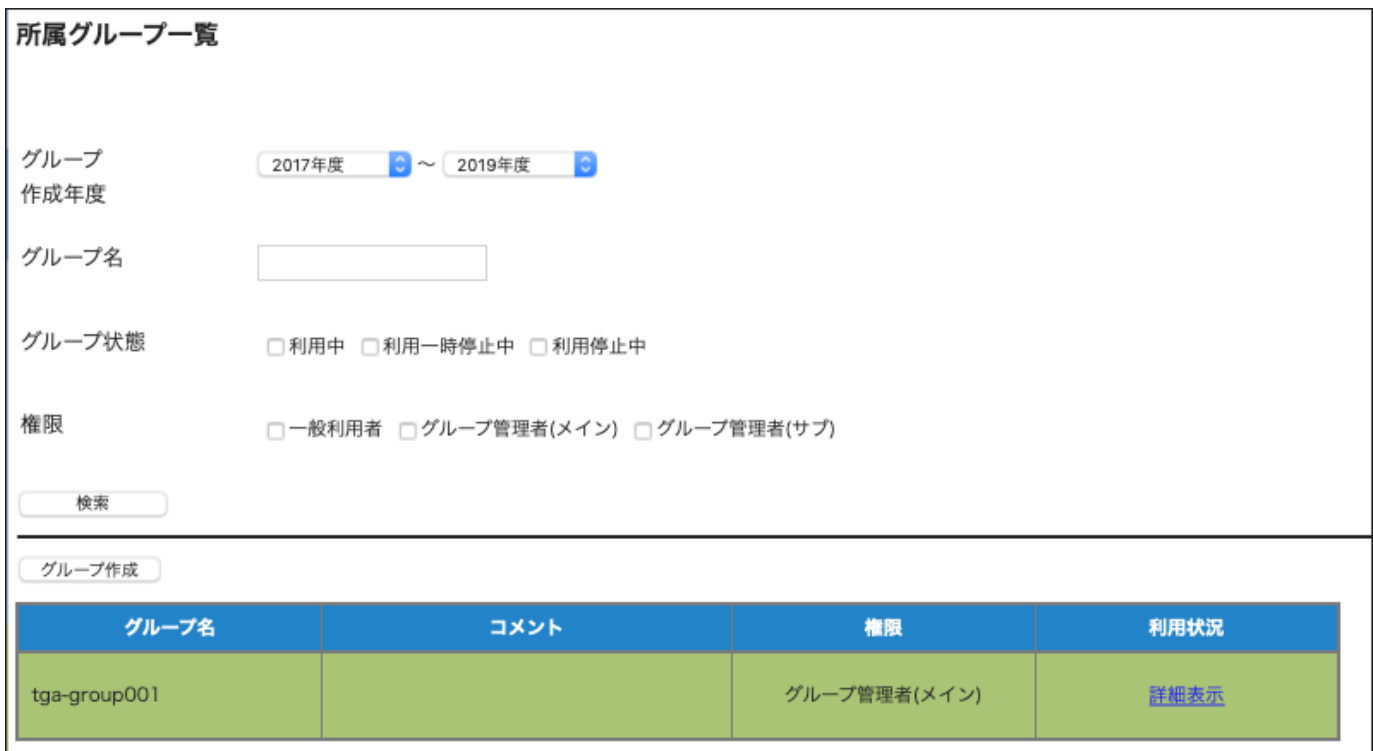

Group disk operations can be performed from the usage option menu on the "TSUBAME Group Details" page.

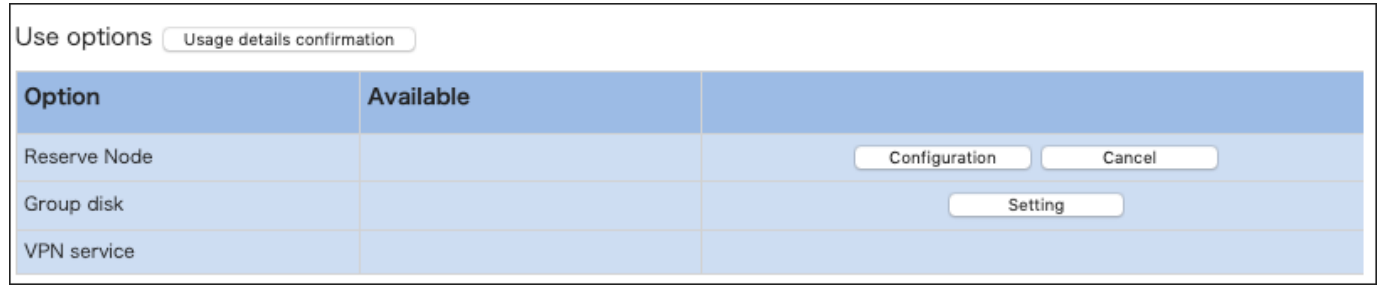

### <span id="page-41-1"></span>10.1. About group disk capacity

The capacity of the group disk is limited by both total file size and the number of files (inodes) under them. For each 1TB unit of file size purchase, 2,000,000 inodes will become available.

### <span id="page-41-2"></span>10.2. About the validity period of the group disk

The group disk status is reset once at the end of the fiscal year, and all group disks are in a grace state that can only be read and deleted.

The grace state lasts until mid-April, and unpurchased group disk space will become inaccessible after the grace period ends. It is necessary to purchase the group disk for the current fiscal year to continue using.

Also, group disk data will be deleted at any time after the grace period.

# <span id="page-42-0"></span>10.3. Adding and releasing group disks

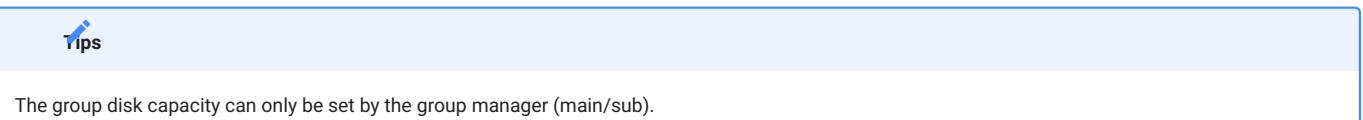

Group disks can be added or deleted from the group disk setting button in the "Use options" section in the group details page.

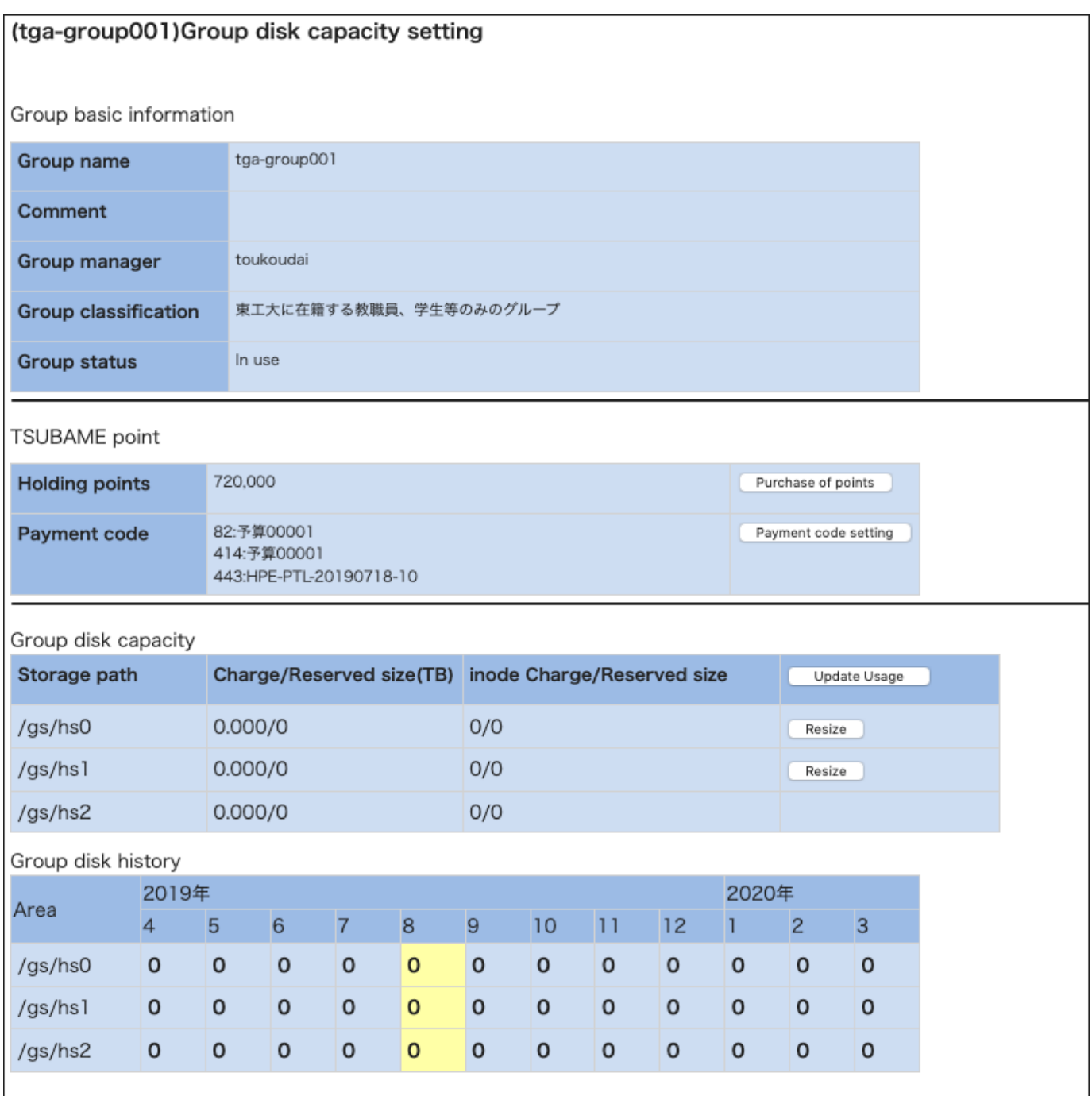

In the "Group disk capacity" section, the current setting and usage of the group disk button are available. Click "Resize" button for the storage whose capacity you want to change, and the capacity change dialog will be displayed.

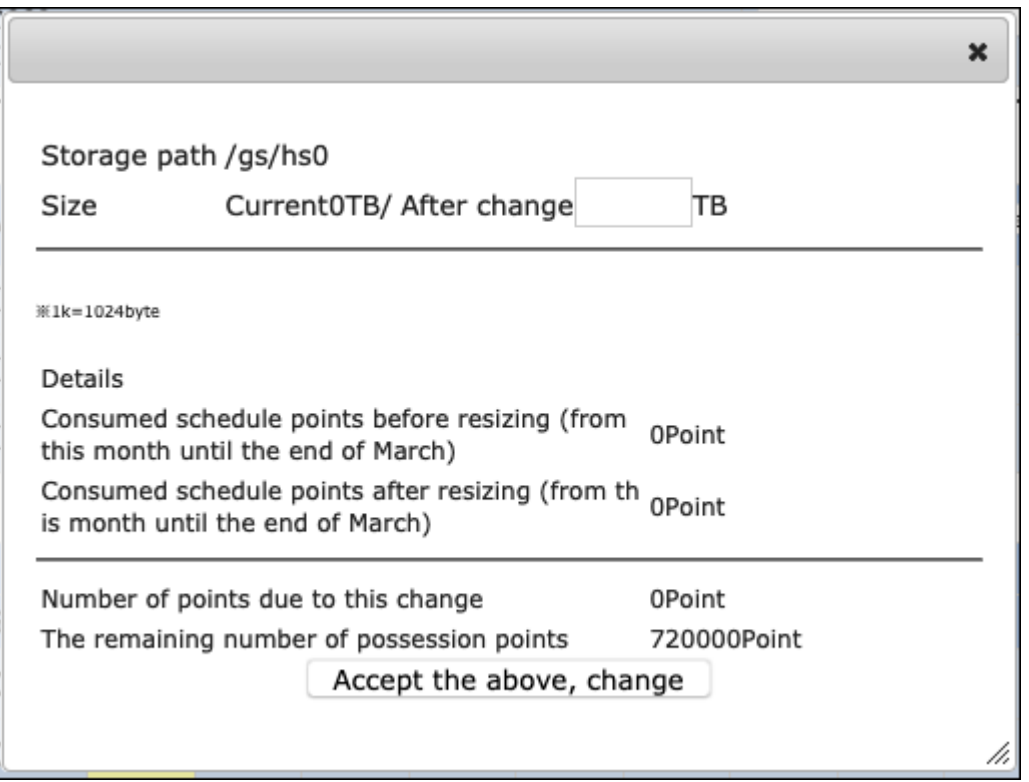

Change the group disk size value in the size field on the dialog. After the change, click "Accept the above, change" button in the capacity change dialog to change the capacity from the current month.

When increasing the capacity, the required points from the specified month to the end of the year are deducted.

When reducing the capacity, points for the reduced capacity from the following month to the end of the fiscal year will be returned to the group.

# In the following cases, the group disk capacity cannot be set. **Tips**

- Insufficient points to add capacity.
- The current disk usage exceeds the specified capacity after reduction. •

# <span id="page-44-0"></span>11. Check usage

In the portal, you can check the processing status of jobs submitted in the past.

# <span id="page-44-1"></span>11.1. Check job status

Select "Job List" Link in the side menu to display the "Job List" page

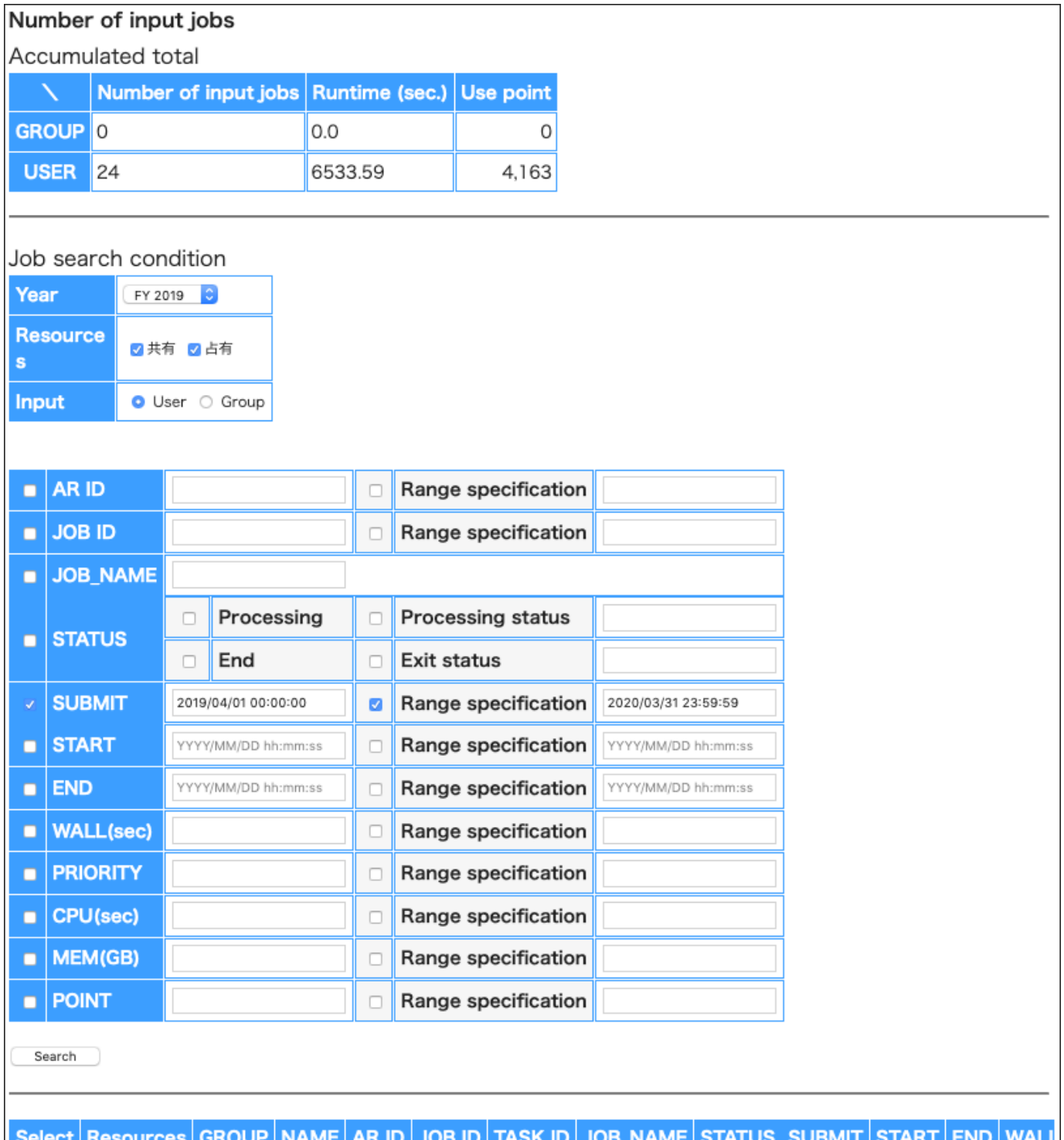

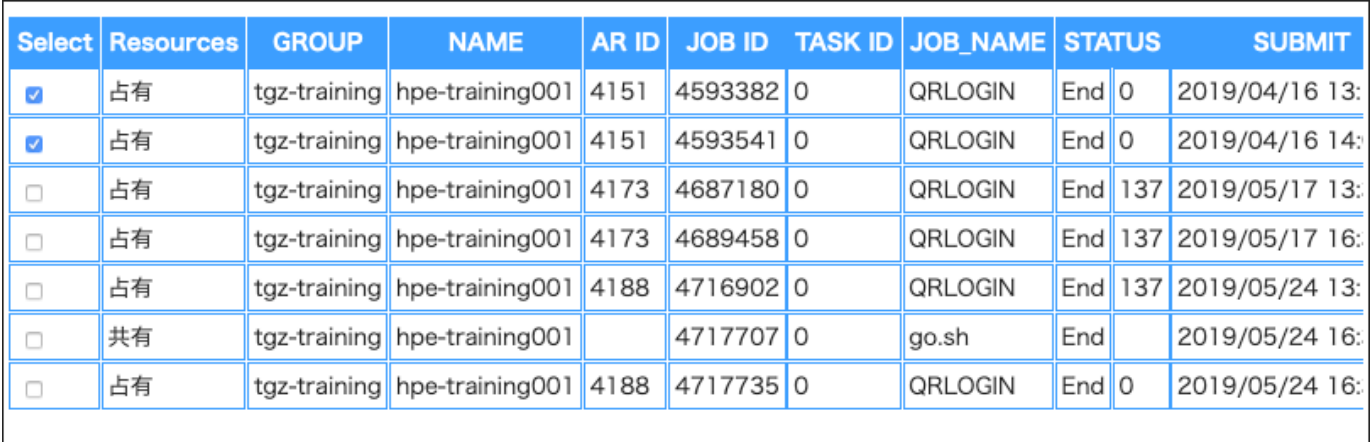

Enter search conditions and click "Search" button to display information about jobs that match the search conditions.

Deselect

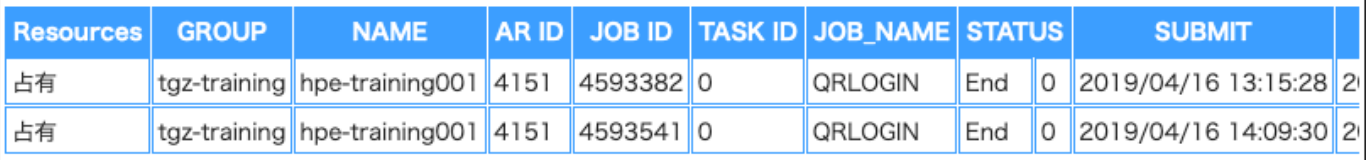

#### **Tips**

In the TSUBAME portal, you can check whether the submitted job is being processed, completed, or settled. For jobs submitted to the reservation, points are collected at the time of the reservation, and the reservation ID is displayed in the ARID column and points are not displayed.

Check the checkbox at the left of the job search results, and the information on selected jobs is displayed at the bottom. You can compare the job information side by side.

### **Tips**

When a job is submitted, the maximum consumption points of that job are deducted in advance, referring to the job options specified by the user. This state is called "Provisional holding of points (Provisional points)." After the completion of the job, points are recalculated based on the actual consumption. If it is smaller than the temporarily held point, the difference is returned and reflected in the system.

# <span id="page-46-0"></span>11.2. Job search conditions

Items that can be specified as search conditions are as follows.

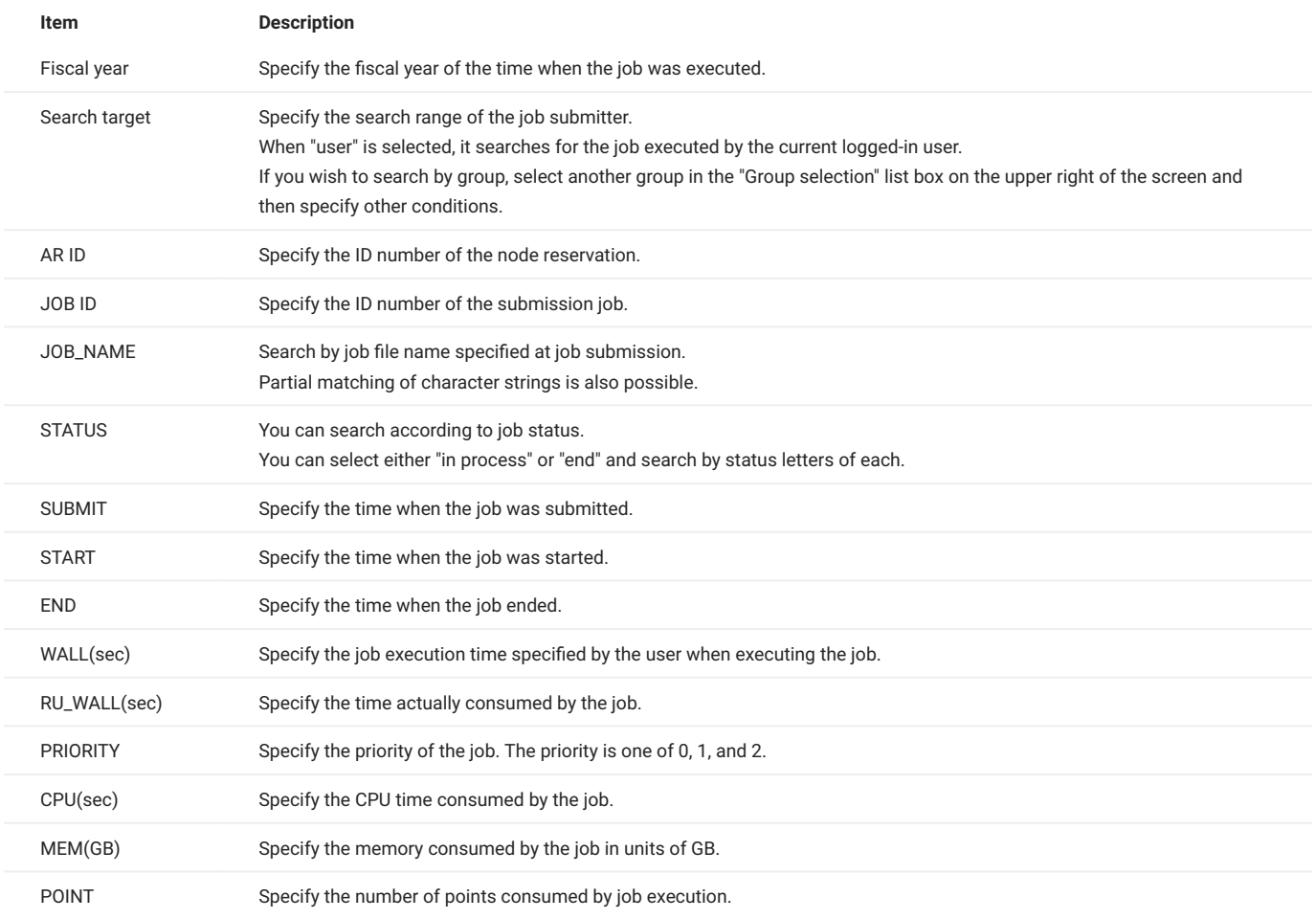

# <span id="page-47-0"></span>12. Management of TSUBAME usage report

TSUBAME users are required to report their research results from TSUBAME for each group.

To manage usage reports, use the "Usage Reports" page. Select "Management your group" from the side menu, select "Detail Display" for the target group, and click "Usage Report" button on the group details page.

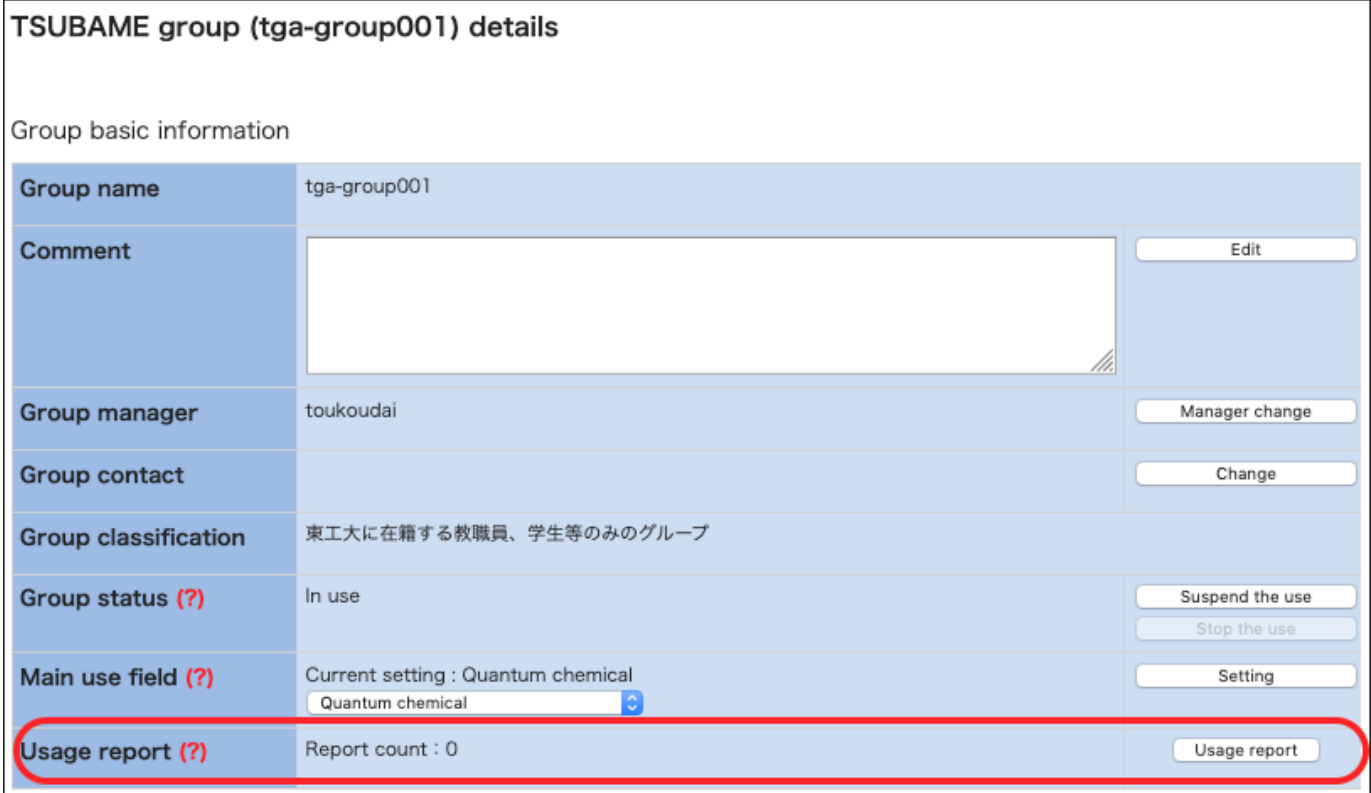

**Tips**

The "Usage Report" button may not be displayed depending on the group type.

# <span id="page-48-0"></span>12.1. Submit usage report

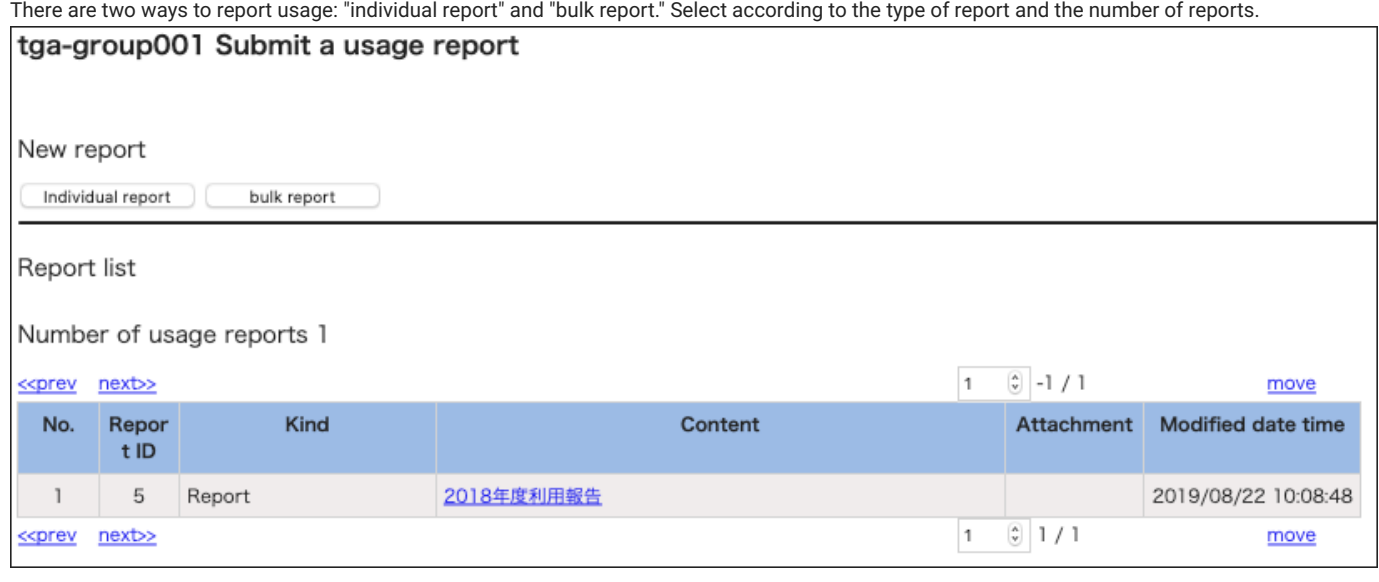

# 12.1.1. Submit individual reports

Select "Individual Report" in the "Usage Report" menu. The input page is displayed.

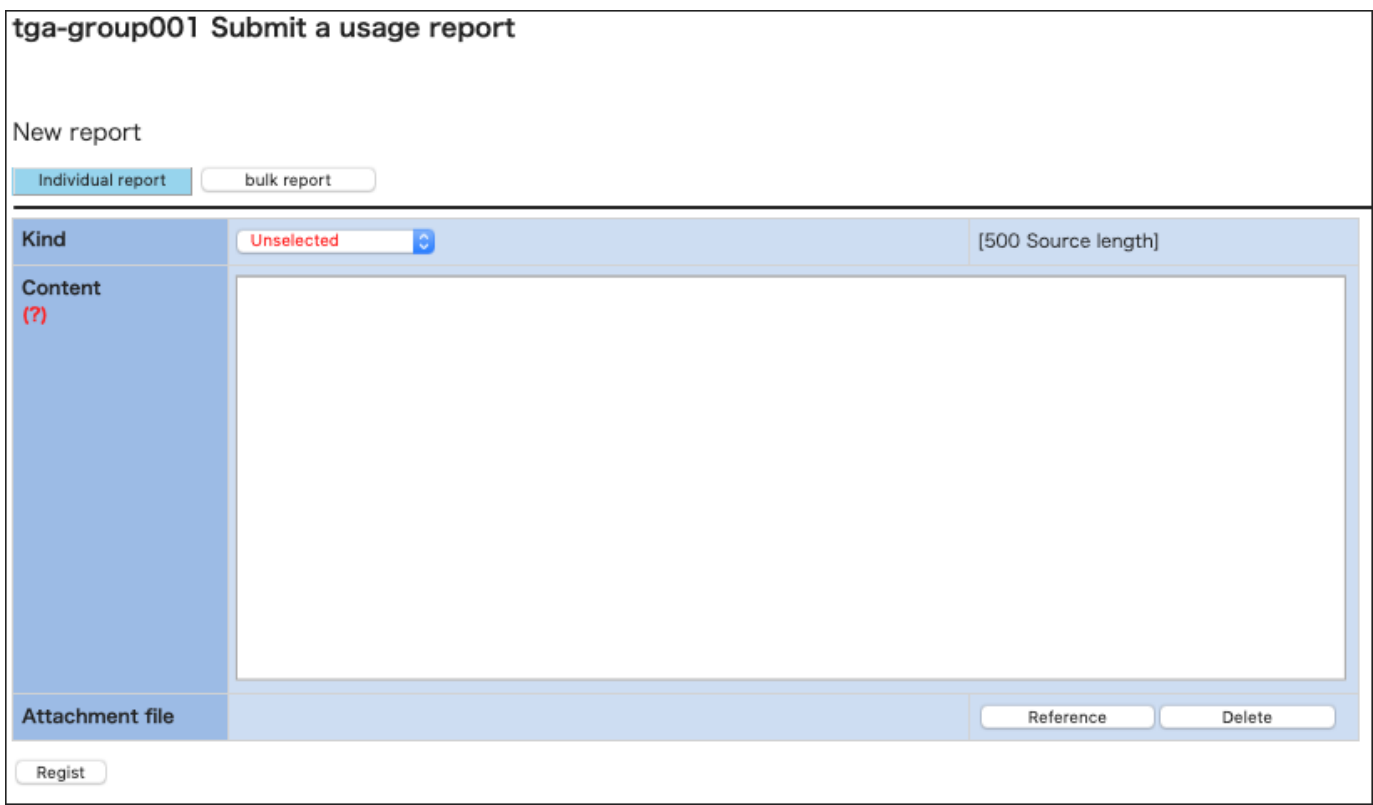

Usage report submission: Operating method of individual report

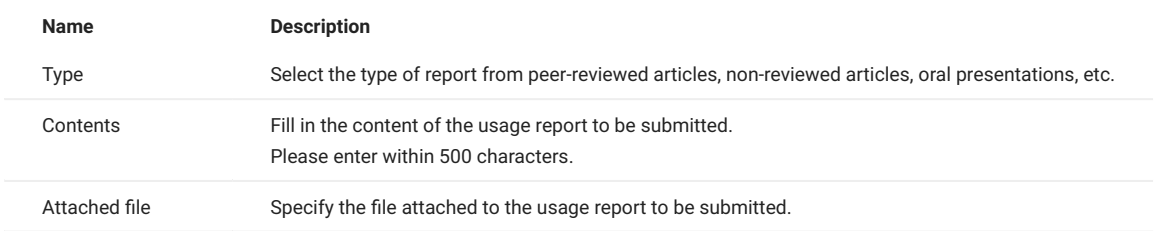

After entering the necessary items, click "Regist" button to complete the report.

#### 12.1.2. Submit reports in bulk

Select "bulk report" in the "Usage Report" menu. An input form is displayed.

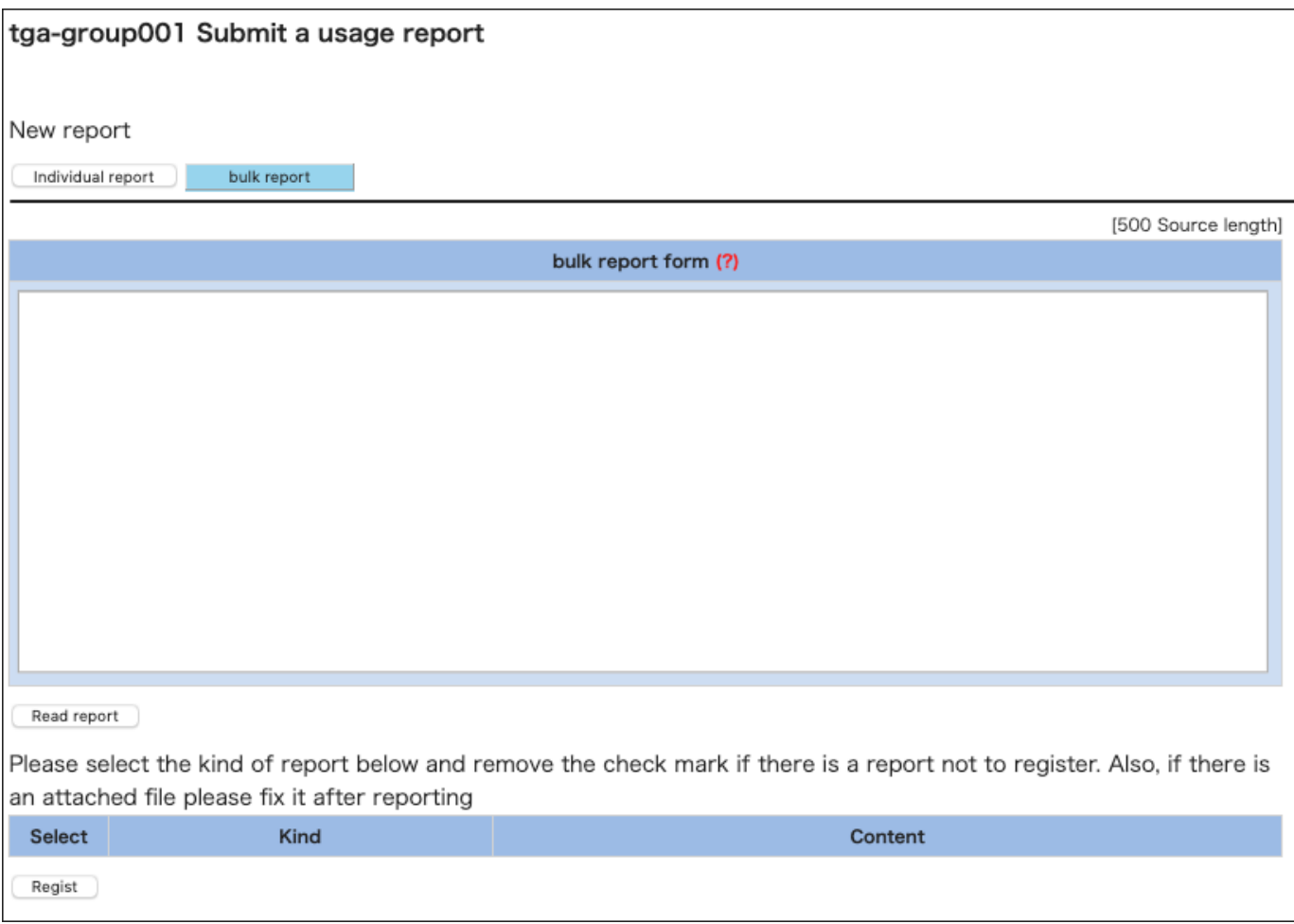

Fill in the "bulk report form" in the form of one report per line. Blank lines are ignored.

After entering, select the "Read report" button. Read the information entered in the batch report form. The read contents are displayed in tabular form below the batch registration form.

Check the contents entered in the bulk report form to be registered in the system. Items that are not checked will not be registered in the system even if you click "Regist" button. For each report item, select the type of report from among peer-reviewed papers, non-peer-reviewed papers, and oral presentations. Finally, click "Register this content" button to register the checked report.

# <span id="page-50-0"></span>12.2. View and update usage reports

In the "usage report reference update" screen, you can check the details of the reported usage report, update it, and download the attached file.

A list of reported usage reports is displayed at the bottom of the "Submit Usage Report" page.

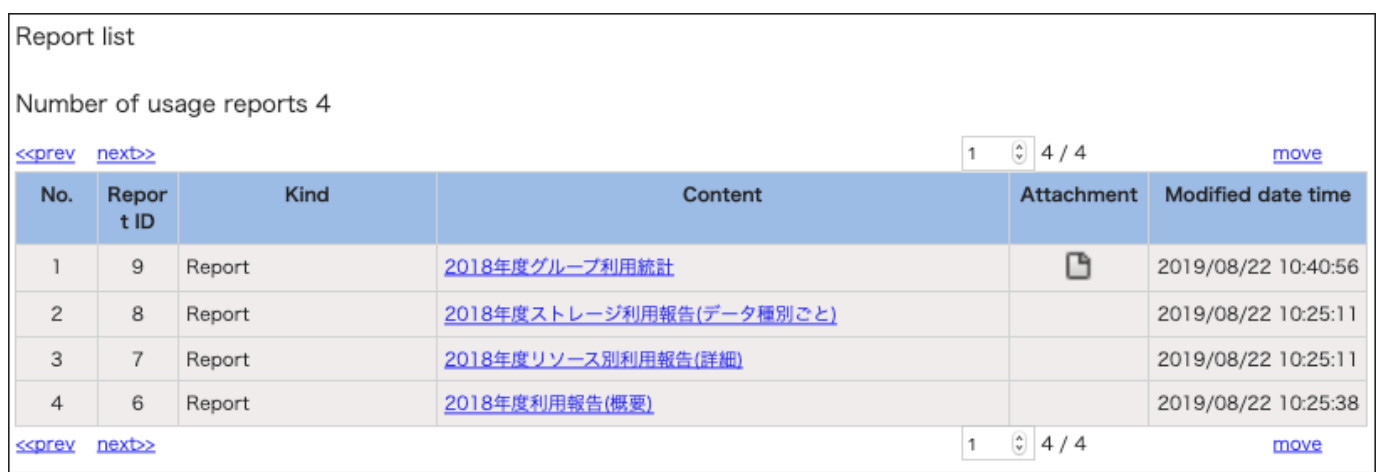

#### Select the link in the content column to view and edit the reported content.

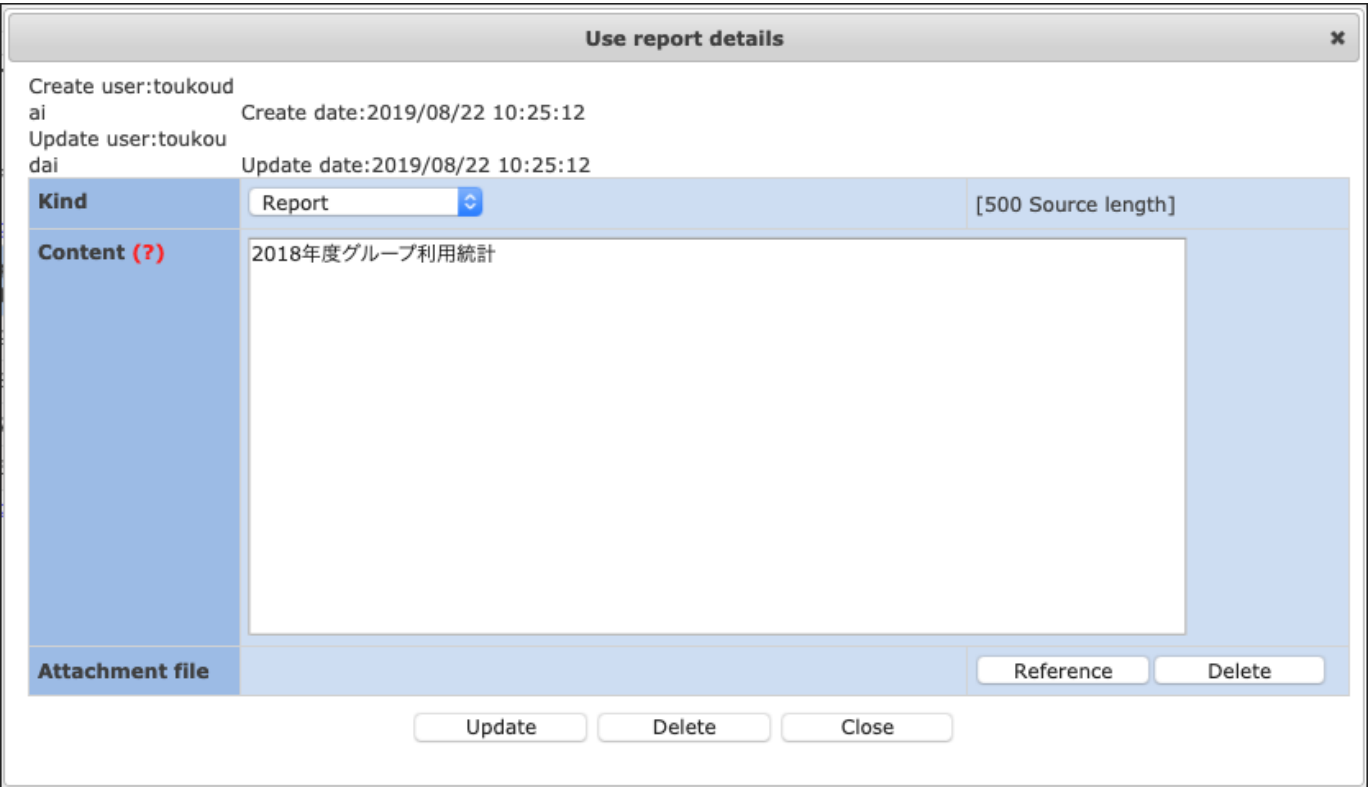

An icon is displayed in the attachment column for reports with attached files. Click to see the attached file. After checking the contents, update, delete, change or delete the attached file as necessary.

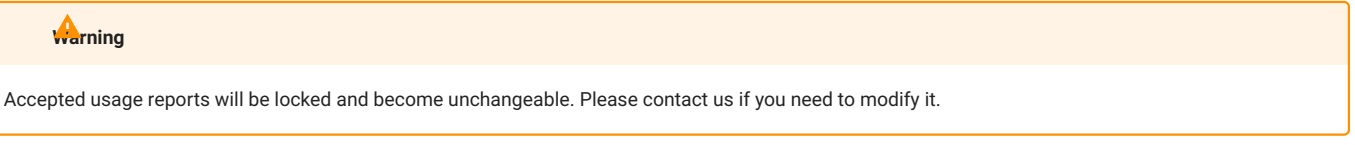

# <span id="page-51-0"></span>13. Web application function

This chapter describes how to use web applications such as Jupyter Lab on TSUBAME compute nodes.

### <span id="page-51-1"></span>13.1. Web service use function entrance

As a service entrance, "Use Web Service" is displayed in the menu on the left side and in the usage options on the group details screen.

#### 13.1.1. From the menu

Web Service Usage" is displayed in the user information field of the menu displayed on the left side of the screen.

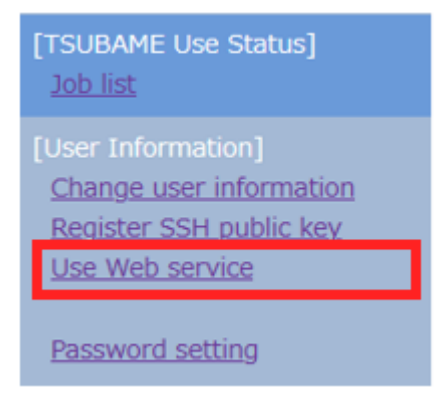

Click this link to move to the Web Service Usage Reception screen.

#### 13.1.2. From the group detail screen

Web service usage has been added to the usage options on the group detail screen. Click the Settings button to move to the Web Service Acceptance screen.

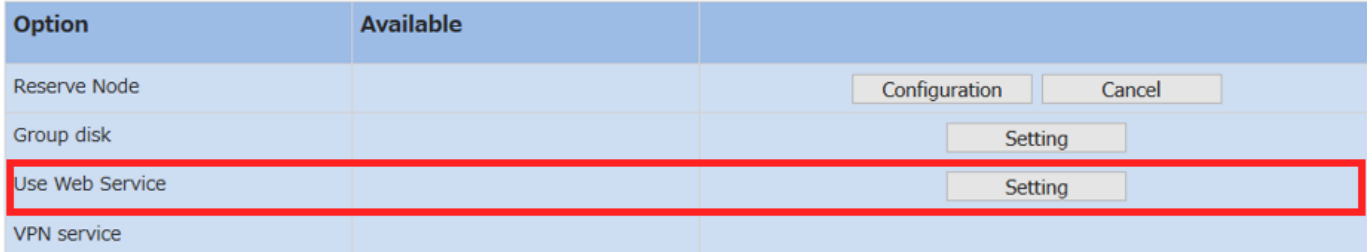

### <span id="page-51-2"></span>13.2. Configuration of the Web Service Usage Reception screen

This section describes the configuration of the Web Service Acceptance screen.

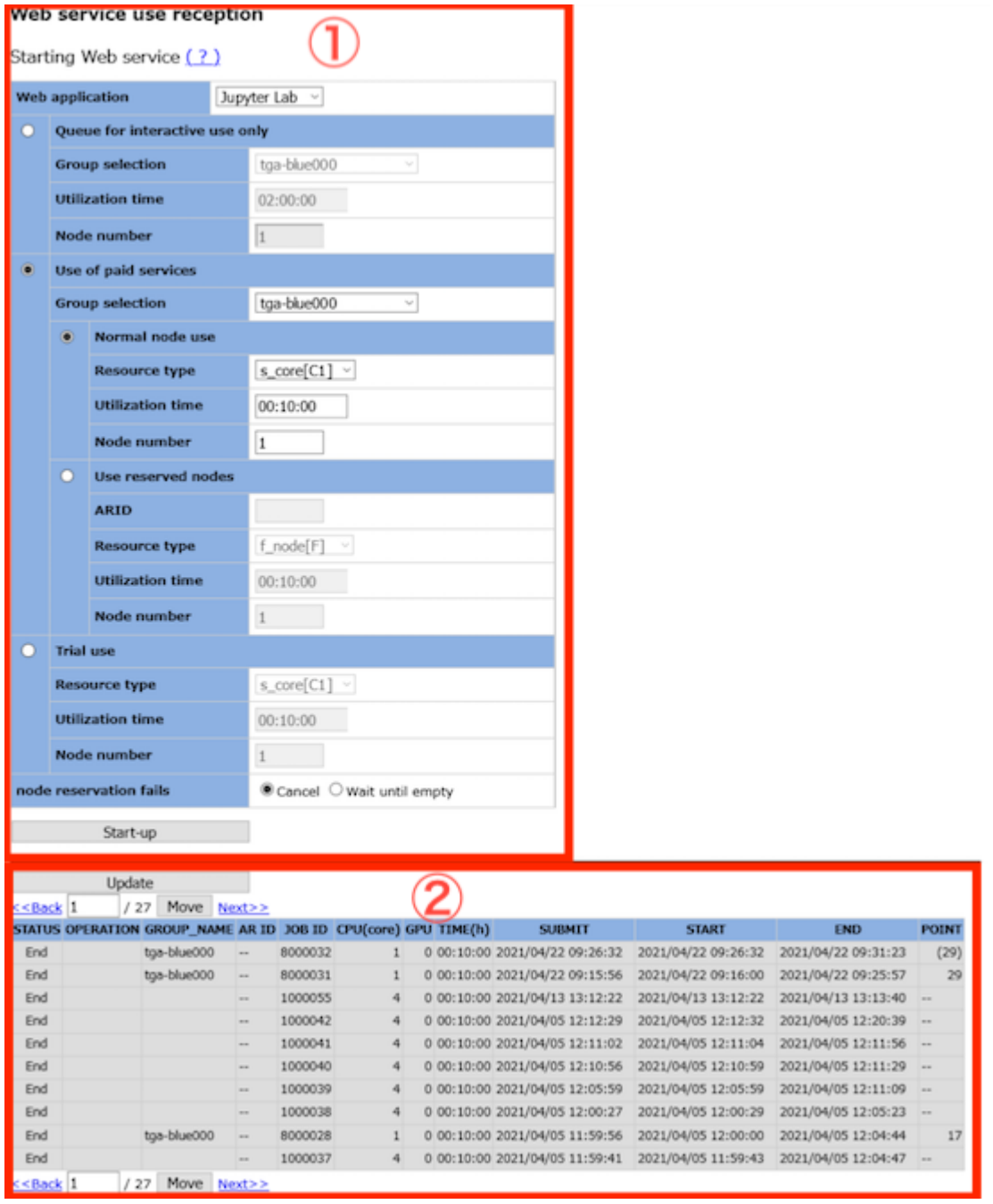

The Web Service Usage Reception screen consists of two parts: the usage registration interface and the list of registered jobs.

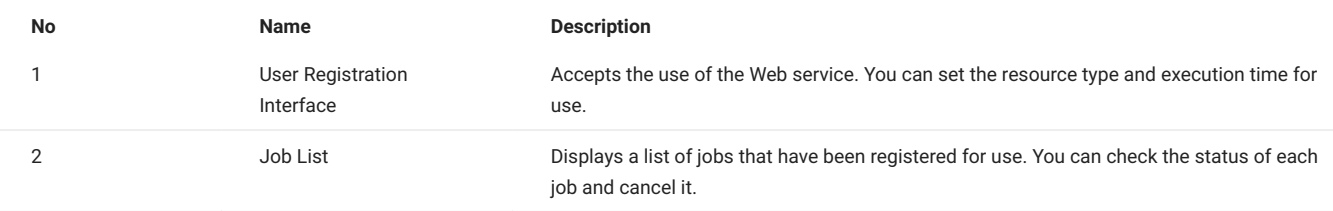

#### 13.2.1. Web Service Acceptance Interface

This section describes the Web Service Acceptance Interface.

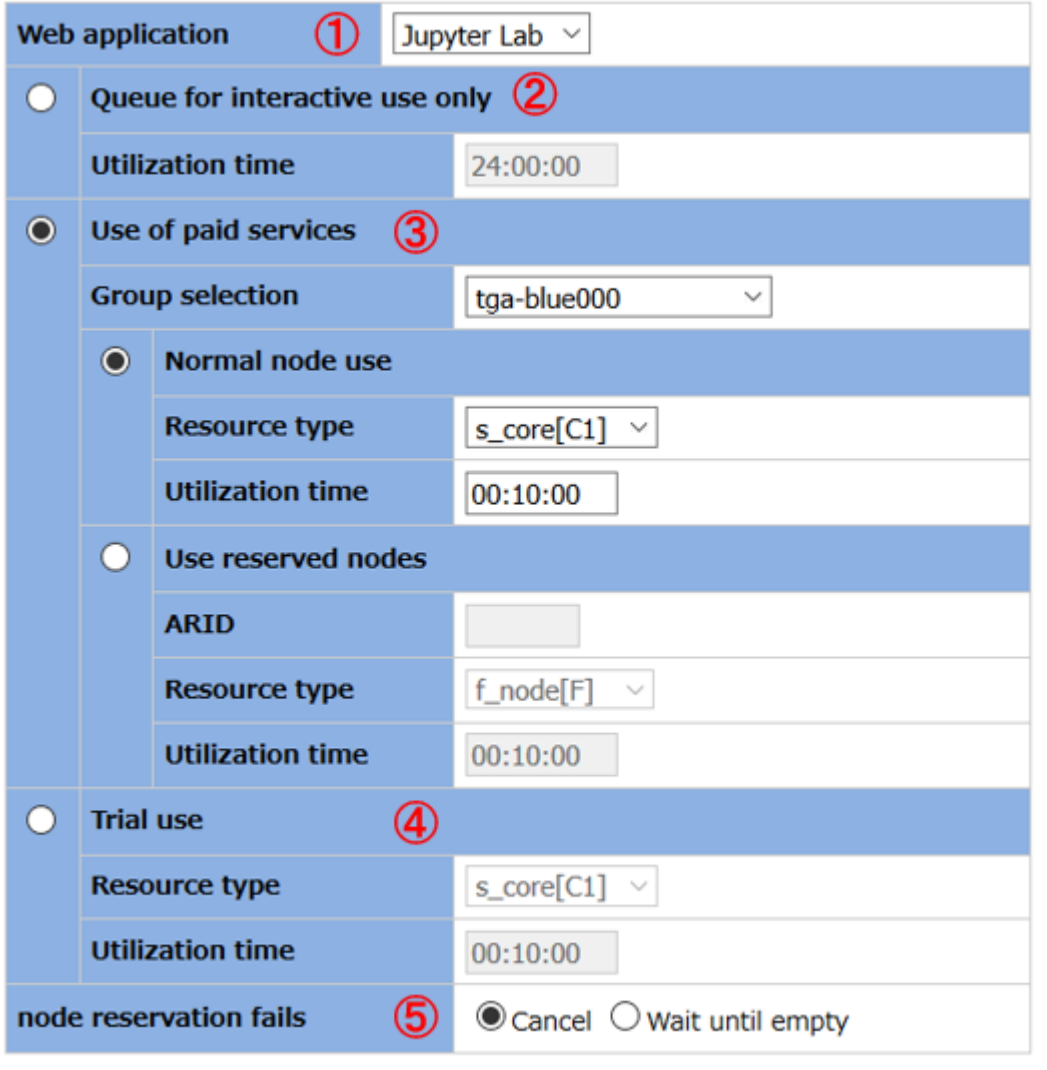

Start-up

 $\circledast$ 

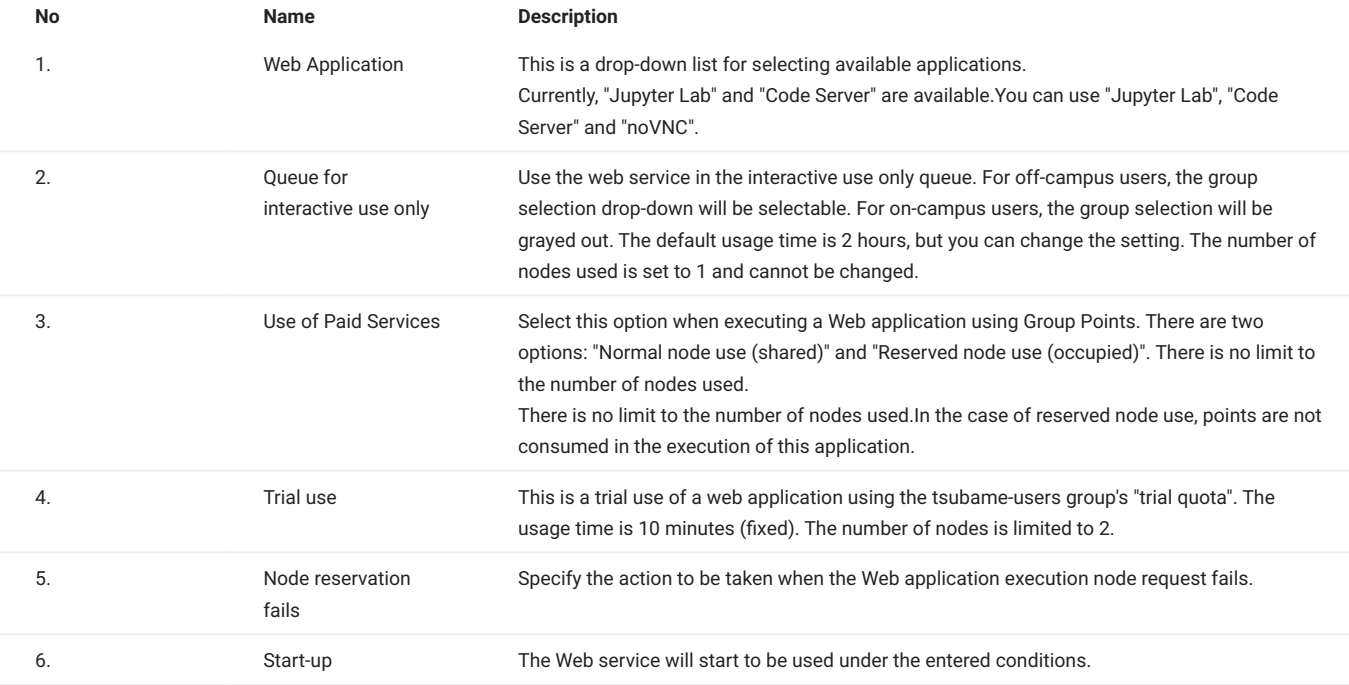

#### 13.2.2. About resource type

This function selects a computer resource. The selectable resource items differ depending on whether you are using a normal node or a reserved node. The available resource types are shown in the table below.

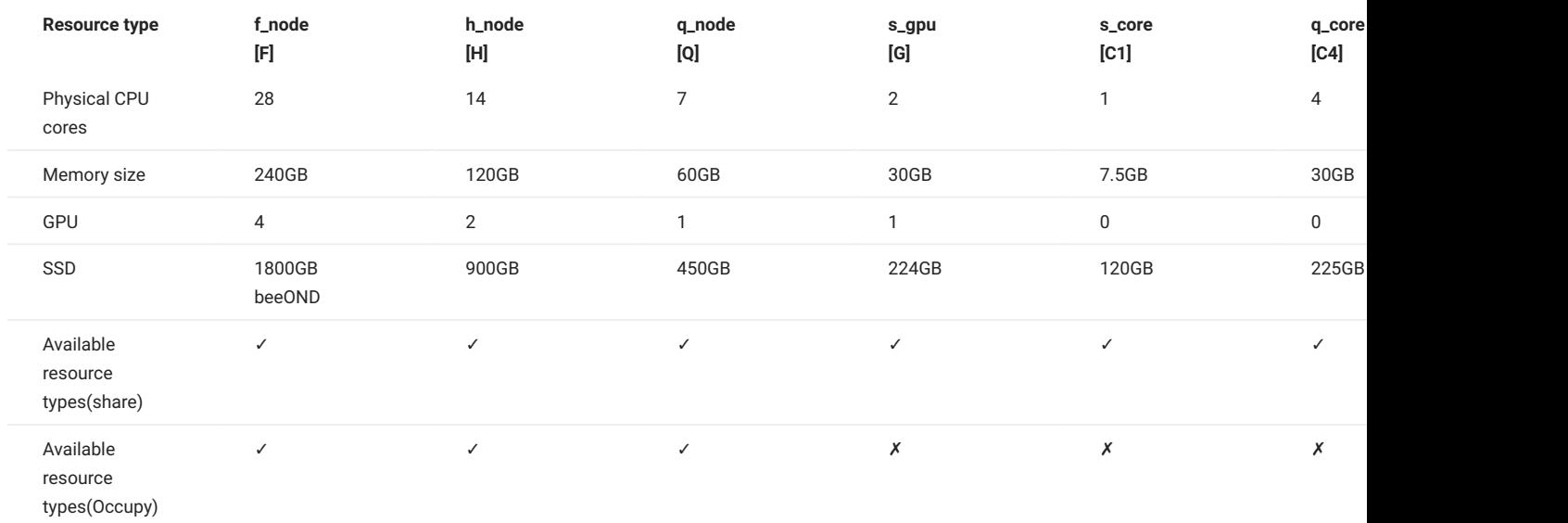

#### 13.2.3. Execution time

Enter the time in "hour:minute:second" format. If it is entered in "HH:MM" format, it will be completed as "hour:minute:00".

#### 13.2.4. AR ID

Enter the ARID of the reserved node where this Web application will be executed. This is required when using a reserved node. It is necessary to obtain the ARID beforehand by doing [Node Reservation](#page-34-2) from the portal.

#### 13.2.5. Other

The groups that can be selected in the group drop-down list are listed only for the group to which the user belongs. Only the groups to which the user belongs will be listed. The parameter areas other than the ones selected by the radio buttons are grayed out and cannot be entered.

#### 13.2.6. Confirmation Dialog

When you click the "Start" button, the contents of the dialog will change as shown below, depending on the input contents. The system will automatically determine and display the input values and all other information except where indicated.

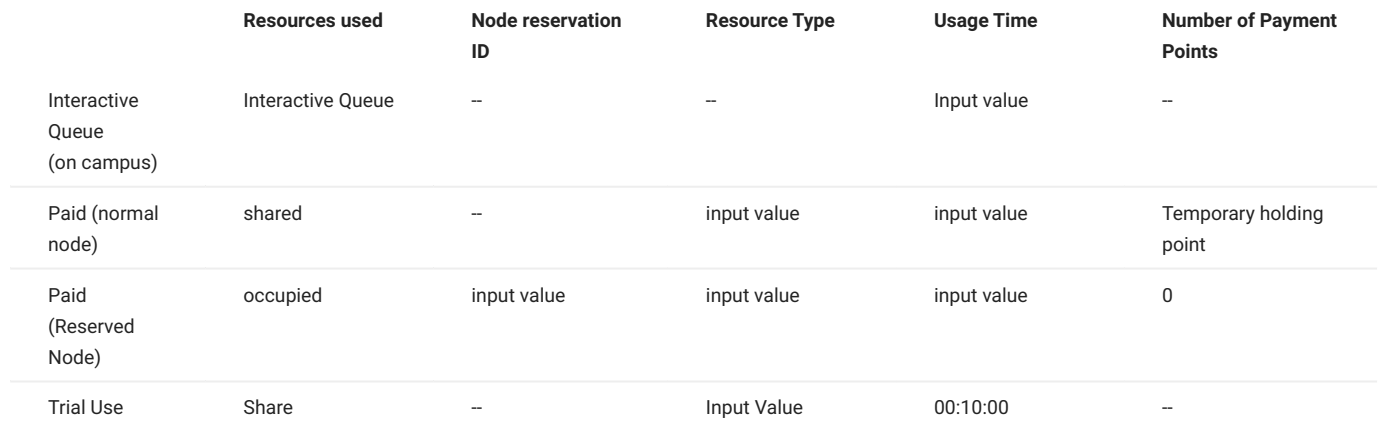

Display example

٠

Queue for interactive use only •

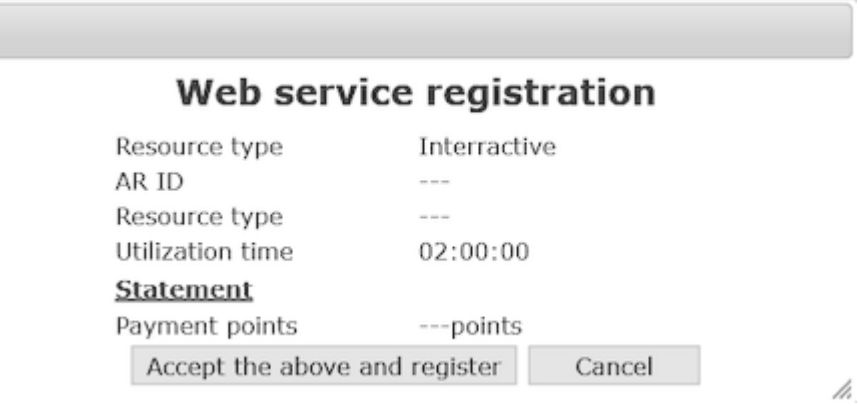

Paid service use, normal node •

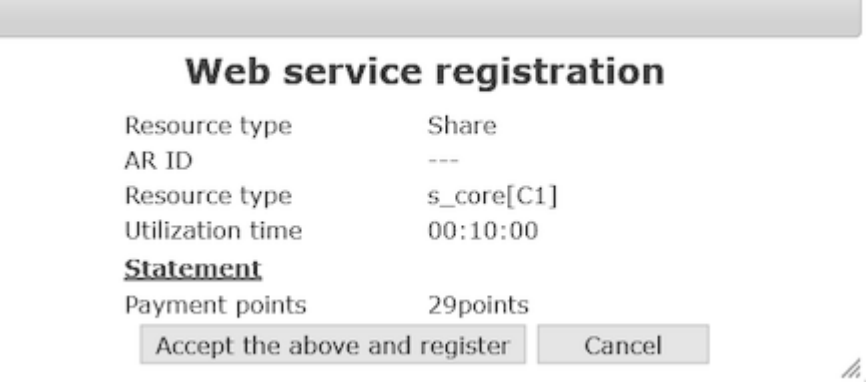

• Paid service use, reservation node

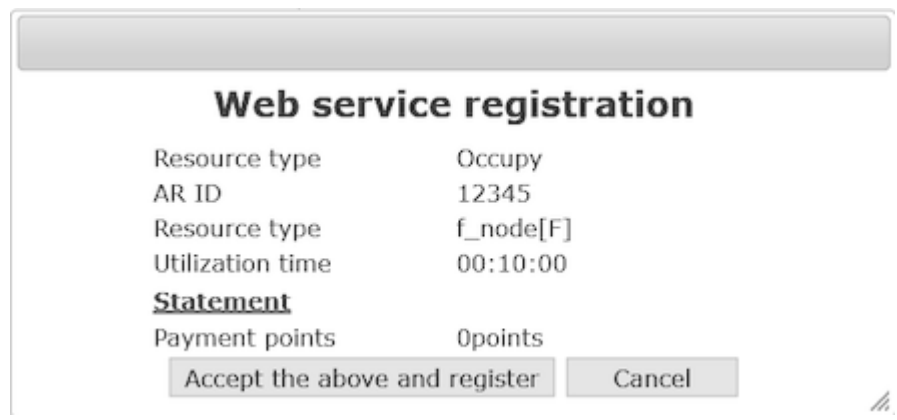

• Trial use

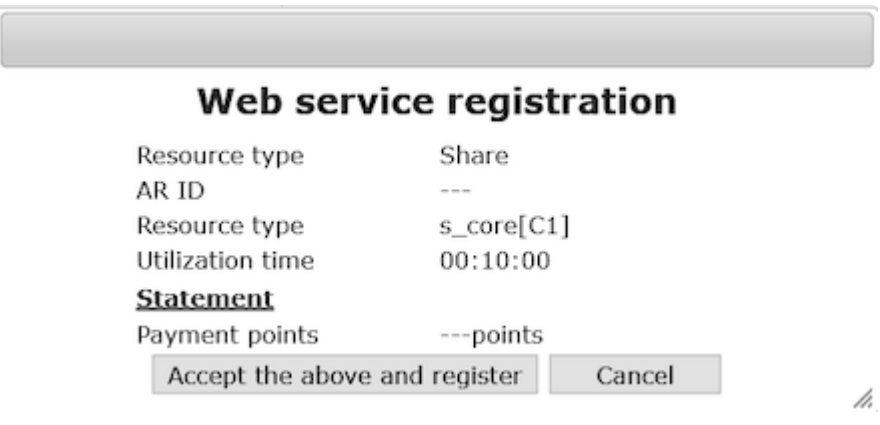

# 13.2.7. List of registered jobs

This section describes the list of jobs that have been registered for use.

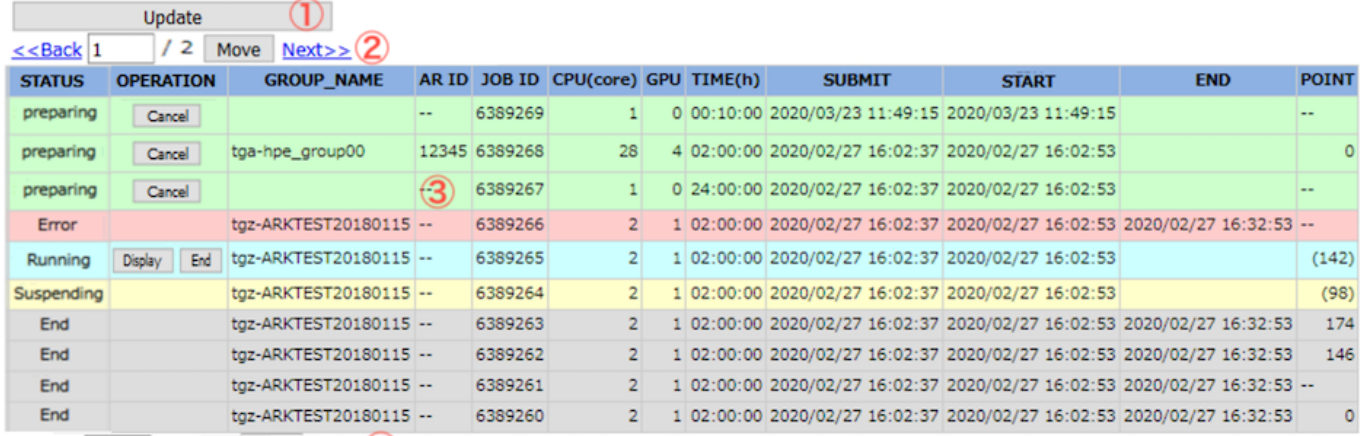

 $\leq$ Back 1 / 2 Move Next>> 4

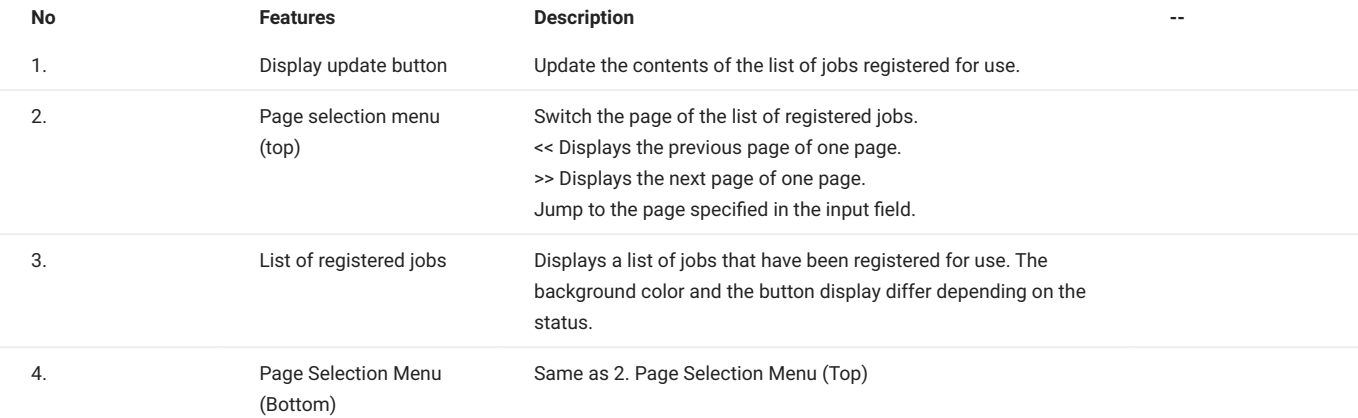

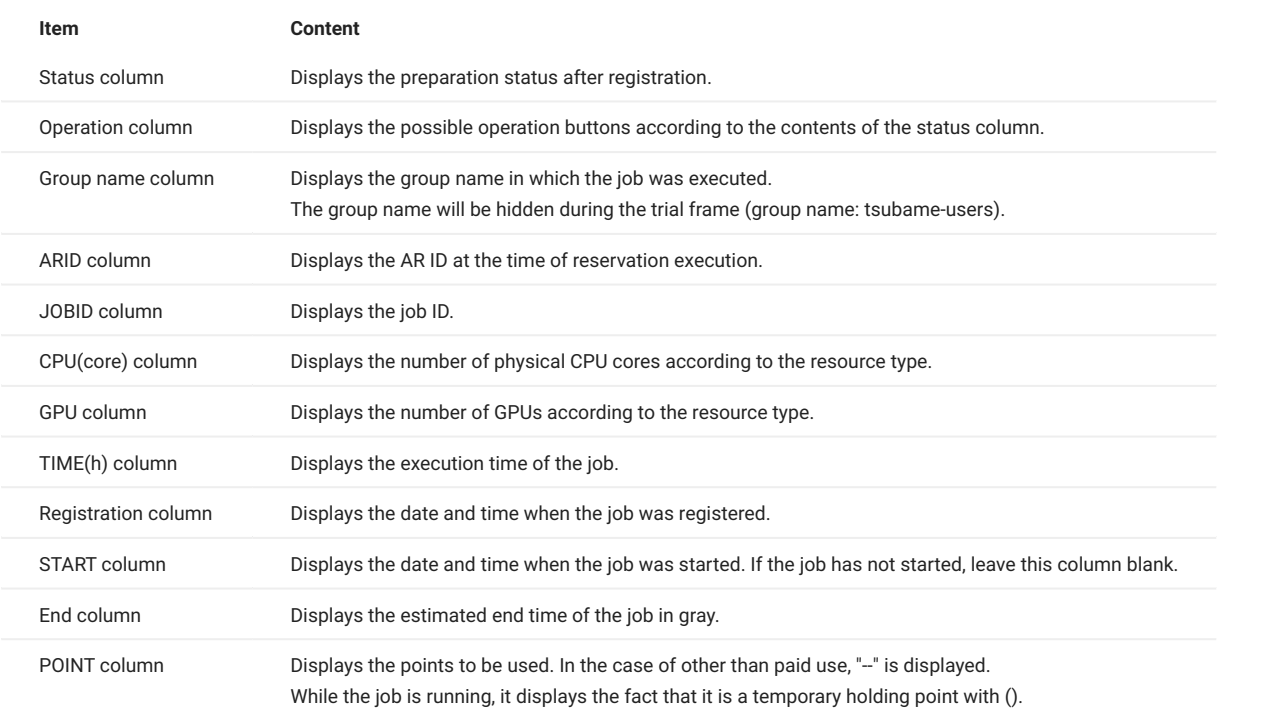

Background color for each record Color according to the status: preparing: green processing: light blue

stopped: yellow error: pink finished: gray

Record Sorting

Sorts records so that the most recently received record is displayed at the top.

#### Display of error content

When the mouse is over the "Error" string, the contents are displayed as a tooltip.

## <span id="page-58-0"></span>13.3. Job and status

The operation column changes as follows depending on the job status.

#### Example of job display

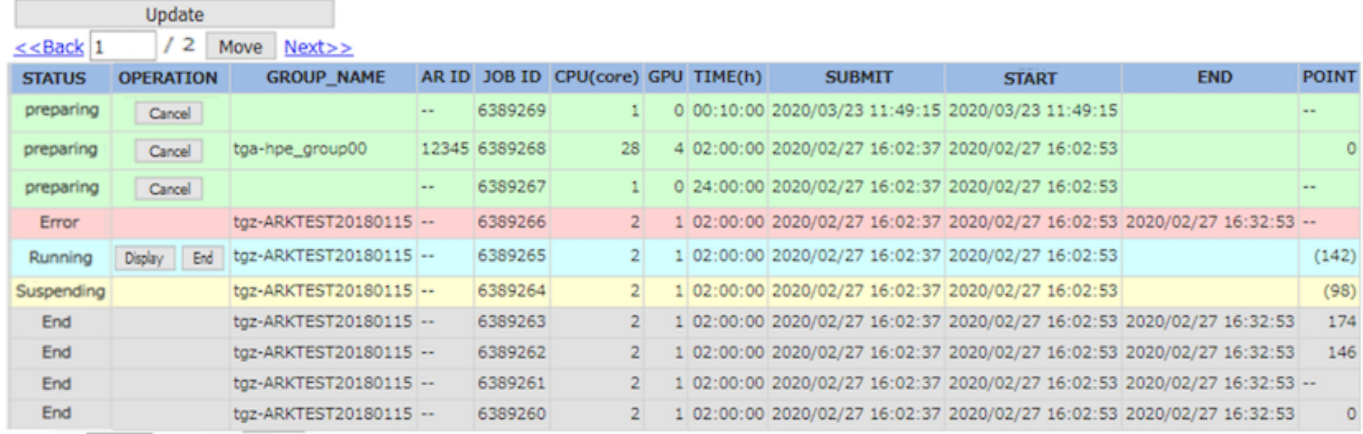

 $<<$ Back 1 / 2 Move Next>>

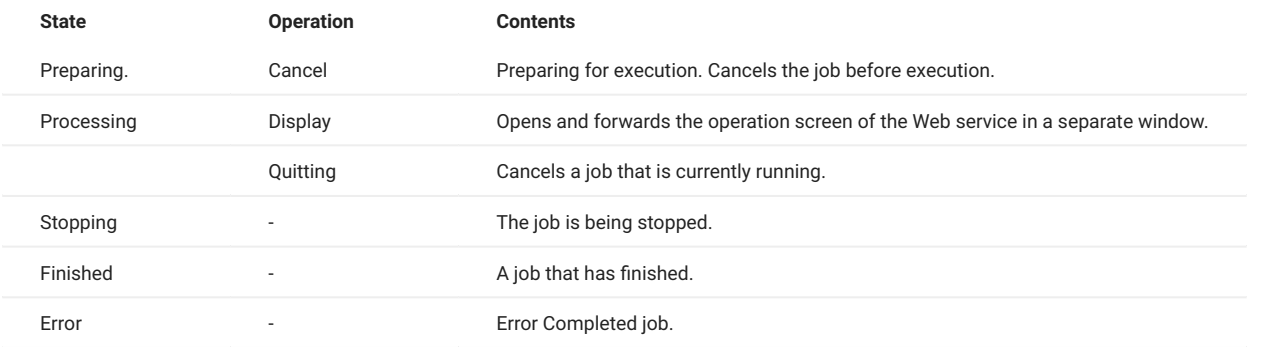

TSUBAME3.0 Web service connection URL will be sent when the status changes to "Processing". The content of the mail differs depending on the target Web service.

## <span id="page-58-1"></span>13.4. Registration cancellation dialog

After a job has been registered for use, the following confirmation dialog will be displayed when canceling the service while it is "preparing" or "running".

When the Cancel button is pressed

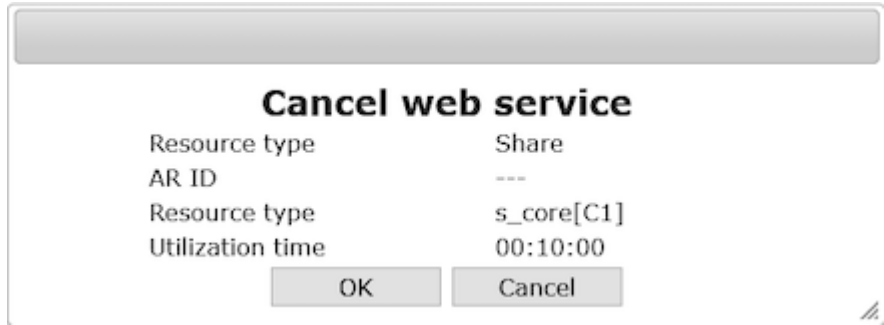

When the End button is pressed

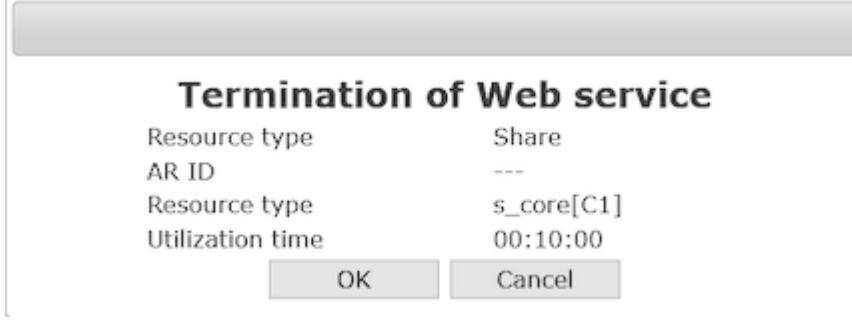

The content of the confirmation dialog changes as follows according to the input contents at the time of job submission. The system will automatically determine and display the values other than the input values.

h

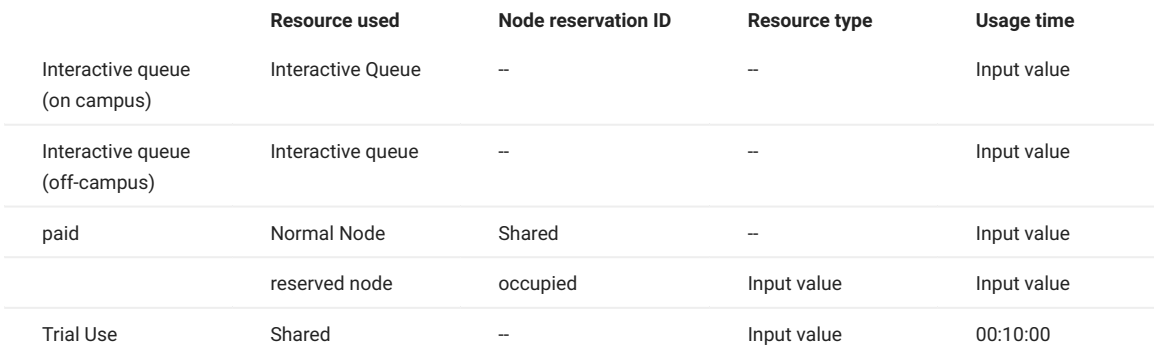

# <span id="page-59-0"></span>13.5. Jupyter screen display

When you click the URL of the TSUBAME3.0 Web Service connection notice mail or the "Job List" button, the Jupyer screen is displayed in another window.

You can use the URL of the TSUBAME3.0 Web Service Connection Notice Mail only once, and use the Job List button on the portal screen to connect to Jupyter after the second time.

Notice mail(juypter) This mail is sent from send-only address. For inquiry, please visit https://www.t3.gsic.titech.ac.jp/en/contact-t3.

To xxxx xxxx

Jupyter Notebook service is now available.

JOB Number: 8000031 Group:tga-xxxx Resource: s\_core[C1] CPU core:1 / GPU 0 Submit Date: 2021/04/22 09:15:56 Start Date: 2021/04/22 09:15:56 End Date: 2021/04/22 09:25:56

Please access from the following URL. This URL can only be used once.

http://veriptl.t3.gsic.titech.ac.jp/t3po/webservice/aAcoYS1WB\_0re72Xou5kqnkKPTONEBa6EA GMEN6c/http%253A%252%253A80w0q%252FnsWOhnKm73Pk6LJ1GO9hYxVrSMbtTeNe%252F%253Ftoken%253D

Jupyter startup screen

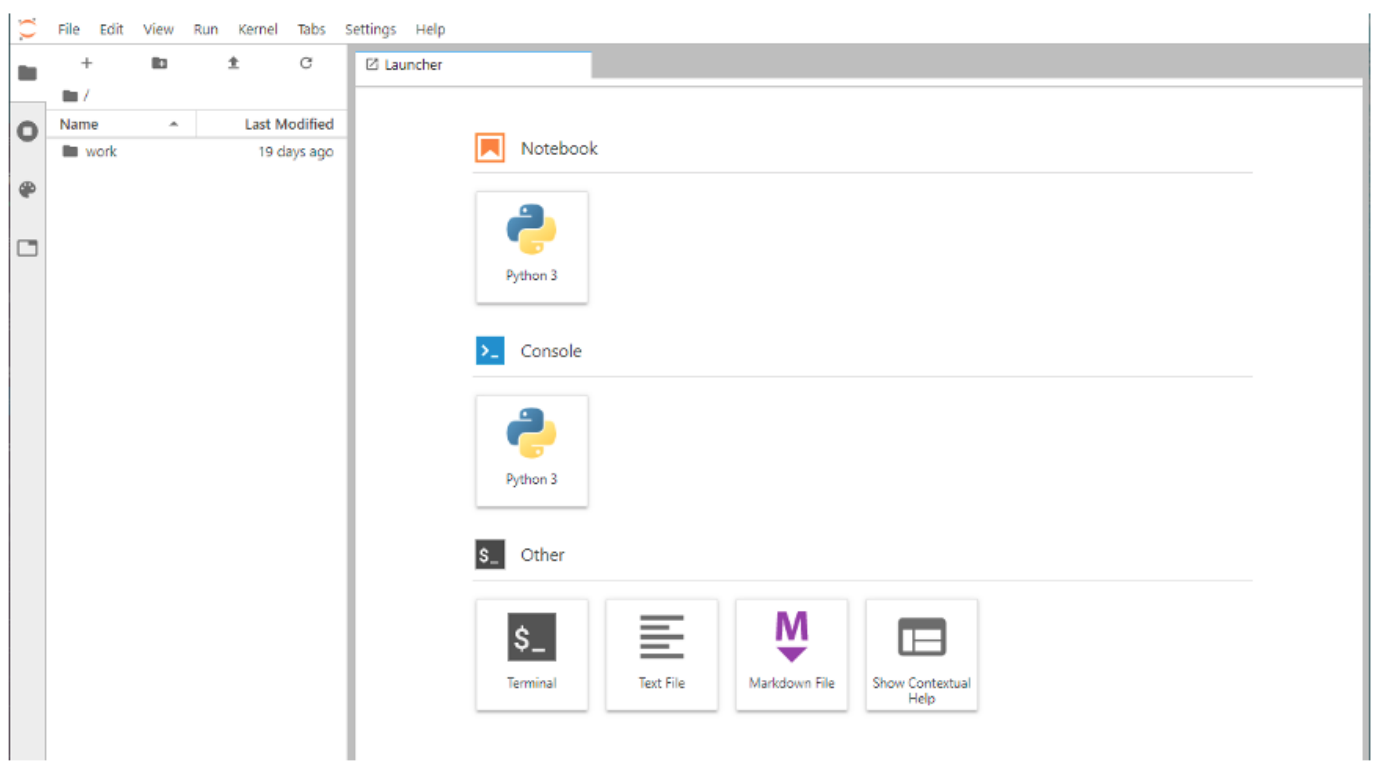

### <span id="page-60-0"></span>13.6. Code Server screen display

When the URL of the TSUBAME3.0 Web service connection notice mail or the display button of the job list is clicked, the Code Server login screen is displayed in another window.

You can use the URL of the TSUBAME3.0 Web service connection notice mail only once, and use the "Job List" button on the portal screen to connect to Code Server for the second time or later.

Notification mail (Code-Server) This mail is sent from send-only address. For inquiry, please visit https://www.t3.gsic.titech.ac.jp/en/contact-t3.

To xxxx xxxx

code-server service is now available.

JOB Number: 8000032 Group:tga-xxxx Password: wW8uNCNQlaWpwxxxxx5BVJ Resource:s core[C1] CPU core:1 / GPU 0 Submit Date: 2021/04/22 09:26:32 Start Date: 2021/04/22 09:26:32 End Date: 2021/04/22 09:36:32

Please access from the following URL. This URL can only be used once.

http://veriptl.t3.gsic.titech.ac.jp/t3po/webservice/WlIe4gbCU4wa\_TG1WCmKhFkWITUvbCS 81\_SDHH/53A%25252Flocalhost%253A8888%252Fd6JNhEq5Bvj5DgwegnNlmceSOCO8LBvW%252Flogin

Code Server Login Screen

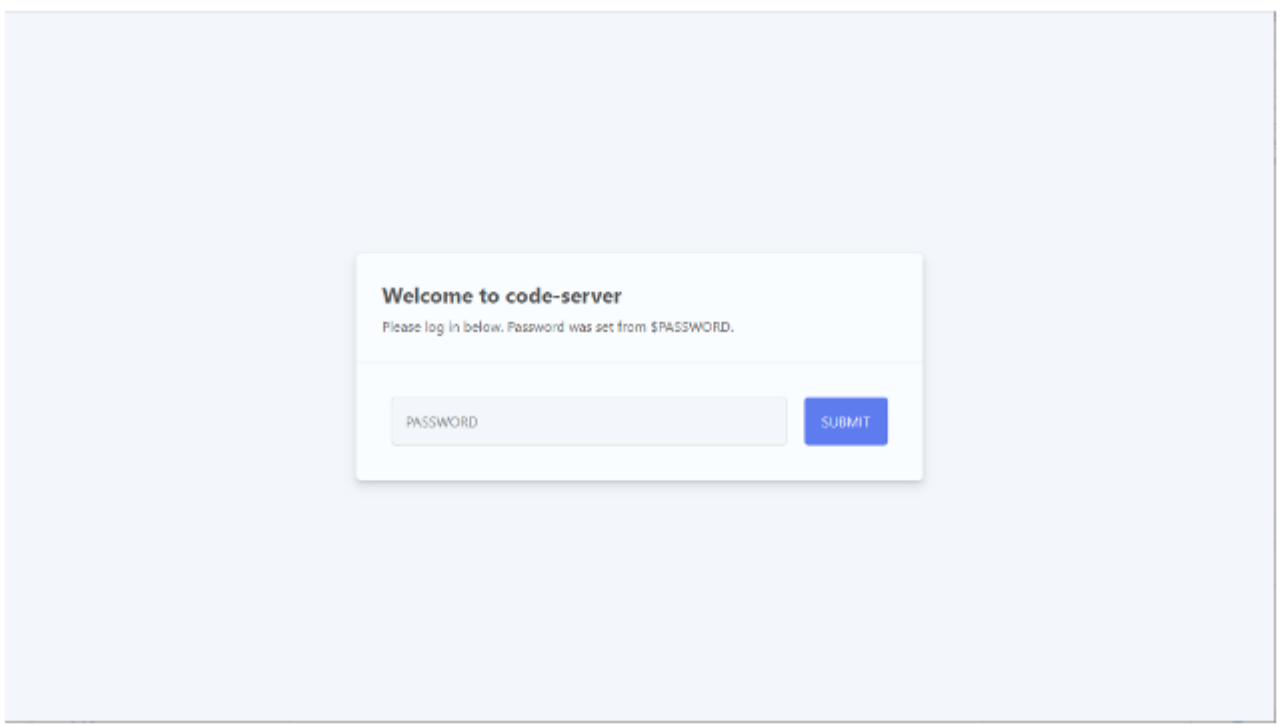

Please note that you will need to enter the password provided in the email to login to the Code Server. Enter the password and click the SUBMIT button to log in to the Code Server.

#### Screen after Code Server login

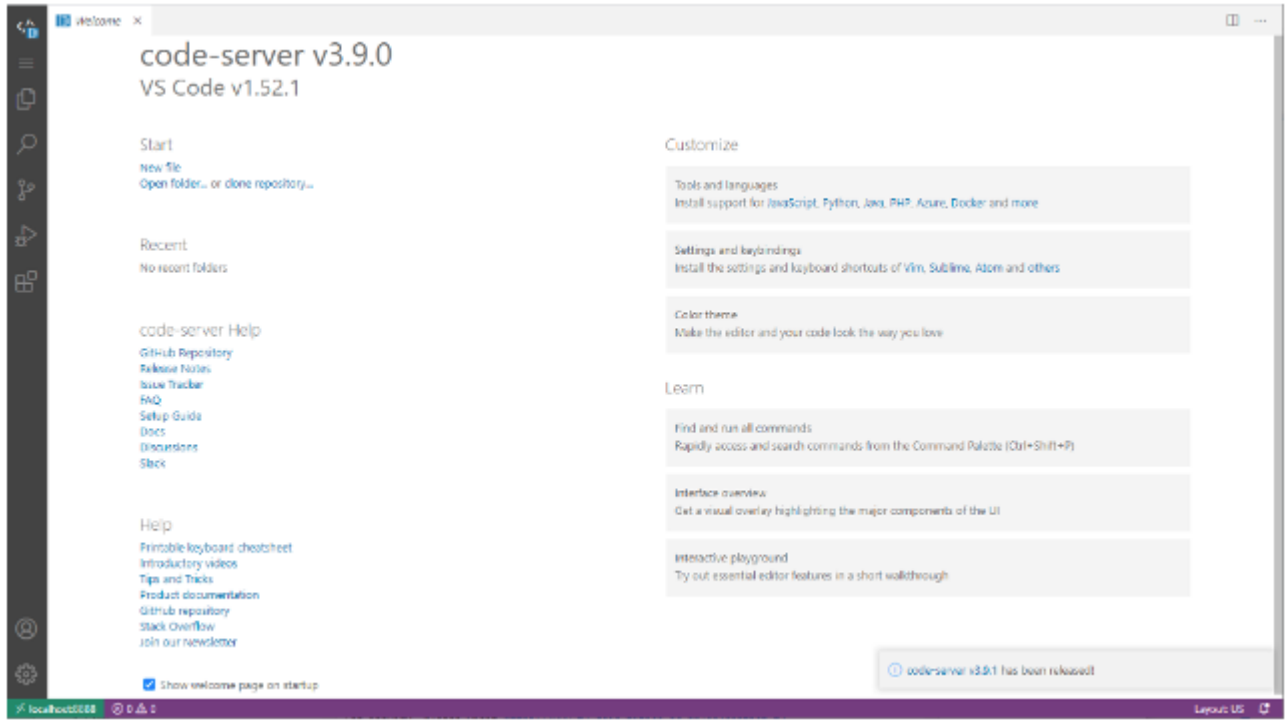

# <span id="page-62-0"></span>13.7. Web Service Specific Description

For Jupyter Lab specific description, please refer to Jupyter Lab User's Guide.

# <span id="page-62-1"></span>13.8. noVNC screen display

When you click the URL in the TSUBAME3.0 Web service connection URL email or the View Job List button, the noVNC login screen will appear in a separate window.

The URL in the TSUBAME3.0 Web Service Connection URL email can be used only once. Use the Show button in the list of jobs.

#### noVNC login screen

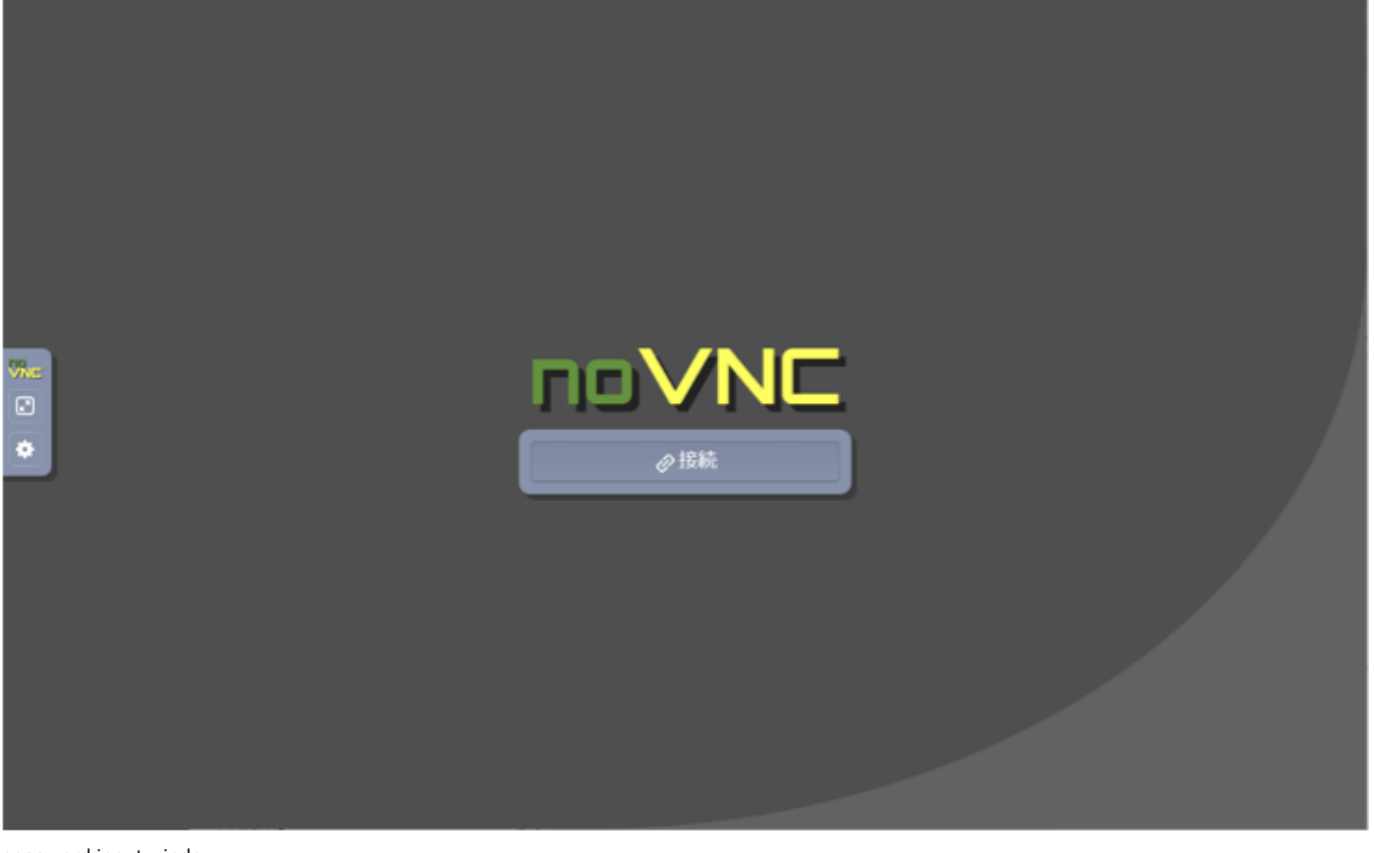

password input window

パスワード: 資格情報を送信

Note that to log in to noVNC, you will need to enter the password provided in the e-mail.

(In multiple sessions, the password in the last email sent will be valid for all sessions.)

Enter your password in the dialog that appears after clicking the "Connect" button and click the "Send Credentials" button to log in to noVNC. (The following figure shows an example of GaussView started within noVNC.)

#### screen after noVNC login

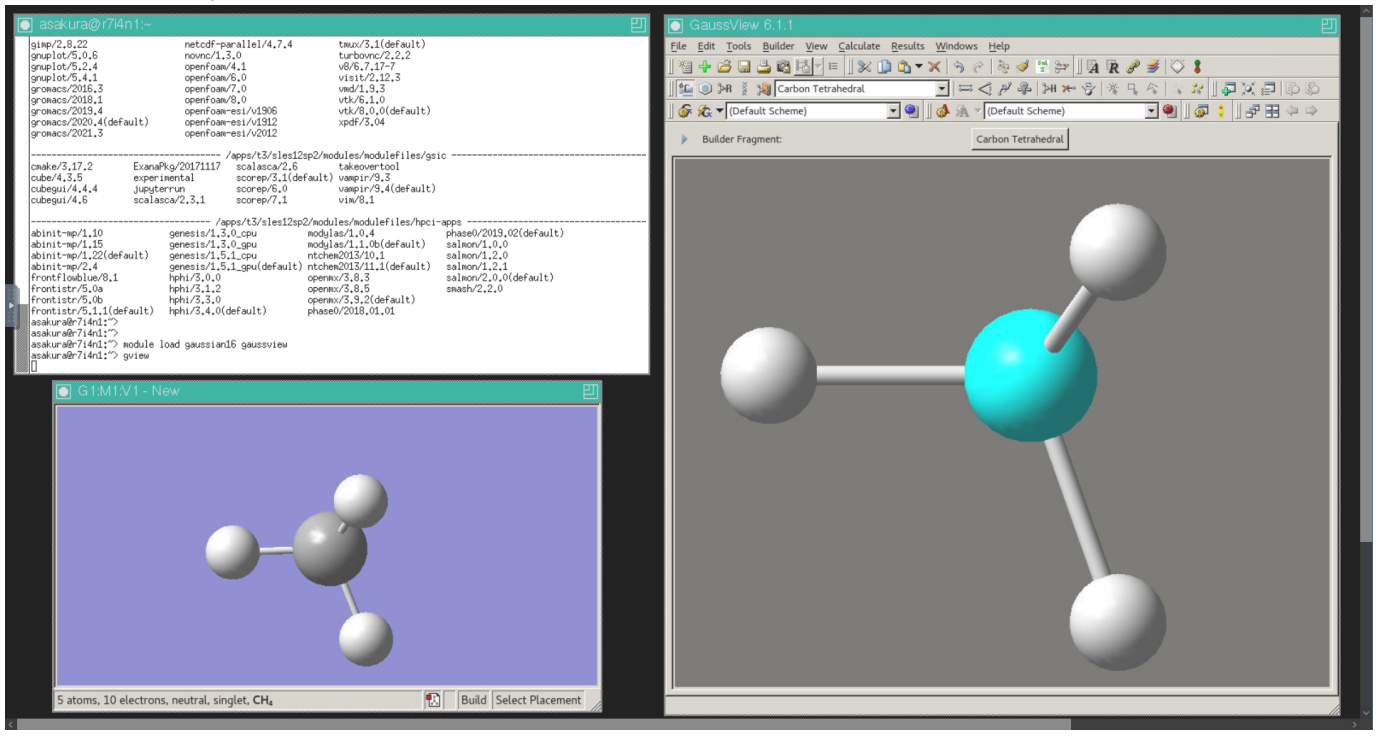

# <span id="page-65-0"></span>Revision history

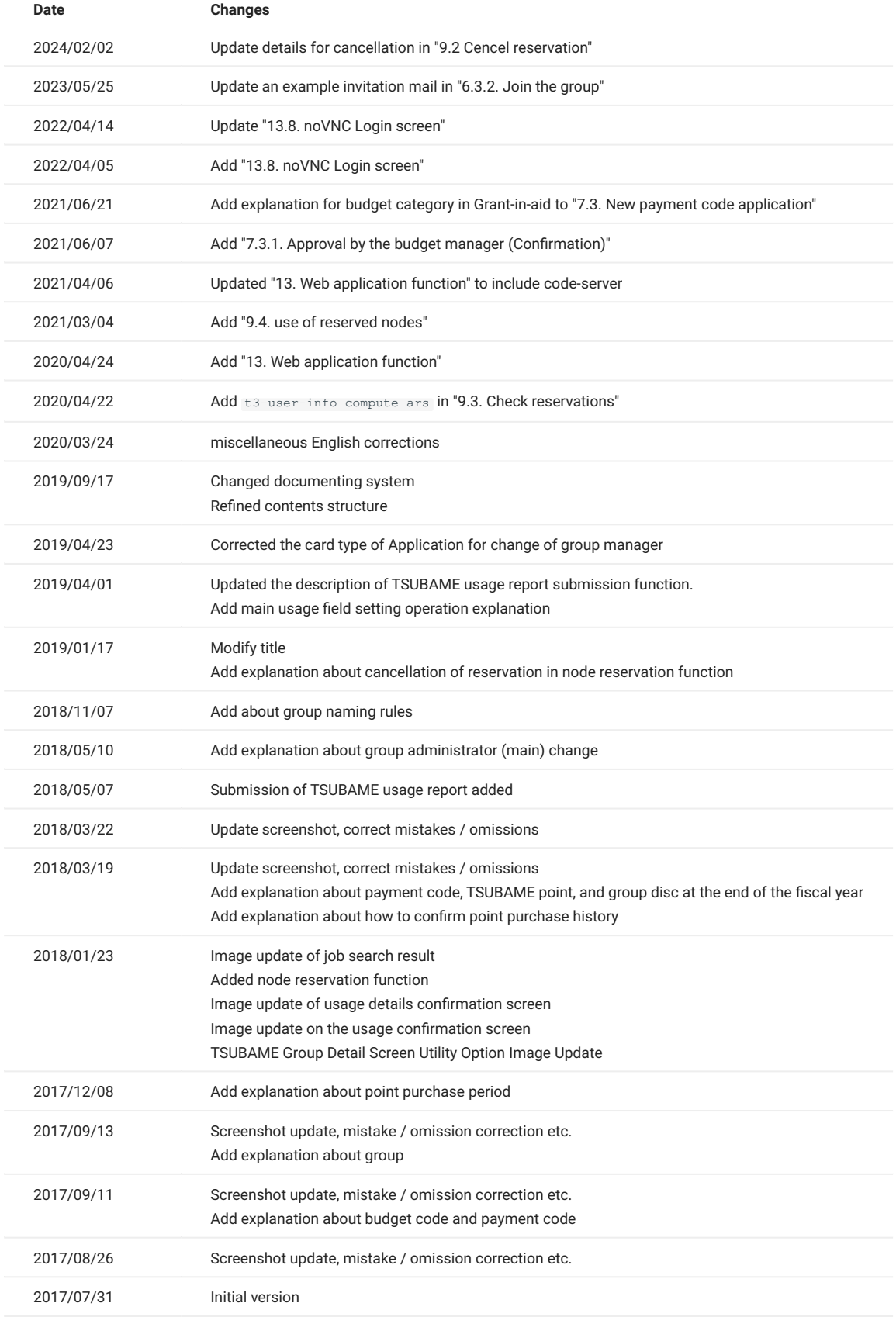